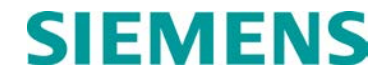

**INSTALLATION & OPERATION**

# **A53689 AIRLINK VENUS SOFTWARE DEFINED RADIO (SDR)**

**OCTOBER 2021**

**DOCUMENT NO. COM-00-21-04 VERSION A.1**

Siemens Mobility, Inc. One Penn Plaza Suite 1100 New York, NY 10119-1101 1-800-793-SAFE [www.usa.siemens.com/rail-manuals](http://www.usa.siemens.com/rail-manuals)

Copyright © 2021 Siemens Mobility, Inc. All Rights Reserved

 **PRINTED IN U.S.A.**

#### <span id="page-1-0"></span>**PROPRIETARY INFORMATION**

The material contained herein constitutes proprietary and confidential information and is the intellectual property of Siemens Mobility, Inc. (Siemens) protected under United States patent, copyright, and/or other laws and international treaty provisions. This information and the software it describes are for authorized use only, and may not be: (i) modified, translated, reverse engineered, decompiled, disassembled, or used to create derivative works; (ii) copied or reproduced for any reason other than specific application needs; or (iii) rented, leased, lent, sublicensed, distributed, remarketed, or in any way transferred; without the prior written authorization of Siemens. This proprietary notice and any other associated labels may not be removed.

#### <span id="page-1-1"></span>**TRANSLATIONS**

The manuals and product information of Siemens Mobility, Inc. are intended to be produced and read in English. Any translation of the manuals and product information is unofficial and can be imprecise and inaccurate in whole or in part. Siemens Mobility, Inc. does not warrant the accuracy, reliability, or timeliness of any information contained in any translation of manual or product information from its original official released version in English and shall not be liable for any losses caused by such reliance on the accuracy, reliability, or timeliness of such information. Any person or entity that relies on translated information does so at his or her own risk.

#### <span id="page-1-2"></span>**WARRANTY INFORMATION**

Siemens Mobility, Inc. warranty policy is as stated in the current Terms and Conditions of Sale document. Warranty adjustments will not be allowed for products or components which have been subjected to abuse, alteration, improper handling or installation, or which have not been operated in accordance with Seller's instructions. Alteration or removal of any serial number or identification mark voids the warranty.

#### <span id="page-1-3"></span>**SALES AND SERVICE LOCATIONS**

Technical assistance and sales information on Siemens Mobility, Inc. products may be obtained at the following locations:

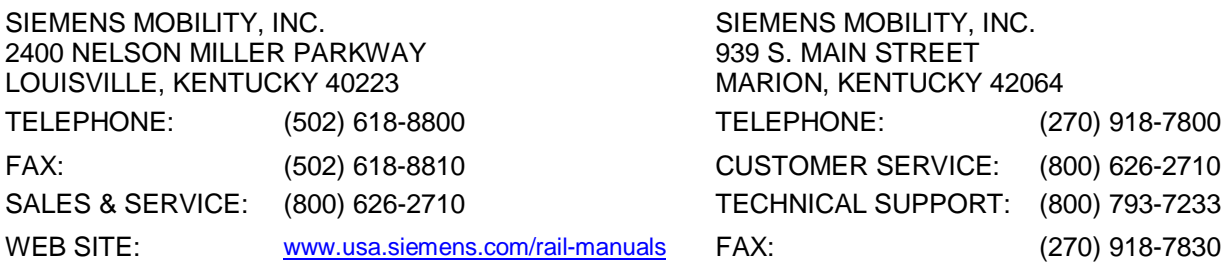

# <span id="page-2-0"></span>**FCC RULES COMPLIANCE**

The equipment covered in this manual has been tested and found to comply with the limits for a Class A digital device, according to part 15 of the FCC Rules. These limits are designed to provide reasonable protection against harmful interference in a residential installation. This equipment generates, uses, and can radiate radio frequency energy and, if not installed and used in accordance with the instructions, may cause harmful interference to radio communications. However, there is no guarantee that interference will not occur in a particular installation. If this equipment does cause harmful interference to radio or television reception, which can be determined by turning the equipment off and on, the user is encouraged to try to correct the interference by one or more of the following measures:

- Reorient or relocate the receiving antenna.
- Increase the separation between the equipment and receiver.
- Connect the equipment into an outlet on a circuit different from that to which the receiver is connected.
- Consult Siemens Customer Service for help**.**

Modifications not expressly approved by the manufacturer could void the user's authority to operate the equipment under FCC rules.

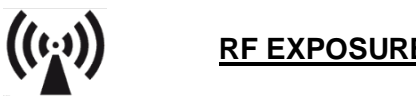

# **RF EXPOSURE WARNING**

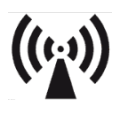

This equipment complies with the FCC RF radiation exposure limits set forth for an uncontrolled environment. This transmitter must follow the specific operating instructions for satisfying RF exposure compliance. This transmitter must be at least 8 inches (20 cm) from the user and must not be co-located or operating in conjunction with any other antenna or transmitter.

All antenna installation and servicing are to be performed by qualified technical personnel only. When servicing or working at distances closer than 7 feet (2 meters), ensure the transmitter has been disabled. Depending upon the application and the gain of the antenna, the total composite power could exceed 100 watts EIRP. The antenna location should be such that only qualified technical personnel can access it, and under normal operating conditions no other person can come in contact or approach within 7 feet (2 meters) of the antenna.

## <span id="page-3-0"></span>**HUMAN EXPOSURE STATEMENT**

This equipment is designed to generate and radiate radio frequency (RF) energy using an external antenna.

When terminated into a non-radiating RF load, the radio is certified to comply with FCC regulations pertaining to human exposure to RF radiation in accordance with the FCC Rules Part 1 section 1.1310 as published in title 47 code of federal regulations and procedures established in TIA/EIA TSB92, Report On EME Evaluation for RF

Cabinet Emissions Under FCC MPE Guidelines. Compliance with FCC regulations of the final installation should be assessed and take into account site-specific characteristics such as type and location of antennas, as well as site accessibility of occupational personnel (controlled environment) and the general public (uncontrolled environment). This equipment should only be installed and maintained by trained technicians. Whether a given installation meets FCC limits for human exposure to radio frequency radiation may depend not only on this equipment but also on whether the environments being assessed are being affected by radio frequency fields from other equipment, which may add to the level of exposure. Accordingly, the overall exposure may be affected by radio frequency generating facilities that exist at the time the licensee's equipment is being installed or even by equipment installed later. The effects of any such facilities must be considered in site selection and in determining whether a particular installation meets the FCC requirements.

FCC OET Bulletin 65 provides materials to assist in making determinations if a given facility is compliant with the human exposure to RF radiation limits. Determining the compliance of transmitter sites of various complexities may be accomplished through computational methods. For more complex sites, direct measurement of the power density may be more expedient. Personnel responsible for installing this equipment are urged to consult the listed reference material to assist in determining whether a given installation complies with the applicable limits.

## <span id="page-4-0"></span>**GENERAL SAFETY PRECAUTIONS**

Safety precautions must be observed at all times during all phases of installation, operation, service, and repair of the equipment described in this manual. The following precautions are warnings to be aware of. These warnings and precautions are necessary for the safe operation of the equipment.

- All applicable safety procedures, including the National Electrical Code (NEC), Occupational, Safety, and Health Administration (OSHA), and local code requirements must be observed by personnel.
- Follow all warning notices and instructions marked on the product or included in this manual before installing, servicing, or operating the equipment. Retain these safety instructions for future reference.
- Only a qualified technician familiar with electronic equipment should service equipment.
- Do not perform any unauthorized modifications of equipment.
- When troubleshooting the equipment with electrical current present, be aware of live circuits.
- All equipment must be properly grounded and protected from lightning for safe operation.
- DO NOT operate the transmitter of any radio unless RF connectors are secure, and all connectors are properly terminated.
- Heat sinks on the radio are to dissipate heat and must not be blocked or covered.
- Equipment can become hot during operation. Turn off all power to the equipment and wait until sufficiently cool before touching.

#### <span id="page-4-1"></span>**MANUAL SCOPE**

This manual is intended for use by experienced technicians familiar with RF equipment. The Venus radio is not intended to be field repairable. This manual is intended to provide information for installation, configuration, and operation in addition to providing information for troubleshooting to determine if the radio is faulty and needs to be replaced. The Venus radio should not be opened or dismantled by the customer.

The information in this manual is current as of its publication date. Changes that occur after its printing date are incorporated and noted in the Document History.

# <span id="page-5-0"></span>**DOCUMENT HISTORY**

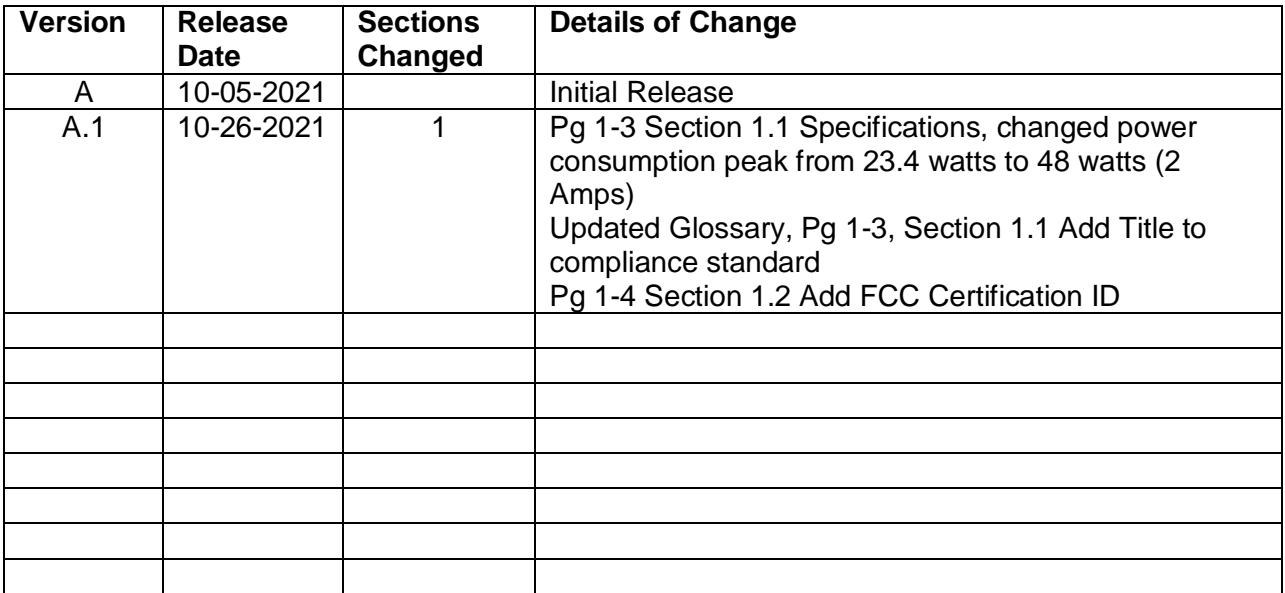

# **TABLE OF CONTENTS**

<span id="page-6-0"></span>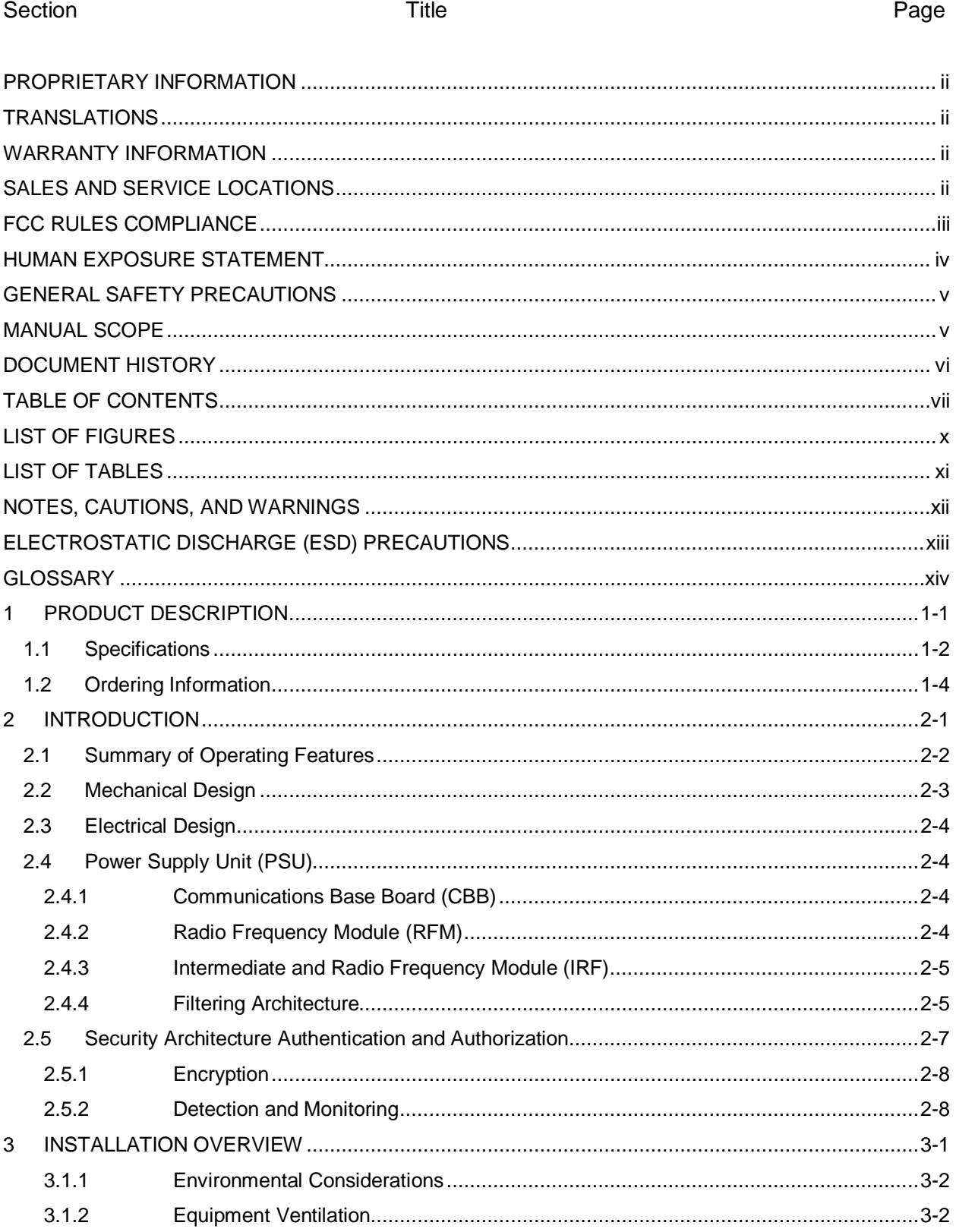

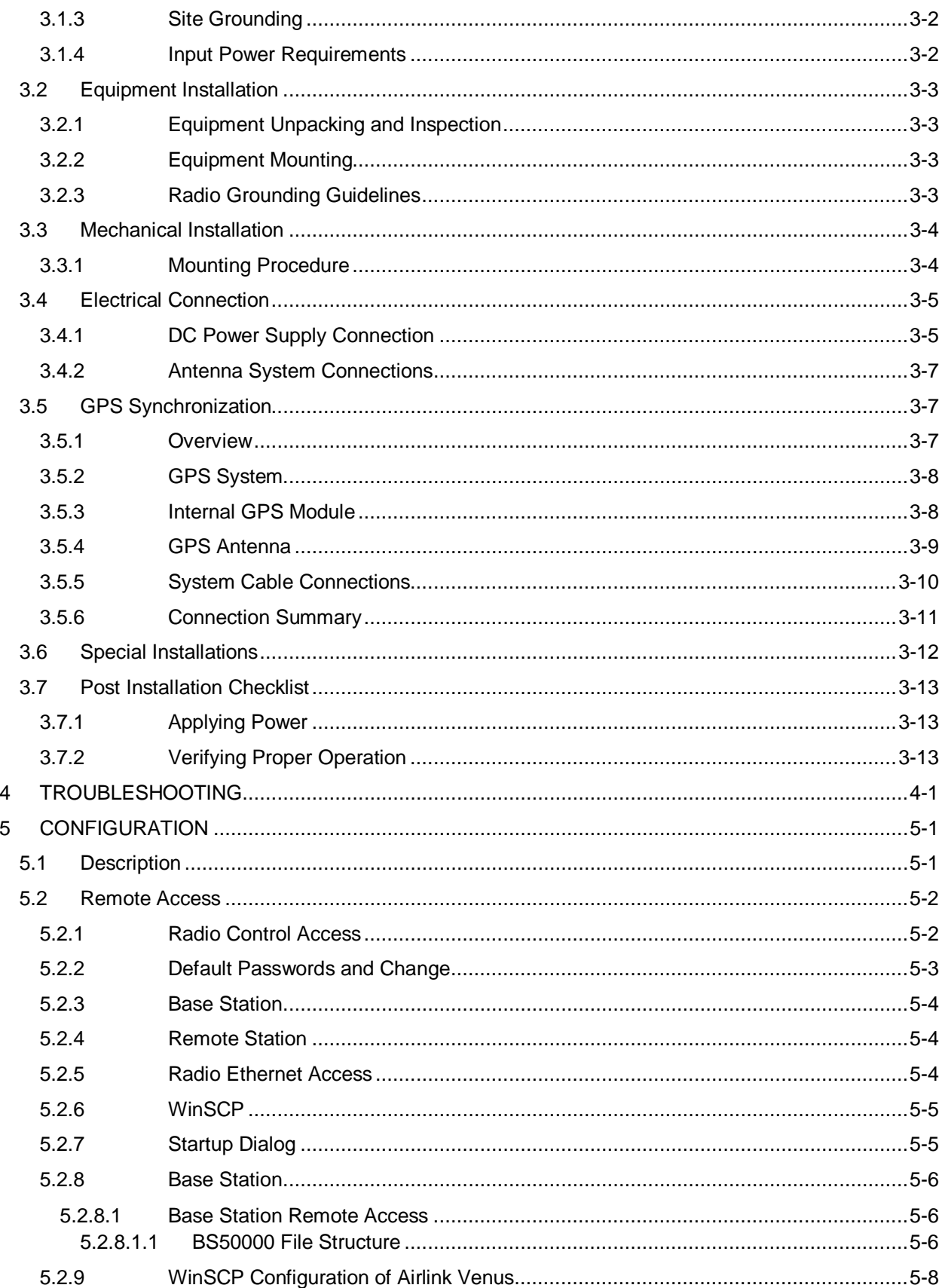

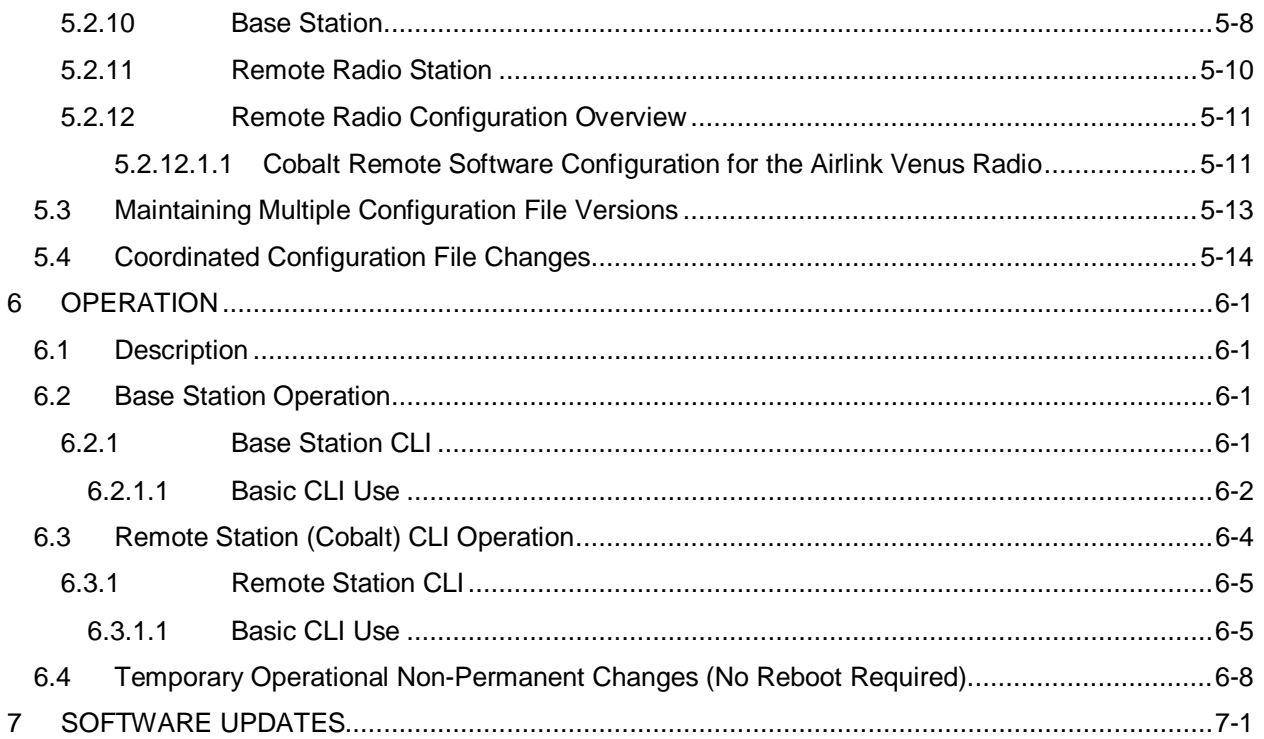

# **LIST OF FIGURES**

<span id="page-9-0"></span>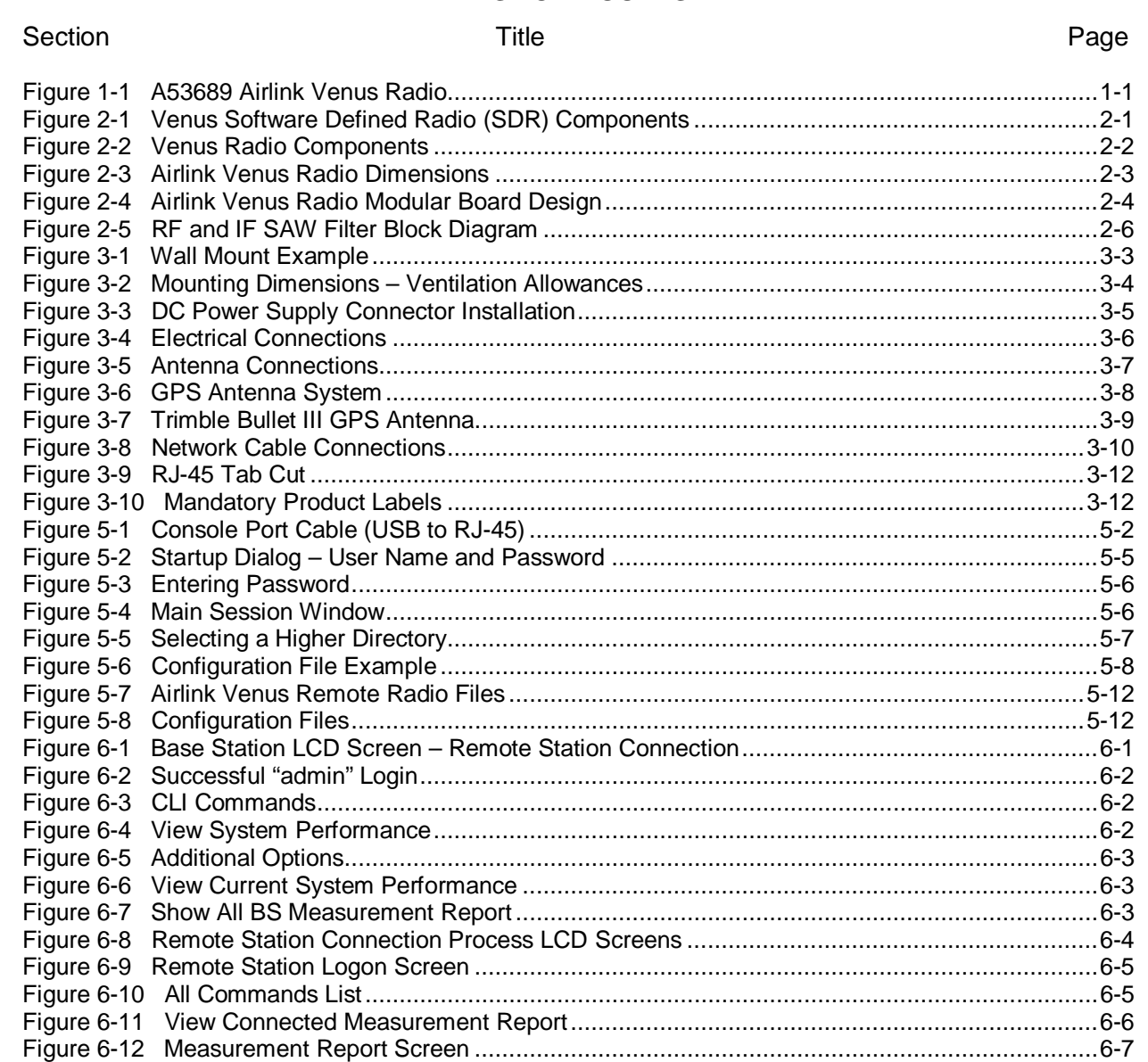

# **LIST OF TABLES**

<span id="page-10-0"></span>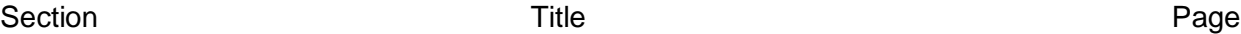

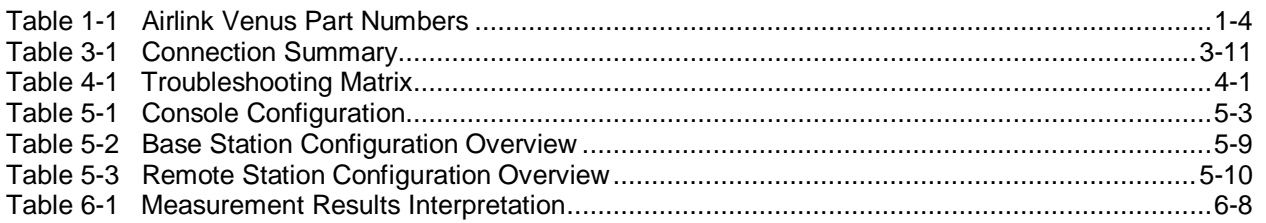

#### <span id="page-11-0"></span>**NOTES, CAUTIONS, AND WARNINGS**

Throughout this manual, notes, cautions, and warnings are frequently used to direct the reader's attention to specific information. Use of the three terms is defined as follows:

# **WARNING**

**INDICATES A POTENTIALLY HAZARDOUS SITUATION THAT, IF A WARNING NOT AVOIDED, COULD RESULT IN DEATH OR SERIOUS INJURY. WARNINGS ALWAYS TAKE PRECEDENCE OVER NOTES, CAUTIONS, AND ALL OTHER INFORMATION.** 

## **CAUTION**

REFERS TO PROPER PROCEDURES OR PRACTICES WHICH IF NOT STRICTLY OBSERVED, COULD RESULT IN A POTENTIALLY HAZARDOUS SITUATION AND/OR POSSIBLE DAMAGE TO EQUIPMENT. CAUTIONS TAKE PRECEDENCE OVER NOTES AND ALL OTHER INFORMATION, EXCEPT WARNINGS.

# **NOTE**

**A** CAUTION

# **NOTE**

Generally used to highlight certain information relating to the topic under discussion.

If there are any questions, contact Siemens Mobility, Inc. Application Engineering.

## <span id="page-12-0"></span>**ELECTROSTATIC DISCHARGE (ESD) PRECAUTIONS**

Static electricity can damage electronic circuitry, particularly low voltage components such as the integrated circuits commonly used throughout the electronics industry. Therefore, procedures have been adopted industry-wide which make it possible to avoid the sometimes invisible damage caused by electrostatic discharge (ESD) during the handling, shipping, and storage of electronic modules and components. Siemens Industry, Inc. has instituted these practices at its manufacturing facility and encourages its customers to adopt them as well to lessen the likelihood of equipment damage in the field due to ESD. Some of the basic protective practices include the following:

- Ground yourself before touching card cages, assemblies, modules, or components.
- Remove power from card cages and assemblies before removing or installing modules.
- Remove circuit boards (modules) from card cages by the ejector lever only. If an ejector lever is not provided, grasp the edge of the circuit board but avoid touching circuit traces or components.
- Handle circuit boards by the edges only.
- Never physically touch circuit board or connector contact fingers or allow these fingers to come in contact with an insulator (e.g., plastic, rubber, etc.).
- When not in use, place circuit boards in approved static-shielding bags, contact fingers first. Remove circuit boards from static-shielding bags by grasping the ejector lever or the edge of the board only. Each bag should include a caution label on the outside indicating static-sensitive contents.
- Cover workbench surfaces used for repair of electronic equipment with static dissipative workbench matting.
- Use integrated circuit extractor/inserter tools designed to remove and install electrostaticsensitive integrated circuit devices such as PROM's (OK Industries, Inc., Model EX-2 Extractor and Model MOS-40 Inserter (or equivalent) are highly recommended).
- Utilize only anti-static cushioning material in equipment shipping and storage containers.

For information concerning ESD material applications, please contact the Technical Support Staff at 1-800-793-7233. ESD Awareness Classes and additional ESD product information are also available through the Technical Support Staff.

# <span id="page-13-0"></span>**GLOSSARY**

 $\overline{\phantom{a}}$ 

 $\overline{\phantom{a}}$ 

 $\overline{\phantom{a}}$ 

 $\overline{\phantom{a}}$ 

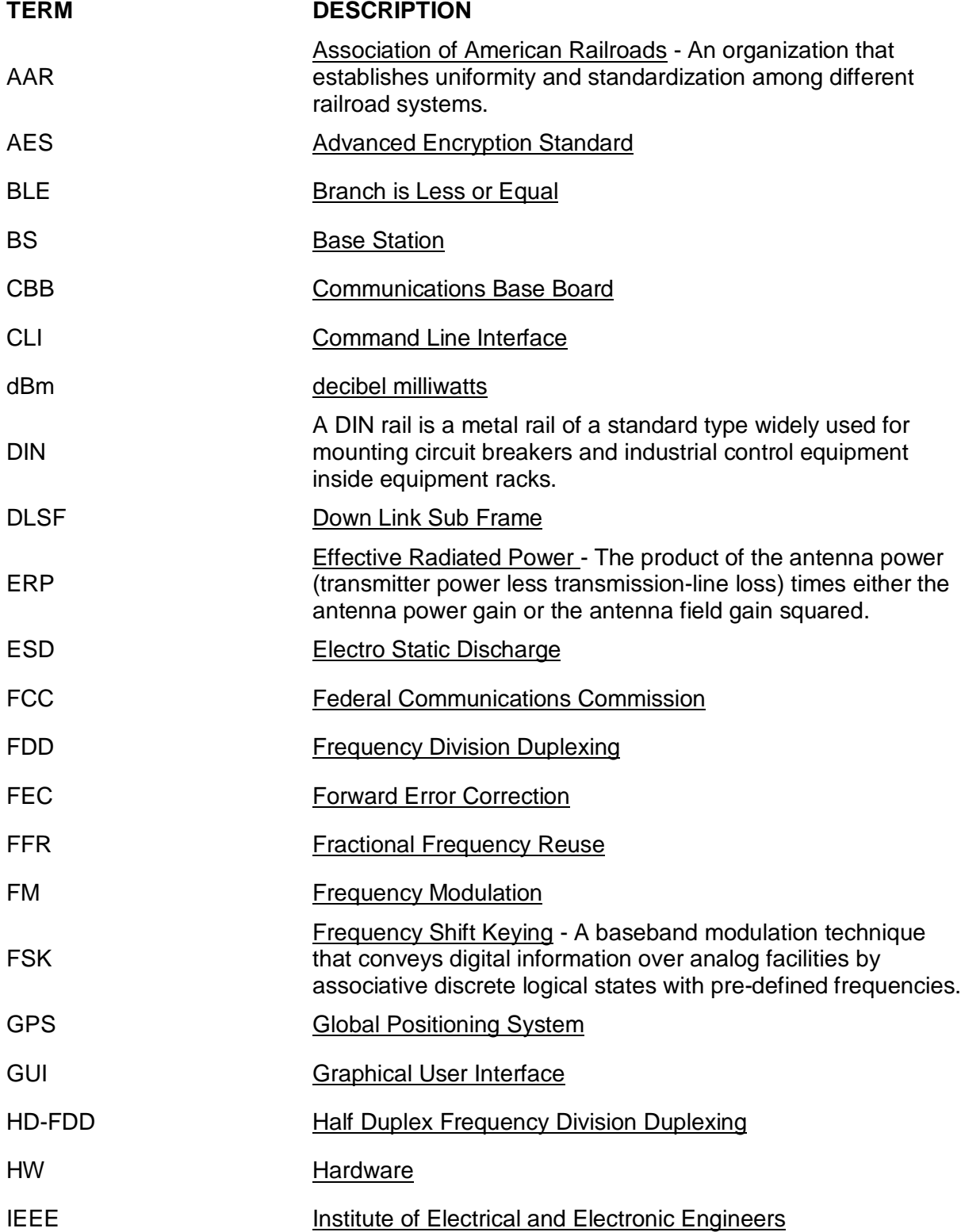

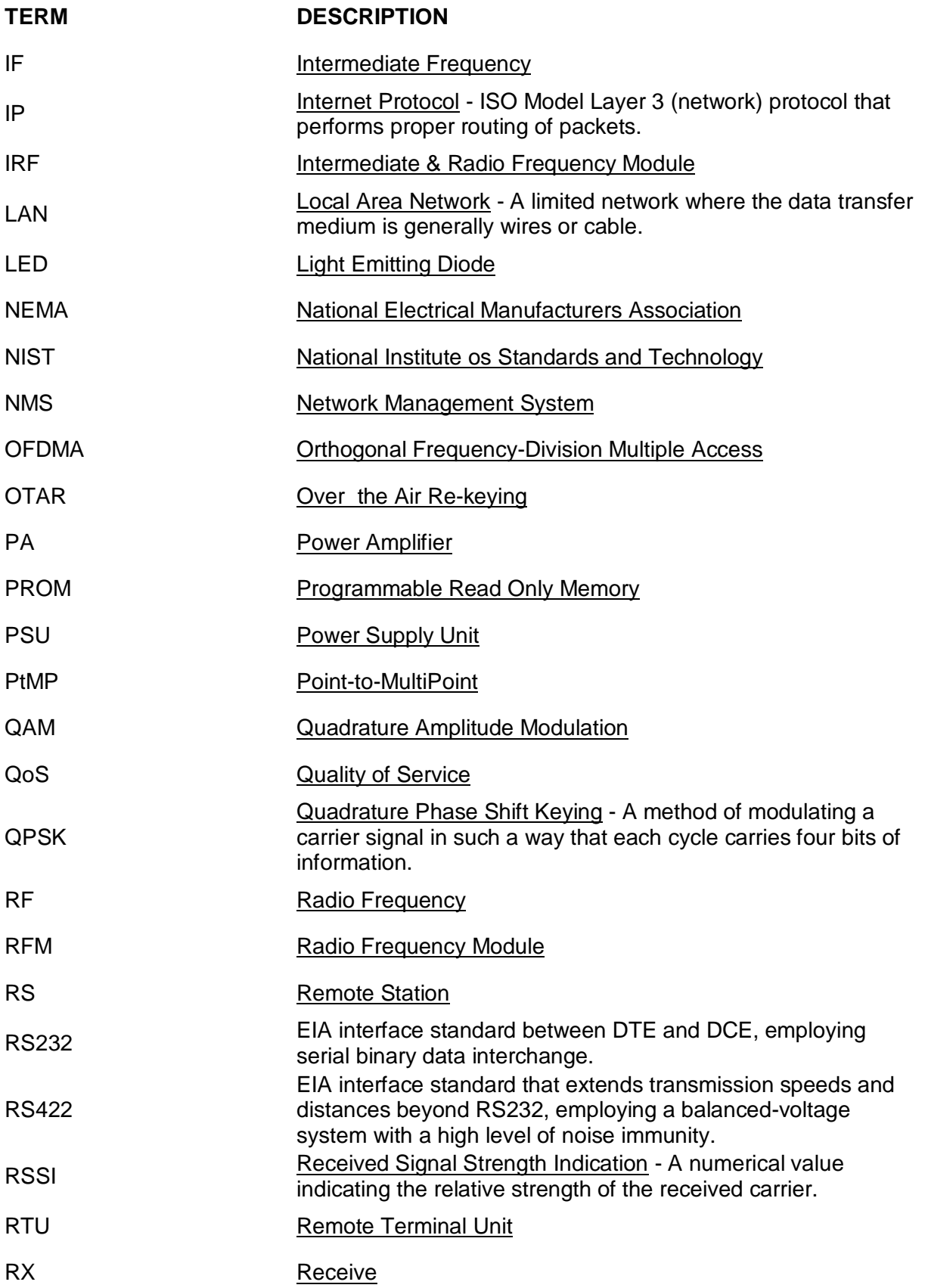

 $\overline{\phantom{a}}$ 

 $\overline{\phantom{a}}$ 

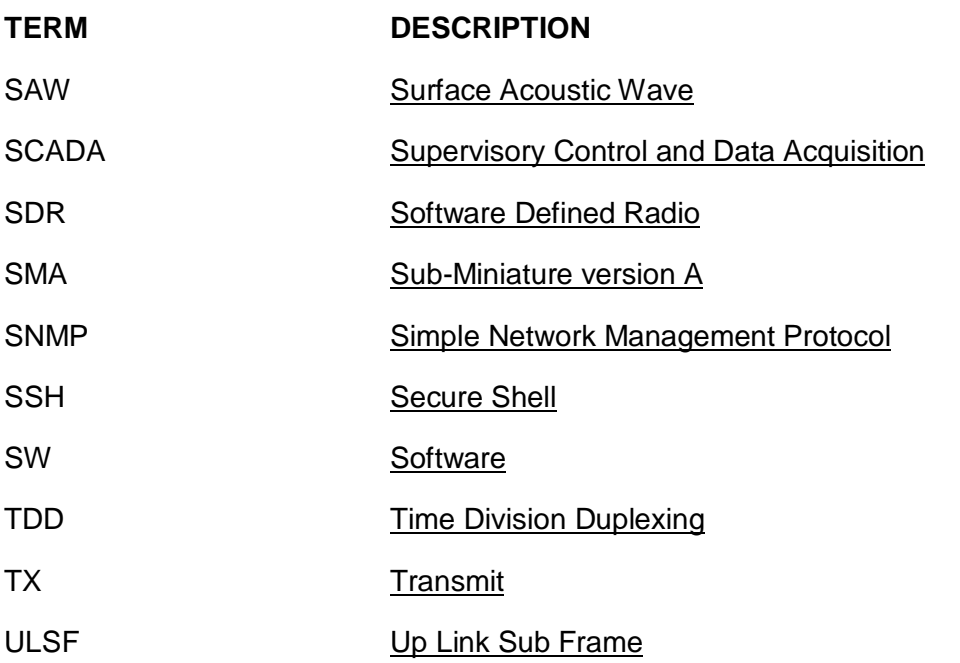

# **SECTION 1 PRODUCT DESCRIPTION**

\_\_\_\_\_\_\_\_\_\_\_\_\_\_\_\_\_\_\_\_\_\_\_\_\_\_\_\_\_\_\_\_\_\_\_\_\_\_\_\_\_\_\_\_\_\_\_\_\_\_\_\_\_\_\_\_\_\_\_\_\_\_\_\_\_\_\_\_\_\_\_\_\_\_\_\_\_\_\_\_\_\_\_\_\_\_\_\_\_\_\_\_\_\_\_\_\_\_\_\_\_\_\_\_\_

# <span id="page-16-0"></span>**1 PRODUCT DESCRIPTION**

The Siemens Airlink (software-defined) wireless base stations, fixed and mobile remote radios are based on IEEE 802.16s (the standard for broadband, wireless, fixed/mobile access systems) that enables wide-area, Internet Protocol connectivity. This allows railroads to transition from multiple, single-purpose networks to a common, managed, multi-purpose/multiband network and realize a significant reduction of infrastructure and operating costs.

The A53689 Airlink Venus is a radio hardware platform within the Airlink radio networks. Being a software defined radio, the same radio hardware can be configured as a base station (BS) or a fixed or mobile remote station (RS) depending on the software loaded. For the base station, BS5000 software is used and for the remote station, Cobalt software is used. Both software platforms are covered by this manual.

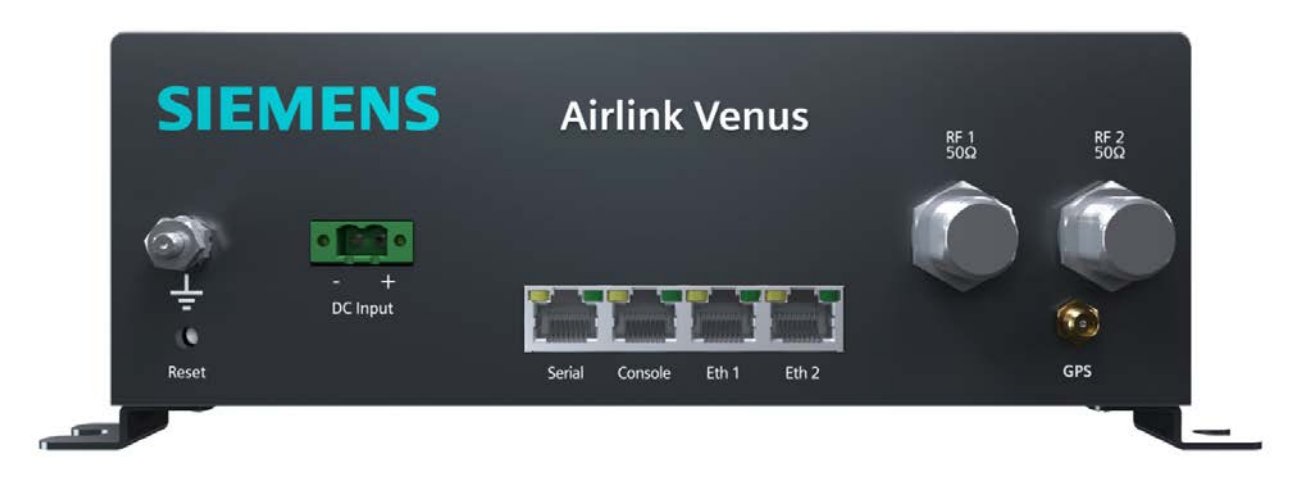

**Figure 1-1 A53689 Airlink Venus Radio**

<span id="page-16-1"></span>The Airlink radio network can be made up of Airlink Venus radios or used in conjunction with Siemens' other hardware platforms to build a multi-cell, point-to-multipoint (PtMP) networks using IEEE 802.16 – 2017 wideband or narrowband technology. Due to its design, the radio can be used through a wide range of frequencies 70 MHz to 6 GHz using channel sizes ranging from 12.5 [1](#page-16-2) kHz to 10 MHz. <sup>1</sup>

The radio can be configured locally or remotely using Siemens' Graphical User Interface (GUI), Apollo or usingSSH, or WinSCP. It is recommended for customers to use Apollo.

.

<span id="page-16-2"></span> $\overline{a}$ 

 $1$  IEEE 802.16 – 2017 uses channel sizes from 100 kHz to 10 MHz. A revision to the standard known as IEEE 802.16t is in development to address smaller channel sizes down to 12.5 kHz. However, at this time Siemens uses a modification of the IEEE 802.16 – 2017 for channel sizes less than 100 kHz.

# <span id="page-17-0"></span>**1.1 Specifications**

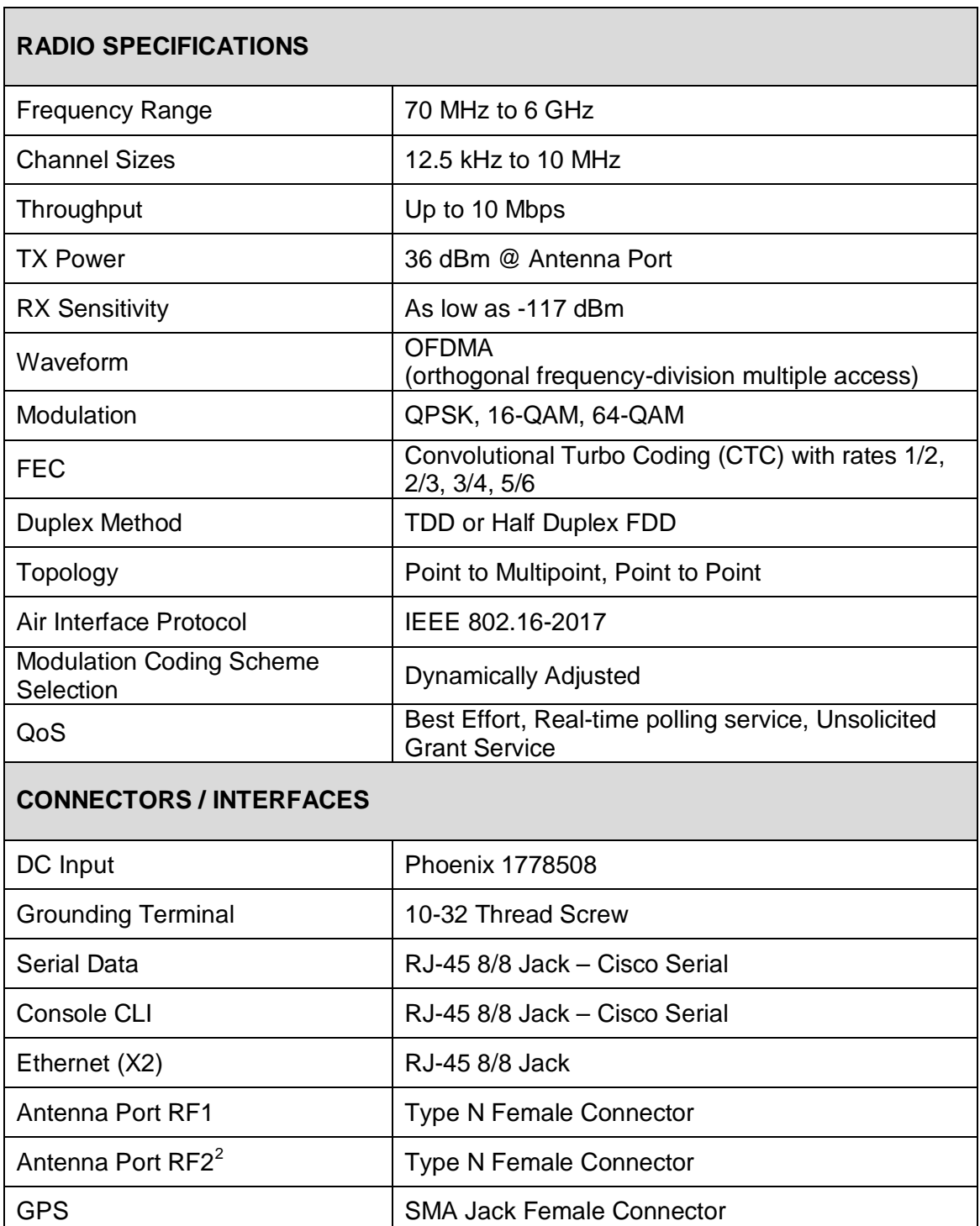

\_\_\_\_\_\_\_\_\_\_\_\_\_\_\_\_\_\_\_\_\_\_\_\_\_\_\_\_\_\_\_\_\_\_\_\_\_\_\_\_\_\_\_\_\_\_\_\_\_\_\_\_\_\_\_\_\_\_\_\_\_\_\_\_\_\_\_\_\_\_\_\_\_\_\_\_\_\_\_\_\_\_\_\_\_\_\_\_\_\_\_\_\_\_\_\_\_\_\_\_\_\_\_\_\_

LCD Display 16x2 Backlit

<span id="page-17-1"></span><sup>2</sup> Antenna Port RF2 is RFU (Reserved for Future Use)

# **Specifications (continued)**

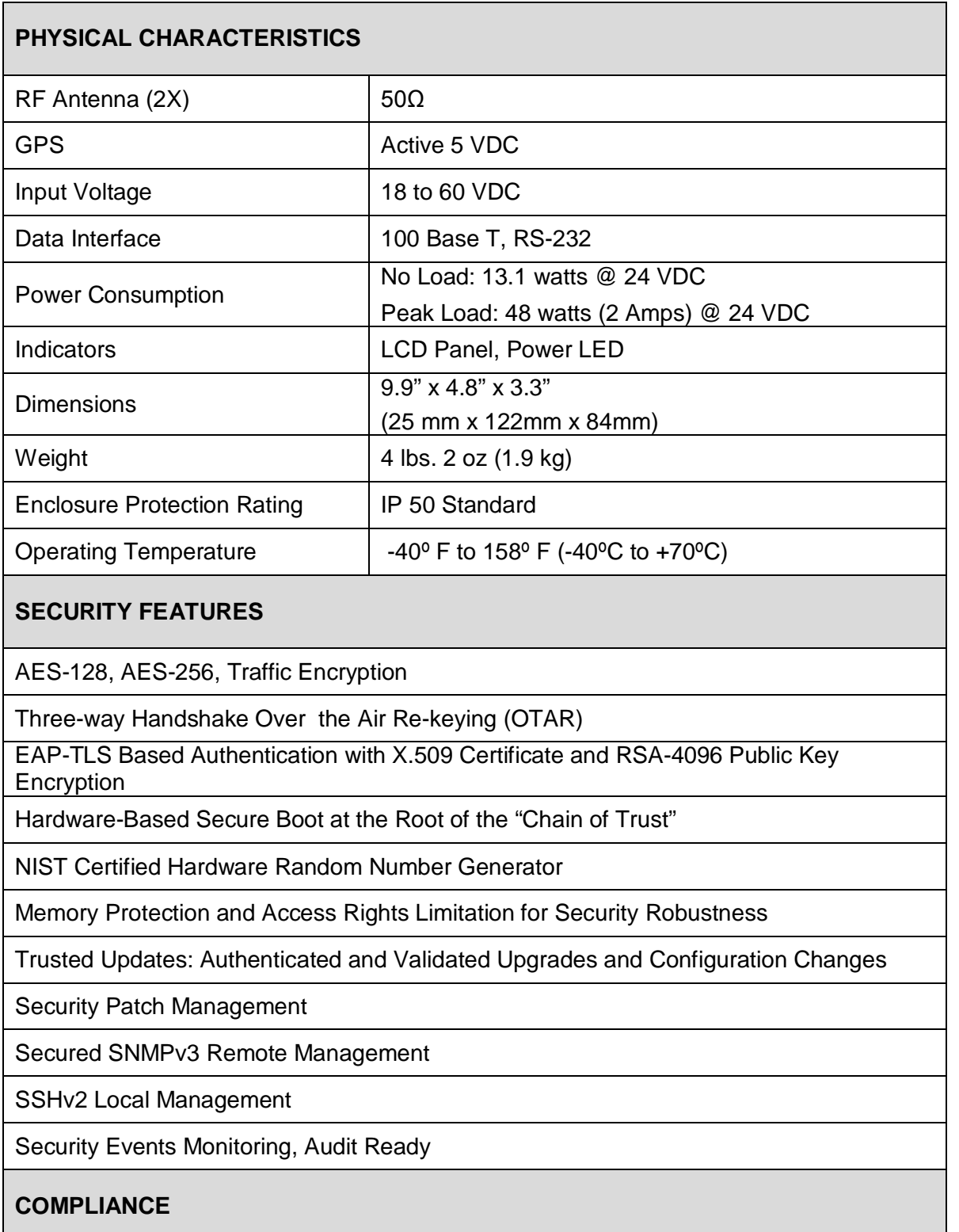

\_\_\_\_\_\_\_\_\_\_\_\_\_\_\_\_\_\_\_\_\_\_\_\_\_\_\_\_\_\_\_\_\_\_\_\_\_\_\_\_\_\_\_\_\_\_\_\_\_\_\_\_\_\_\_\_\_\_\_\_\_\_\_\_\_\_\_\_\_\_\_\_\_\_\_\_\_\_\_\_\_\_\_\_\_\_\_\_\_\_\_\_\_\_\_\_\_\_\_\_\_\_\_\_\_

IEEE 802.16-2017 – Standard for Air Interface for Broadband Wireless Access Systems

 $\overline{\phantom{a}}$ 

## <span id="page-19-0"></span>**1.2 Ordering Information**

[Table 1-1](#page-19-1) lists the ordering information for the Airlink Venus equipment.

<span id="page-19-1"></span>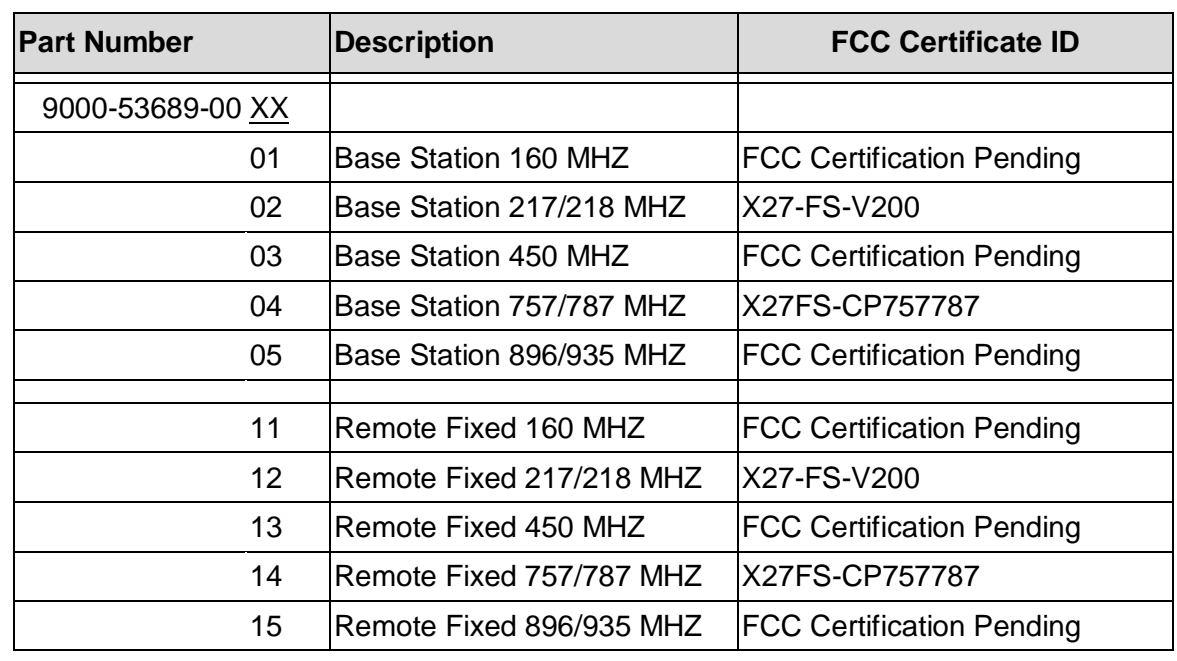

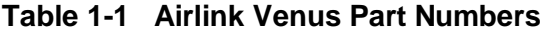

\_\_\_\_\_\_\_\_\_\_\_\_\_\_\_\_\_\_\_\_\_\_\_\_\_\_\_\_\_\_\_\_\_\_\_\_\_\_\_\_\_\_\_\_\_\_\_\_\_\_\_\_\_\_\_\_\_\_\_\_\_\_\_\_\_\_\_\_\_\_\_\_\_\_\_\_\_\_\_\_\_\_\_\_\_\_\_\_\_\_\_\_\_\_\_\_\_\_\_\_\_\_\_\_\_

**NOTE** 

# **NOTE**

FCC certification of the radios in these bands is pending. Customers must have an FCC Special Temporary Authority (STA) license for the frequency band to deploy the A53689 Airlink Venus Radio. Siemens Mobility, Inc. will perform follow-up releases as radio bands achieve FCC certification.

# **SECTION 2 INTRODUCTION**

\_\_\_\_\_\_\_\_\_\_\_\_\_\_\_\_\_\_\_\_\_\_\_\_\_\_\_\_\_\_\_\_\_\_\_\_\_\_\_\_\_\_\_\_\_\_\_\_\_\_\_\_\_\_\_\_\_\_\_\_\_\_\_\_\_\_\_\_\_\_\_\_\_\_\_\_\_\_\_\_\_\_\_\_\_\_\_\_\_\_\_\_\_\_\_\_\_\_\_\_\_\_\_\_\_

#### <span id="page-20-0"></span>**2 INTRODUCTION**

Siemens' system of frequency agnostic (software-defined) wireless base stations, fixed and mobile remote radios are based on IEEE 802.16s (the standard for broadband, wireless, fixed/mobile access systems) that enables wide-area, Internet Protocol connectivity. This allows railroads to transition from multiple, single-purpose networks to a common, managed, multipurpose/multi-band network and realize a significant reduction of infrastructure and operating costs.

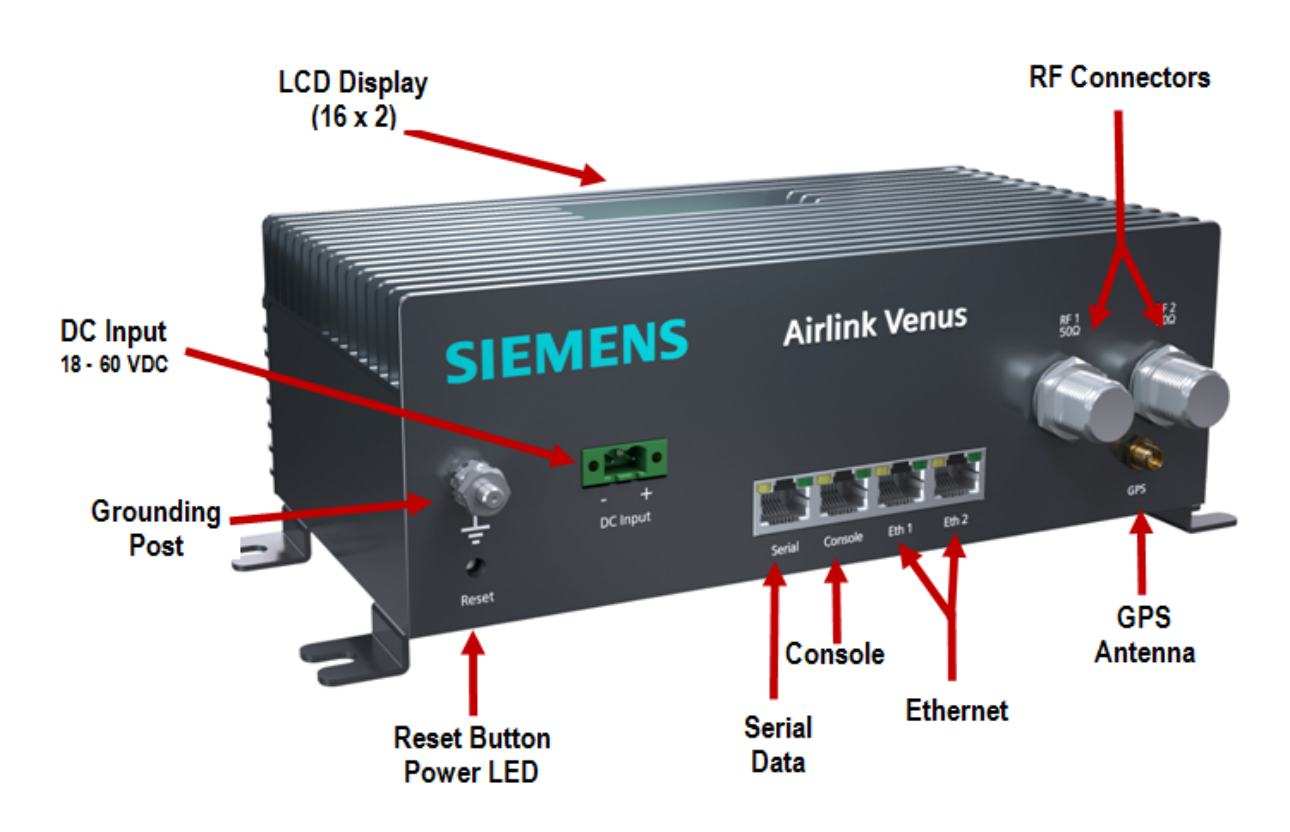

<span id="page-20-1"></span>**Figure 2-1 Venus Software Defined Radio (SDR) Components**

#### <span id="page-21-0"></span>**2.1 Summary of Operating Features**

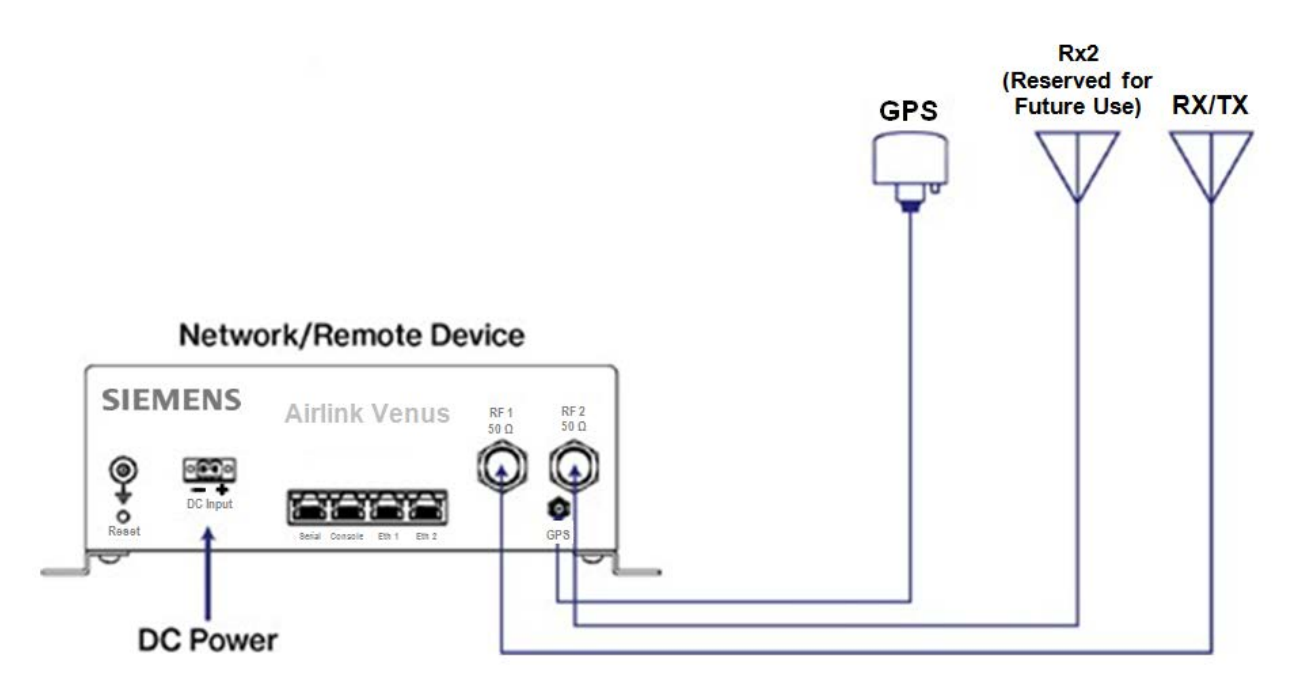

\_\_\_\_\_\_\_\_\_\_\_\_\_\_\_\_\_\_\_\_\_\_\_\_\_\_\_\_\_\_\_\_\_\_\_\_\_\_\_\_\_\_\_\_\_\_\_\_\_\_\_\_\_\_\_\_\_\_\_\_\_\_\_\_\_\_\_\_\_\_\_\_\_\_\_\_\_\_\_\_\_\_\_\_\_\_\_\_\_\_\_\_\_\_\_\_\_\_\_\_\_\_\_\_\_

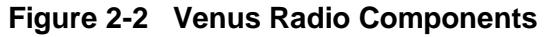

- <span id="page-21-1"></span>● Lightweight, compact, fan-less design for rugged environments
- Software Defined Radio (SDR) platform for future flexibility and new radio requirements
- Capable of Base Station and fixed or mobile remote operation
- Easily programmed or configured locally or remotely
- GPS connectivity for location and synchronization
- Frequency range from 70 MHz to 6 GHz
- Channel sizes from 12.5 kHz to 10 MHz
- Time Division Duplex (TDD) or FDD Half Duplex operation
- IEEE 802.16 2017 narrowband or wideband capability
- Wide operating temperature from -40<sup>o</sup> F to 158<sup>o</sup> F (-40<sup>o</sup>C to +70<sup>o</sup>C)

# <span id="page-22-0"></span>**2.2 Mechanical Design**

The Airlink Venus radio is housed in a compact enclosure that can be wall-mounted using screws. Its enclosure is designed for rugged environments such as electrical substation control houses or switch cabinets, rail bungalows, trains, pump-off controller enclosures, or other SCADA or industrial enclosures. It is a fan-less design with heat sinks to dissipate heat. It is not an outdoor enclosure. If an outdoor installation is needed, it needs to be installed in a NEMA 4/4X enclosure.

\_\_\_\_\_\_\_\_\_\_\_\_\_\_\_\_\_\_\_\_\_\_\_\_\_\_\_\_\_\_\_\_\_\_\_\_\_\_\_\_\_\_\_\_\_\_\_\_\_\_\_\_\_\_\_\_\_\_\_\_\_\_\_\_\_\_\_\_\_\_\_\_\_\_\_\_\_\_\_\_\_\_\_\_\_\_\_\_\_\_\_\_\_\_\_\_\_\_\_\_\_\_\_\_\_

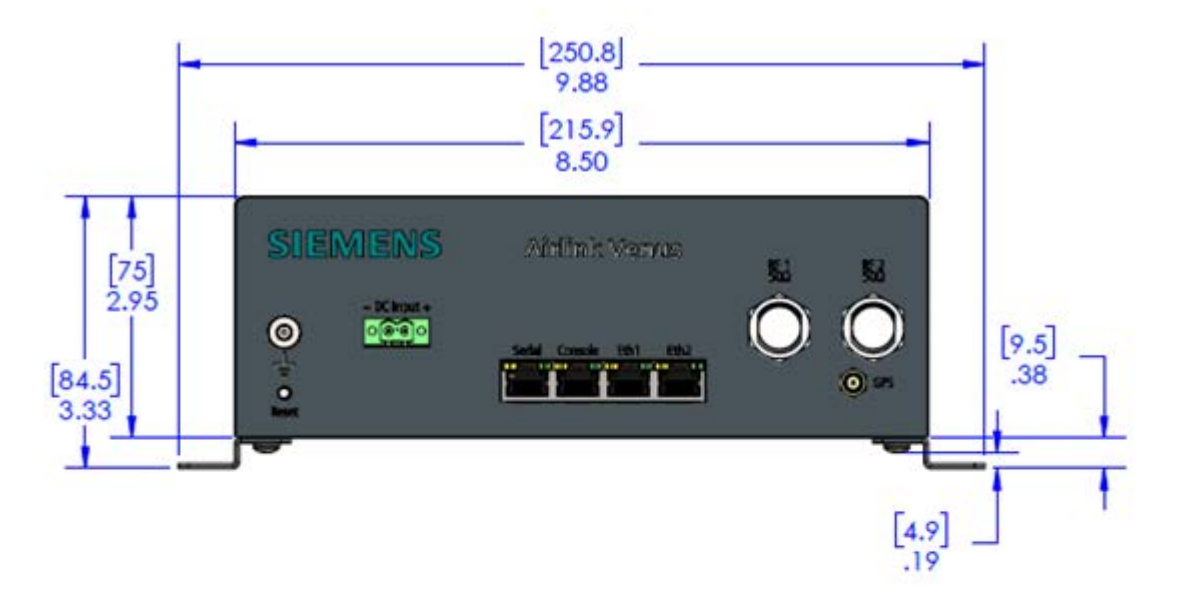

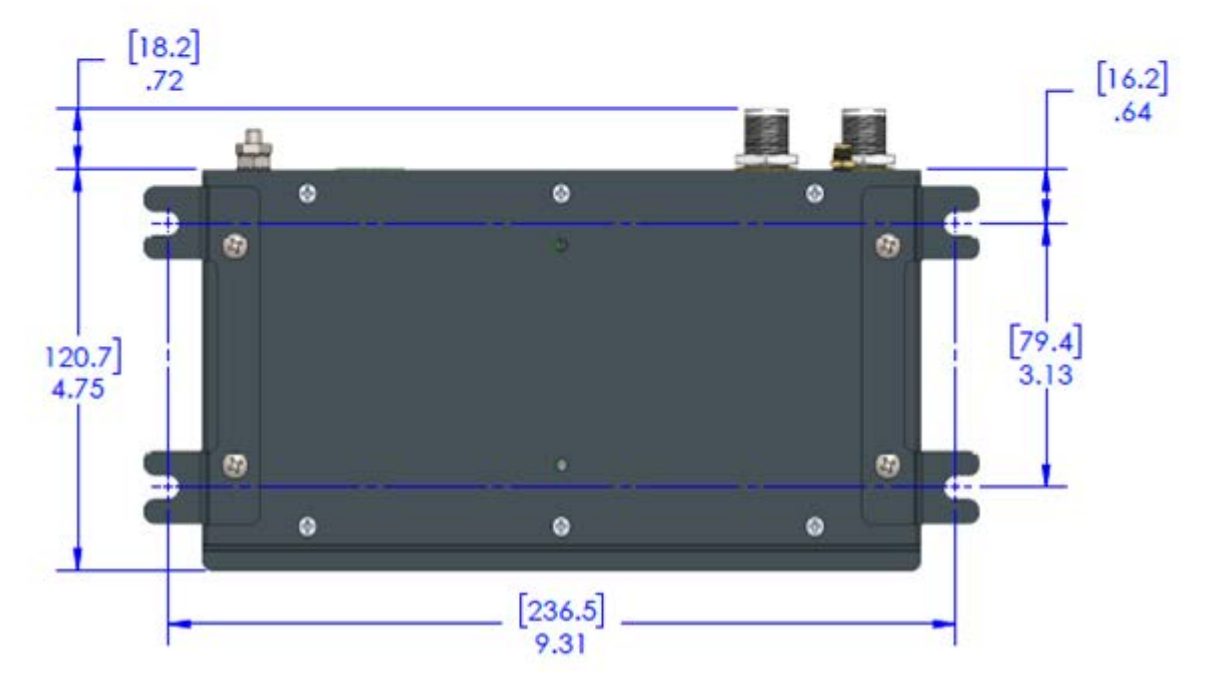

<span id="page-22-1"></span>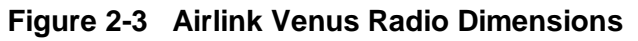

# <span id="page-23-0"></span>**2.3 Electrical Design**

The Airlink Venus radio is made up of modular boards as shown in the following figure.

\_\_\_\_\_\_\_\_\_\_\_\_\_\_\_\_\_\_\_\_\_\_\_\_\_\_\_\_\_\_\_\_\_\_\_\_\_\_\_\_\_\_\_\_\_\_\_\_\_\_\_\_\_\_\_\_\_\_\_\_\_\_\_\_\_\_\_\_\_\_\_\_\_\_\_\_\_\_\_\_\_\_\_\_\_\_\_\_\_\_\_\_\_\_\_\_\_\_\_\_\_\_\_\_\_

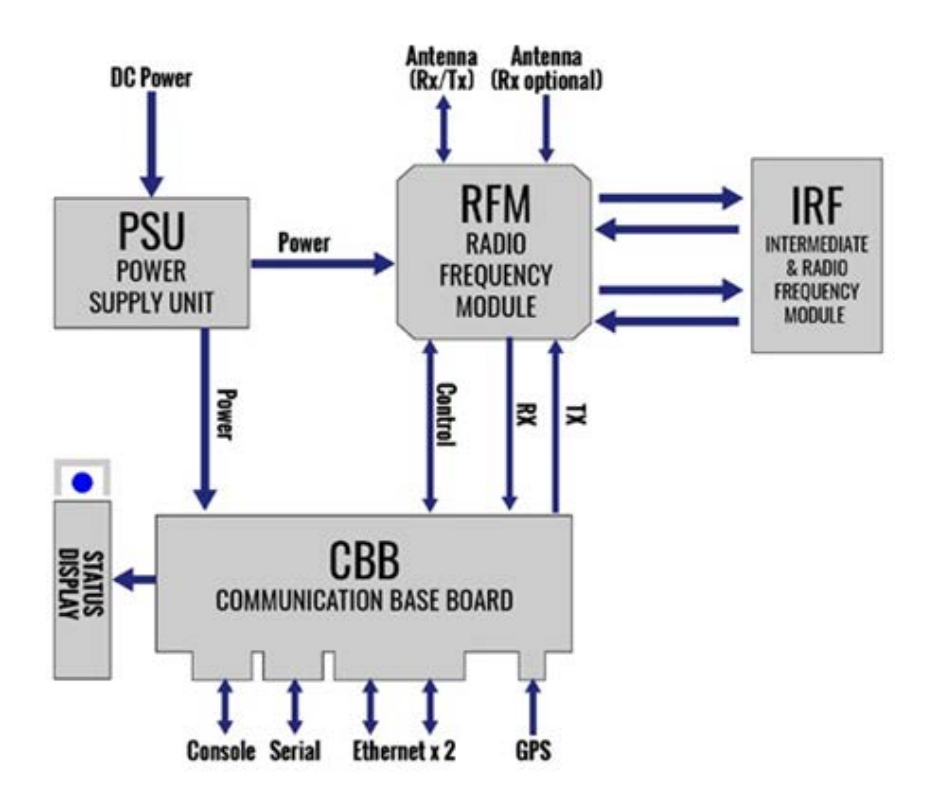

**Figure 2-4 Airlink Venus Radio Modular Board Design**

# <span id="page-23-4"></span><span id="page-23-1"></span>**2.4 Power Supply Unit (PSU)**

The PSU requires an input voltage of 18 – 60 VDC capable of supplying a minimum of 5 amps.

# <span id="page-23-2"></span>**2.4.1 Communications Base Board (CBB)**

The CBB provides high flexibility in both frequency range and channel size. It uses GPS for location and synchronization and provides the inputs and outputs for the console, serial, and Ethernet ports. It also provides the connection to the outside LCD display that is visible on the outside of the radio.

#### <span id="page-23-3"></span>**2.4.2 Radio Frequency Module (RFM)**

The RFM provides the frequency specifics, filters, and power amplifiers to the radio. Currently uses a single RF path that is switched between TX and RX.

# <span id="page-24-0"></span>**2.4.3 Intermediate and Radio Frequency Module (IRF)**

Airlink Venus can use Time Division Duplex (TDD), meaning the downlink and uplink communication uses the same frequency, but at different times, or Half Duplex FDD where the downlink and the uplink use different frequencies (still at different times - simultaneous transmission is not supported currently). Time separation between the downlink and uplink messages is done with TDD framing. A TDD radio is constantly toggling between transmit and receive states. The base station transmits during the downlink subframe (DLSF) and receives during the uplink subframe (ULSF) while the remote station transmits during the ULSF and receives during the DLSF.

\_\_\_\_\_\_\_\_\_\_\_\_\_\_\_\_\_\_\_\_\_\_\_\_\_\_\_\_\_\_\_\_\_\_\_\_\_\_\_\_\_\_\_\_\_\_\_\_\_\_\_\_\_\_\_\_\_\_\_\_\_\_\_\_\_\_\_\_\_\_\_\_\_\_\_\_\_\_\_\_\_\_\_\_\_\_\_\_\_\_\_\_\_\_\_\_\_\_\_\_\_\_\_\_\_

The Airlink TDD radio uses a fast switching power amplifier (PA) and transmit/receive (TX/RX) switch. The PA gate voltage is used to switch the PA in less than 5 us between transmit and receive states. The TX/RX switch switches the antenna to the PA during the transmit phase and to the low noise amplifier (LNA) during the receive phase. The PA does not transmit during the receive state and the PA is maintained in the off state during the transmit phase if transmission is not needed to minimize power consumption.

To avoid self-interference, the TDD frame structure (i.e. the duration of the DLSF, USLF, and the total gap), is identical across the entire system. Additionally, the beginning of the TDD frame can be synchronized to a 1 pulse per second (PPS) generated by a GPS antenna. All Base Stations in the system transmit at the same time. A BS and RS never transmit at the same time, so they never interfere with each other.

The DLSF and ULSF may be further divided into zones that are identical across the entire system. Zones may be able to make the network more efficient during certain conditions. For example, a Remote Station (RS) in the middle of the sector serving area is less susceptible to interference from other sectors and generates less interference to the remotes of other sectors. Therefore, these remotes may use a more aggressive frequency reuse scheme than remotes in the sector that are located closer to the sector boundaries. The DLSF and ULSF can be partitioned into two zones. One zone will be used for remotes at the boundaries of the sector with a less aggressive frequency reuse scheme and the other zone will be used for remotes near the center of the sector with a more aggressive frequency reuse scheme. This is known as fractional frequency reuse (FFR).

#### <span id="page-24-1"></span>**2.4.4 Filtering Architecture**

The Airlink Venus radio is designed to operate over a wide range of frequencies and channel configurations while minimizing interference. The Airlink Venus radio can operate from 70 MHz to 6 GHz using channel sizes from 12.5kHz to 10 MHz. With Quadrature Phase Shift Keying (QPSK) using a convolution turbo coding (CTC) rate of  $\frac{1}{2}$ , the receiver sensitivity ranges from -127 dBm for a 12.5 kHz channel to -98 dBm for a 10 MHz channel.

The Airlink Venus radio incorporates filtering at the following stages:

- RFM/IRF
	- RF (Image) Filter which is centered at the RF frequency of operation

\_\_\_\_\_\_\_\_\_\_\_\_\_\_\_\_\_\_\_\_\_\_\_\_\_\_\_\_\_\_\_\_\_\_\_\_\_\_\_\_\_\_\_\_\_\_\_\_\_\_\_\_\_\_\_\_\_\_\_\_\_\_\_\_\_\_\_\_\_\_\_\_\_\_\_\_\_\_\_\_\_\_\_\_\_\_\_\_\_\_\_\_\_\_\_\_\_\_\_\_\_\_\_\_\_

- Intermediate Frequency (IF) Filter which is centered at the IF frequency of operation
- Configurable analog filter which is embedded in the AD9364 analog front-end chip
- Digital filter

The configurable analog filter and the digital filter are software configurable filters embedded on the CBB. These filters are very specific, narrow filters. The filter in the RFM receive path is a broad filter meant to eliminate distant, noisy RF neighbors and is used to attenuate interference to avoid saturating the receiver before the analog to digital conversion. When the adjacent channel interferer's power is greater than the Airlink signal, the gain in the receive chain needs to be reduced to avoid saturation. The stronger the interferer, the lower the receive gain. As the receive gain is reduced, the Airlink signal occupies a smaller portion of the analog to digital converter (ADC) amplitude range which reduces the resolution and increases the quantization noise until a level at which the signal can no longer be decoded.

The RFM filter consists of components within the RFM and the IRF, as shown in [Figure 2-5.](#page-25-1) The receive signal comes into the TX/RX switch on the RF frequency, goes through an LNA, and into the RF SAW filter. From the RF SAW filter, it goes into a mixer where it is transformed to the IF frequency, goes into an amplifier, and the CBB. The low bandpass filter and the RF SAW filter are at the RF frequency whereas the IF SAW (surface acoustic wave) filter is at the IF frequency.

The RF SAW filter and the IF SAW filter are located on a separate daughter board and are not physically part of the RFM.

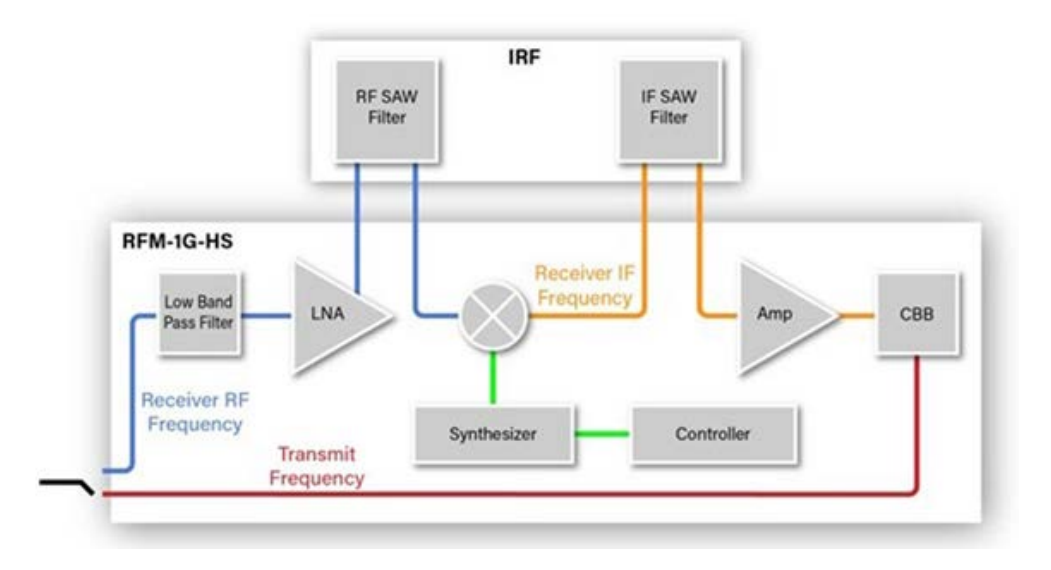

<span id="page-25-1"></span><span id="page-25-0"></span>**Figure 2-5 RF and IF SAW Filter Block Diagram**

# <span id="page-26-0"></span>**2.5 Security Architecture Authentication and Authorization**

Authentication is the act of verifying the user is who they claim to be. Authorization is the process of giving the user permission to access a specific resource or function. Both functions are handled by the Authentication, Authorization, and Accounting (AAA) server using multifactor authentication.

\_\_\_\_\_\_\_\_\_\_\_\_\_\_\_\_\_\_\_\_\_\_\_\_\_\_\_\_\_\_\_\_\_\_\_\_\_\_\_\_\_\_\_\_\_\_\_\_\_\_\_\_\_\_\_\_\_\_\_\_\_\_\_\_\_\_\_\_\_\_\_\_\_\_\_\_\_\_\_\_\_\_\_\_\_\_\_\_\_\_\_\_\_\_\_\_\_\_\_\_\_\_\_\_\_

Airlink device authentication uses (Extensible Authorization Protocol – Transport Layer Security (EAP-TLS) with X.509 authentication. Local access to the Airlink base station and remote device is authenticated by role-based usernames and passwords. Access to a device's memory is read/write restricted according to roles.

Remote access to these devices is controlled via Airlink NMS and Airlink Apollo with secured authentication SNMPv3, SFTP, and SSHv2. The Airlink NMS and Airlink Apollo (when accessible remotely) are HTTPS and authenticated through the AAA server. The Airlink system authenticates devices before establishing network connections. Certification is handled by the customer, who may configure the AAA server authentication process. The base station and remote device use role-based authentication when based locally.

There are different levels of authentication within the NMS:

- **Viewer** can view information about the radio equipment.
- **Technician** can view, configure, upgrade, and run diagnostics of radio equipment; can acknowledge and clear radio equipment-related events; has no access to radio equipment secured memory or security-related configuration.
- **Technical Manager** can view, configure, upgrade, and run diagnostics of radio equipment; can acknowledge and clear radio equipment-related events; has local access to radio equipment secured memory or security-related configuration.
- **Administrator** can edit users and roles.

NMS users can be restricted by geographic regions.

All Airlink network elements (base stations, remote stations, management software) are initially configured with a default administrator user and password. Upon initial detection of the administrator, a new password is enforced. No action is available until the password has been changed. A strong password is enforced, meaning the password is a minimum of eight characters and has one or more of the following types:

- Lower case alphabetic
- Upper case alphabetic
- Numeric
- Special characters (e.g.  $#$ ,  $*, \mathcal{Q}, \&$ )

The Airlink base stations and remote stations support remote digital certification revocation, renewal, and change using the Apollo toolkit as an operation that is enabled to the administrator only. Airlink currently uses a single default username and password for all base stations and remote stations.

\_\_\_\_\_\_\_\_\_\_\_\_\_\_\_\_\_\_\_\_\_\_\_\_\_\_\_\_\_\_\_\_\_\_\_\_\_\_\_\_\_\_\_\_\_\_\_\_\_\_\_\_\_\_\_\_\_\_\_\_\_\_\_\_\_\_\_\_\_\_\_\_\_\_\_\_\_\_\_\_\_\_\_\_\_\_\_\_\_\_\_\_\_\_\_\_\_\_\_\_\_\_\_\_\_

# <span id="page-27-0"></span>**2.5.1 Encryption**

The Airlink system uses traffic key encryption AES-128 or AES-256 and Counter with Cipher Block Chaining-Message Authentication Code (CBC-MAC). Airlink uses the IEEE-802.16 key derivation function Dot16KDF.

Cryptographic keys and security data are stored in secured storage within the system memory in locations that are impervious to unwanted access. Secure storage includes an encrypted blob of keys, anti-tamper protection that can only be unlocked by a master key, a private key bus between non-volatile memory and cryptographic engines.

Airlink uses the Privacy and Key Management Protocol version 2 (PKMv2) for secure key management transfer and exchange. The authorization key is generated and is used to secure the 3-way handshake of the traffic key distribution. The process is secured, encrypted, and authenticated through all stages using RSA-4096, Cipher-based Message Authentication Code (CMAC), Hash-based Message Authentication Code (HMAC), and AES-256 – CCM.

Passwords are encrypted with the device public key. The private key is stored in secured storage provided by the chip. All keys in the system, except the private-public keys, are randomly generated and with a configurable lifecycle. Hardware-generated random number generator is used by all cryptographic algorithms and hashing functions.

#### <span id="page-27-1"></span>**2.5.2 Detection and Monitoring**

Airlink devices include several security mechanisms such as secure boot (hardware-enforced root-of-trust, customer programmable keys, and OTP data, support for takeover protection, IP protection, and anti-rollback protection), strong cryptography algorithms, trusted execution environment support (firewall support for isolation, secure DMA path and interconnect and secure watchdog/timer/IPC) and more.

# **SECTION 3 INSTALLATION**

\_\_\_\_\_\_\_\_\_\_\_\_\_\_\_\_\_\_\_\_\_\_\_\_\_\_\_\_\_\_\_\_\_\_\_\_\_\_\_\_\_\_\_\_\_\_\_\_\_\_\_\_\_\_\_\_\_\_\_\_\_\_\_\_\_\_\_\_\_\_\_\_\_\_\_\_\_\_\_\_\_\_\_\_\_\_\_\_\_\_\_\_\_\_\_\_\_\_\_\_\_\_\_\_\_

#### <span id="page-28-0"></span>**3 INSTALLATION OVERVIEW**

Pre-installation planning is the key to a good installation. This includes careful consideration of mounting location in relation to input power, antenna(s), and backhaul connectivity (for base stations). Before installation, ensuring the site is well-grounded and prepped for lightning mitigation, power surges, etc. is imperative. Refer to Motorola R56<sup>[3](#page-28-1)</sup> "Standards and Guidelines for Communication Sites" for recommended best practices for site preparation. Additionally, environmental conditions, the mounting method, required tools, and equipment should also be considered.

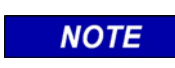

#### **NOTE**

Completely read the entire Installation section before beginning the actual installation.

#### **NOTE**

# **NOTE**

For first time installers, it is recommended to set up a base station and remote station in a lab environment connected to dummy loads to understand setup and configuration prior to installing radios in a remote environment.

This information is intended to serve as an overview for installing the Airlink Venus radio and its associated equipment. Instructions for each task are provided in the following sections.

- Plan the installation, paying particular attention to environmental conditions at the site, ventilation requirements, surge protection, grounding, and lightning protection.
- Unpack and inspect the equipment
- Physically install the equipment at the site
- Connect the radio to the following equipment:
	- Antenna(s)
	- Backhaul
	- System equipment
	- DC power
- Verify proper installation of equipment following installation
- Optimize equipment and site using optimization checklist

<span id="page-28-1"></span><sup>3</sup> Motorola Standards and Guidelines for Communication Sites, Motorola Solutions, Inc.

# <span id="page-29-0"></span>**3.1.1 Environmental Considerations**

The Airlink Venus hardware platform supports Airlink base station radio software, BS5000, or Airlink remote radio software, Cobalt. The compact enclosure is designed for indoor operation only. For outdoor use, it must be installed in a ventilated NEMA 4/4X enclosure of adequate size and airflow to ensure the ambient environment of -40 $\degree$  F to 158 $\degree$  F (-40 $\degree$ C to +70 $\degree$ C) is maintained. Humidity should not exceed 95% non-condensing for more than 96 hours with the average humidity at 55%.

\_\_\_\_\_\_\_\_\_\_\_\_\_\_\_\_\_\_\_\_\_\_\_\_\_\_\_\_\_\_\_\_\_\_\_\_\_\_\_\_\_\_\_\_\_\_\_\_\_\_\_\_\_\_\_\_\_\_\_\_\_\_\_\_\_\_\_\_\_\_\_\_\_\_\_\_\_\_\_\_\_\_\_\_\_\_\_\_\_\_\_\_\_\_\_\_\_\_\_\_\_\_\_\_\_

#### <span id="page-29-1"></span>**3.1.2 Equipment Ventilation**

The Airlink Venus radio should be mounted in an area that allows for adequate air flow. The radio should be mounted to maximize air flow around the heat sinks. For maximum cooling, the radio should be mounted vertically to promote airflow over the fins. Provide adequate airflow around the radio enclosure, maintaining a minimum 2-inch clearance from the front, sides, and top surfaces. See [Figure 3-2.](#page-31-2)

#### <span id="page-29-2"></span>**3.1.3 Site Grounding**

Motorola's R56 site preparation practices provide the best source for grounding and lightning preparation and should be consulted before equipment installation. It should be referred to for grounding and lightning mitigation during this installation. Grounding and lightning protection are important during equipment installation as grounding issues and damage to equipment from lightning can cause significant issues if not done properly. Grounding and lightning protection can be divided into the following categories:

- **Electrical Ground**  Ground wires carrying current from equipment or circuitry at the site ground. This includes AC or DC electrical power used to power equipment at the site, backhaul connectivity, or alarm wiring.
- **Lightning Protection**  Lightning protection and mitigation are crucial for safe and reliable communications. This includes radio equipment, backhaul, coaxial cables, networking cables, AC/DC cabling, etc. This is not only for equipment that is directly onsite, but equipment where there's an electrical path from elsewhere to the site.
- **Surge Protection** It is critical to protect the equipment from electrical surges that can occur from the power supply or source.

#### <span id="page-29-3"></span>**3.1.4 Input Power Requirements**

The Airlink Venus radio requires an 18 to 60 VDC power input. The DC source must be capable of supplying 2 amps and should be on a dedicated circuit protected with a fuse or circuit breaker rated at 5 amps. Ensure wire of appropriate size is used.

# <span id="page-30-0"></span>**3.2 Equipment Installation**

# <span id="page-30-1"></span>**3.2.1 Equipment Unpacking and Inspection**

Inspect the equipment as soon as possible after delivery. If any part of the equipment has been damaged in transit, immediately report the extent of the damage to Siemens Customer Service.

\_\_\_\_\_\_\_\_\_\_\_\_\_\_\_\_\_\_\_\_\_\_\_\_\_\_\_\_\_\_\_\_\_\_\_\_\_\_\_\_\_\_\_\_\_\_\_\_\_\_\_\_\_\_\_\_\_\_\_\_\_\_\_\_\_\_\_\_\_\_\_\_\_\_\_\_\_\_\_\_\_\_\_\_\_\_\_\_\_\_\_\_\_\_\_\_\_\_\_\_\_\_\_\_\_

# <span id="page-30-2"></span>**3.2.2 Equipment Mounting**

Mounting brackets are provided for attaching the Airlink Venus enclosure to a vertical or horizontal flat surface. [Figure 3-1](#page-30-4) depicts an example of a wall-mounted unit.

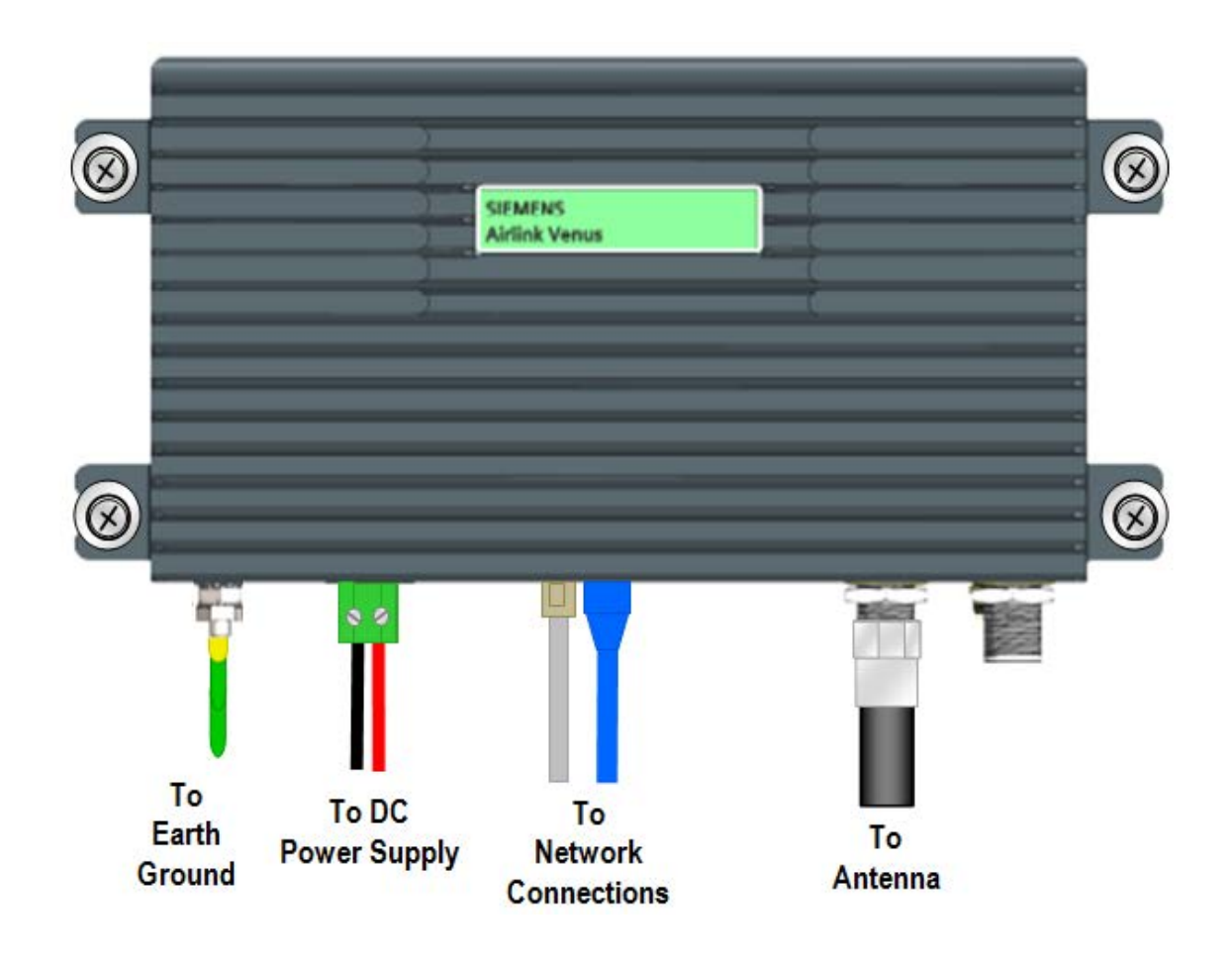

**Figure 3-1 Wall Mount Example**

#### <span id="page-30-4"></span><span id="page-30-3"></span>**3.2.3 Radio Grounding Guidelines**

The Airlink Venus Radio is equipped with a single ground lug located on the front of the radio. The ground post must be connected to earth ground. Install at least a 12 AWG protective ground wire with #10 size ring terminal to a safe grounding position.

## <span id="page-31-0"></span>**3.3 Mechanical Installation**

#### <span id="page-31-1"></span>**3.3.1 Mounting Procedure**

Mounting brackets are provided for attaching the Airlink Venus enclosure to a vertical flat surface. Note that Airlink Venus has a passive cooling system and as such, the external cooling fins should not be blocked. Provide adequate airflow around the radio enclosure, maintaining a minimum 2" clearance from the front, sides, top, and rear surfaces.

\_\_\_\_\_\_\_\_\_\_\_\_\_\_\_\_\_\_\_\_\_\_\_\_\_\_\_\_\_\_\_\_\_\_\_\_\_\_\_\_\_\_\_\_\_\_\_\_\_\_\_\_\_\_\_\_\_\_\_\_\_\_\_\_\_\_\_\_\_\_\_\_\_\_\_\_\_\_\_\_\_\_\_\_\_\_\_\_\_\_\_\_\_\_\_\_\_\_\_\_\_\_\_\_\_

The Airlink Venus radio can be mounted with either the connectors facing right, left, or down. (Up is possible, but not recommended to avoid ingress of dust and other foreign matter). Fasten the radio using four #12 (M5) screws with washer and lock-washer to a flat and level surface using the mounting brackets provided. See [Figure 3-1.](#page-30-4)

RF antenna and GPS antenna are not included with the Airlink Venus radio. Antennas should be installed by qualified personnel and care should be taken with its grounding and connection to coaxial cable.

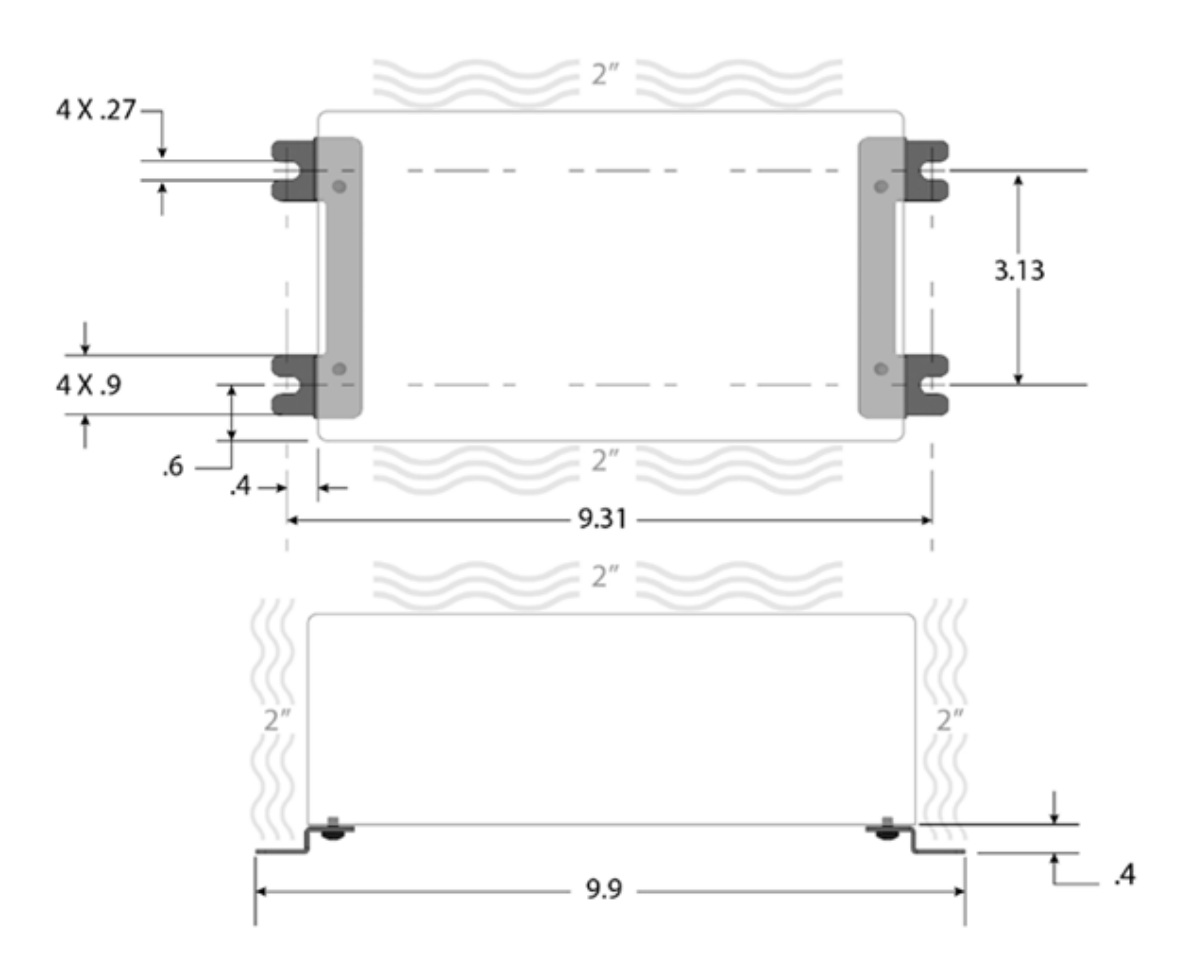

<span id="page-31-2"></span>**Figure 3-2 Mounting Dimensions – Ventilation Allowances** 

#### <span id="page-32-0"></span>**3.4 Electrical Connection**

#### <span id="page-32-1"></span>**3.4.1 DC Power Supply Connection**

The Airlink Venus radio is supplied with a mating screw terminal plug, Phoenix P/N: 1777989, this plug will accept up to 12 AWG wires from an 18 to 60 VDC power supply. The DC source must be capable of supplying 2 amps and is recommended to be on a dedicated circuit that is protected by a fuse or circuit breaker capable of 5 amps. Ensure wire of appropriate size is used. Tighten screw terminal locking screws with a screwdriver to prevent disconnection of the plug from the socket.

\_\_\_\_\_\_\_\_\_\_\_\_\_\_\_\_\_\_\_\_\_\_\_\_\_\_\_\_\_\_\_\_\_\_\_\_\_\_\_\_\_\_\_\_\_\_\_\_\_\_\_\_\_\_\_\_\_\_\_\_\_\_\_\_\_\_\_\_\_\_\_\_\_\_\_\_\_\_\_\_\_\_\_\_\_\_\_\_\_\_\_\_\_\_\_\_\_\_\_\_\_\_\_\_\_

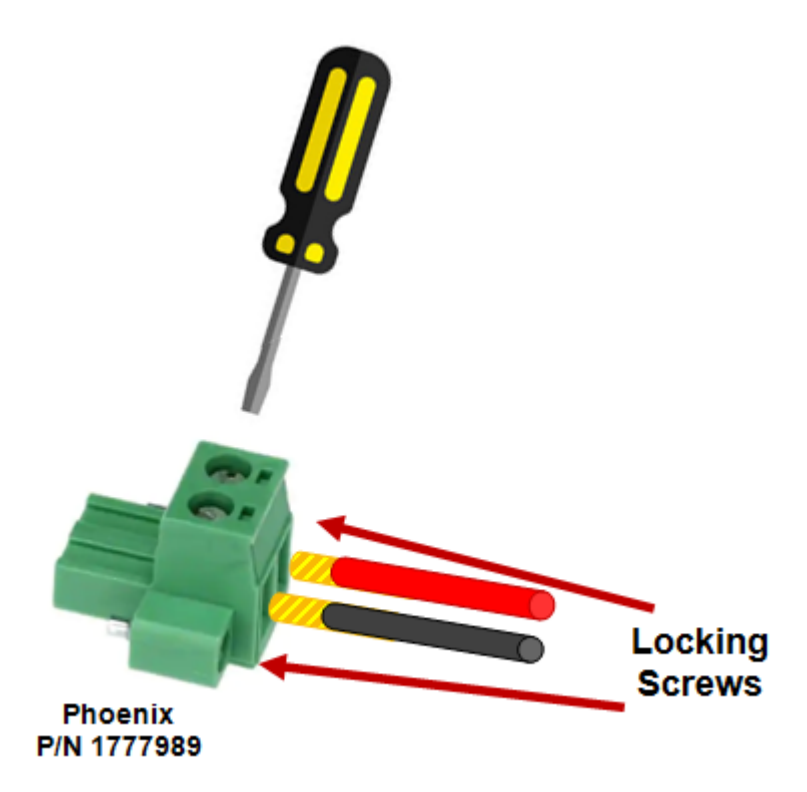

**Figure 3-3 DC Power Supply Connector Installation**

# **WARNING**

<span id="page-32-2"></span>**A WARNING** 

**ENSURE CORRECT POLARITY WHEN WIRING THE DC POWER SUPPLY TO THE SCREW TERMINAL PLUG. THE POWER SUPPLY (NOT PROVIDED) MUST MEET THE ELECTRICAL**  REQUIREMENTS AND STATE AND LOCAL **REQUIREMENTS FOR USE APPLICATIONS. INSTALLATION SHOULD BE PERFORMED BY QUALIFIED PERSONNEL ONLY.**

The electrical connections consist of a LED/Reset switch combination, a two-position terminal socket, and a grounding post on the front panel as shown in [Figure 3-4.](#page-33-0)

\_\_\_\_\_\_\_\_\_\_\_\_\_\_\_\_\_\_\_\_\_\_\_\_\_\_\_\_\_\_\_\_\_\_\_\_\_\_\_\_\_\_\_\_\_\_\_\_\_\_\_\_\_\_\_\_\_\_\_\_\_\_\_\_\_\_\_\_\_\_\_\_\_\_\_\_\_\_\_\_\_\_\_\_\_\_\_\_\_\_\_\_\_\_\_\_\_\_\_\_\_\_\_\_\_

- For PERMANENTLY CONNECTED EQUIPMENT, a readily accessible power disconnect device should be incorporated external to the equipment.
- For PLUGGABLE EQUIPMENT, the power socket-outlet should be installed near the equipment and should be easily accessible.

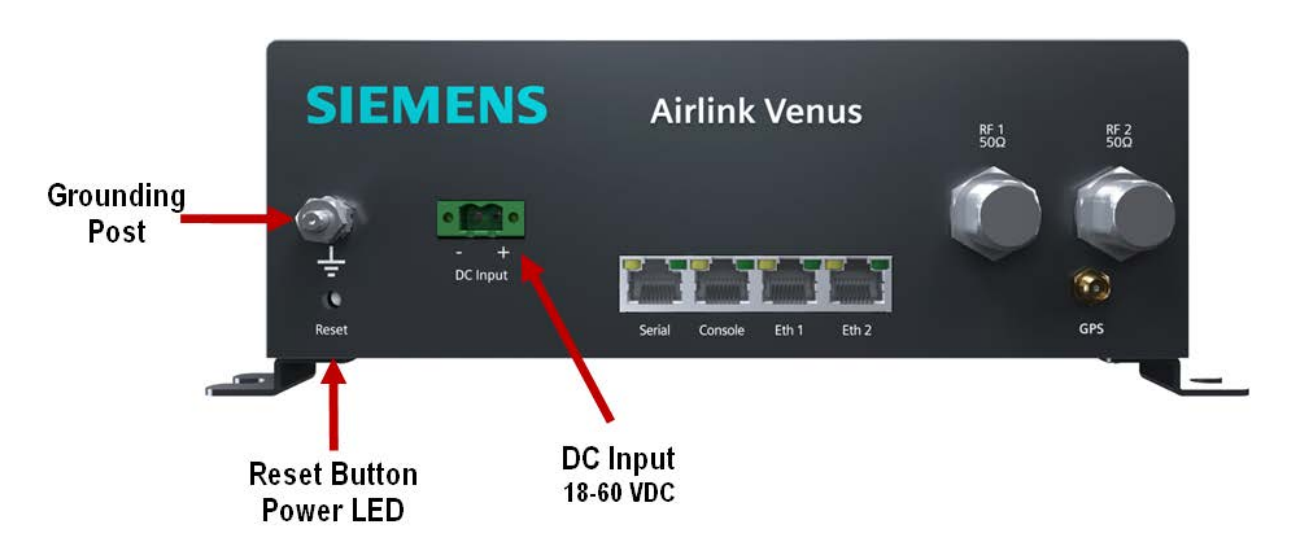

<span id="page-33-0"></span>**Figure 3-4 Electrical Connections**

#### <span id="page-34-0"></span>**3.4.2 Antenna System Connections**

Dual Type N Female connectors, one for transmit and receive and one for future dual receive are located on the front of the radio. Flexible coaxial cable with a Type N Male connector should be connected between the main RF transmission cable and the radio. Ensure the coaxial cable is properly grounded and properly connected to a lightning protector (e.g. Polyphaser).

\_\_\_\_\_\_\_\_\_\_\_\_\_\_\_\_\_\_\_\_\_\_\_\_\_\_\_\_\_\_\_\_\_\_\_\_\_\_\_\_\_\_\_\_\_\_\_\_\_\_\_\_\_\_\_\_\_\_\_\_\_\_\_\_\_\_\_\_\_\_\_\_\_\_\_\_\_\_\_\_\_\_\_\_\_\_\_\_\_\_\_\_\_\_\_\_\_\_\_\_\_\_\_\_\_

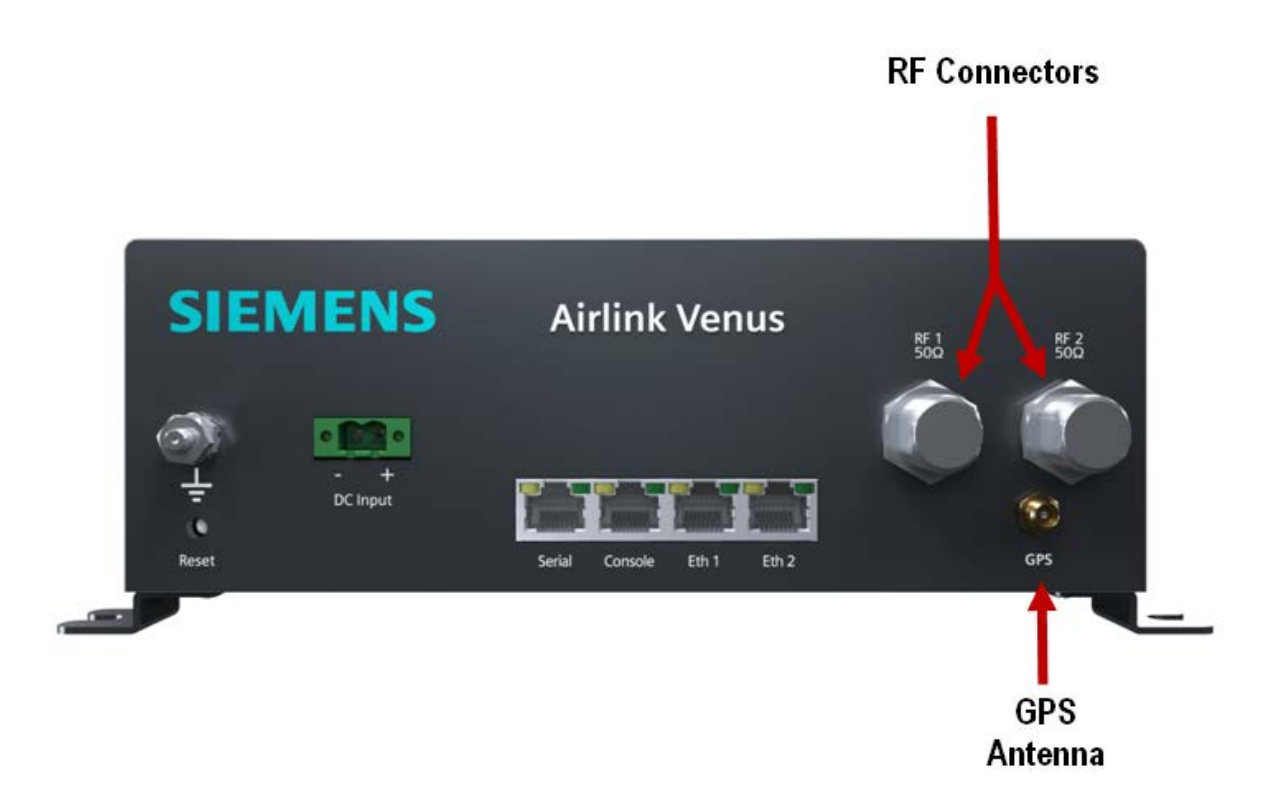

**Figure 3-5 Antenna Connections**

# <span id="page-34-3"></span><span id="page-34-1"></span>**3.5 GPS Synchronization**

#### <span id="page-34-2"></span>**3.5.1 Overview**

Airlink Venus employs optional GPS-based timing to synchronize the operation of the network if necessary. An optional L1 GPS antenna such as the Trimble Bullet III antenna or equivalent as noted in the following section can be ordered. When used, GPS information can be retrieved by the Command Line Interface (CLI) or SNMP interface.

#### <span id="page-35-0"></span>**3.5.2 GPS System**

The GPS consists of an Airlink Venus internal GPS module connected to an external active GPS antenna connected to the female GPS antenna port.

\_\_\_\_\_\_\_\_\_\_\_\_\_\_\_\_\_\_\_\_\_\_\_\_\_\_\_\_\_\_\_\_\_\_\_\_\_\_\_\_\_\_\_\_\_\_\_\_\_\_\_\_\_\_\_\_\_\_\_\_\_\_\_\_\_\_\_\_\_\_\_\_\_\_\_\_\_\_\_\_\_\_\_\_\_\_\_\_\_\_\_\_\_\_\_\_\_\_\_\_\_\_\_\_\_

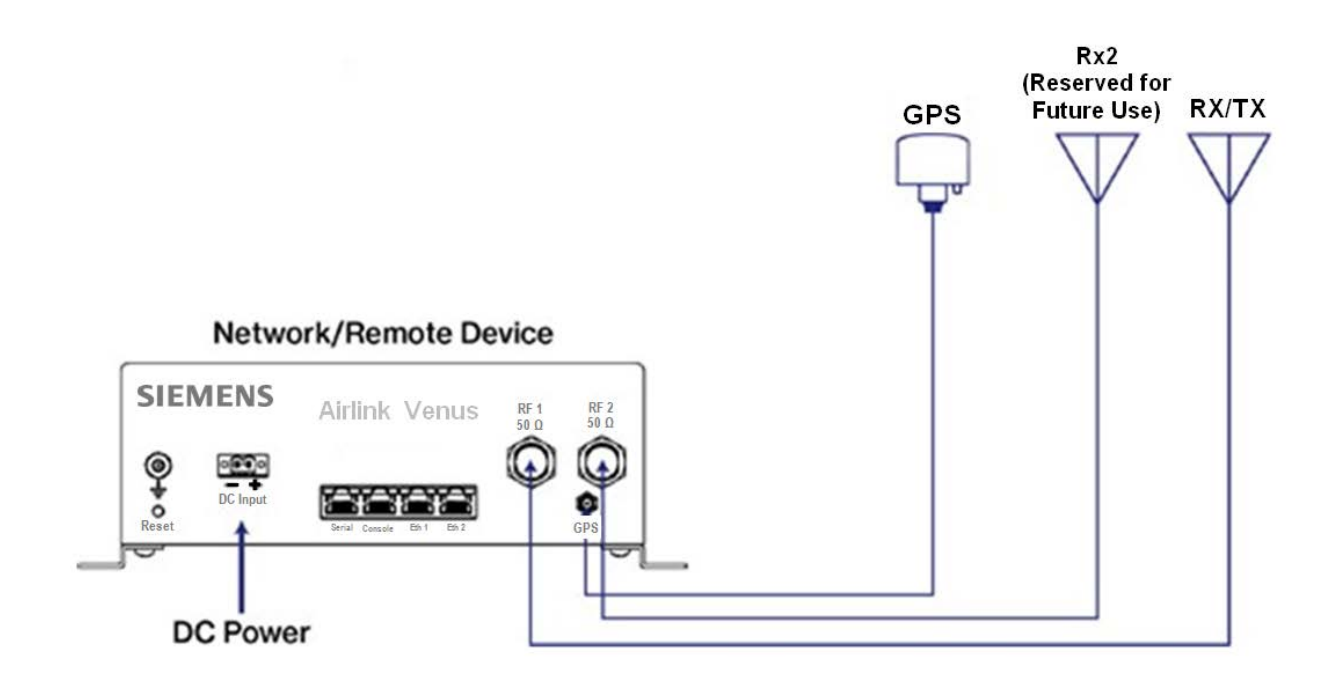

**Figure 3-6 GPS Antenna System**

#### <span id="page-35-2"></span><span id="page-35-1"></span>**3.5.3 Internal GPS Module**

The internal GPS module includes an oscillator that may be synchronized by the GPS satellite network via the external active (+5V) antenna. A female SMA connector is provided for the GPS antenna connection. The recommended antenna is the Trimble GPS antenna as noted in the following section.

#### <span id="page-36-0"></span>**3.5.4 GPS Antenna**

The optional antenna recommended for use with the Airlink Venus is a Trimble Bullet III GPS antenna (or equivalent) as shown in [Figure 3-7.](#page-36-1) This antenna requires 5 VDC which is supplied through the Airlink Venus GPS connector.

\_\_\_\_\_\_\_\_\_\_\_\_\_\_\_\_\_\_\_\_\_\_\_\_\_\_\_\_\_\_\_\_\_\_\_\_\_\_\_\_\_\_\_\_\_\_\_\_\_\_\_\_\_\_\_\_\_\_\_\_\_\_\_\_\_\_\_\_\_\_\_\_\_\_\_\_\_\_\_\_\_\_\_\_\_\_\_\_\_\_\_\_\_\_\_\_\_\_\_\_\_\_\_\_\_

The Trimble antenna has a TNC female connector. The cable from the Airlink Venus should be a single run TNC-Male to SMA-Male RG-8X cable (without additional connectors or adapters) and no longer than 75 feet as the antenna is an active 5 VDC device with power supplied over this interface. Lower loss cable such as RG-8 can be used for extended length if needed.

The antenna should be installed with a clear view of the sky. The base of the unit is threaded to allow it to be mounted on a hollow conduit.

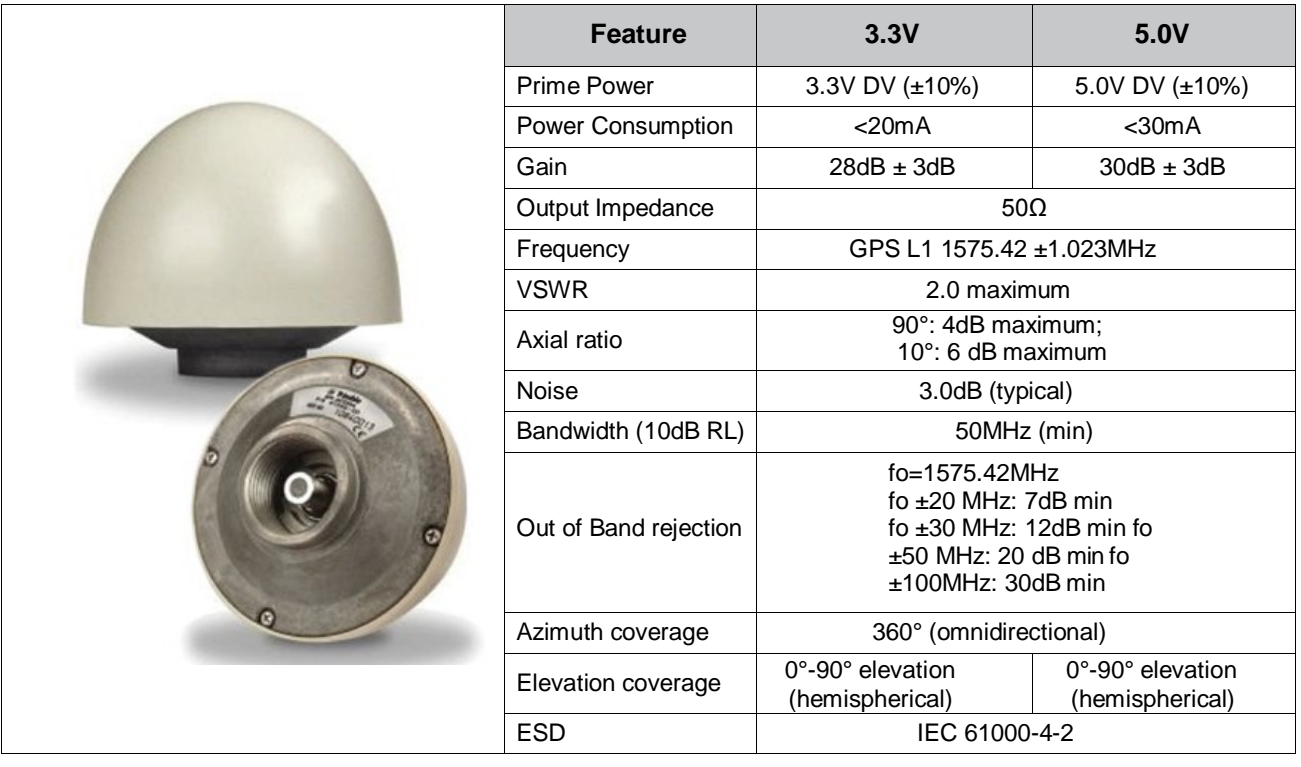

#### **Figure 3-7 Trimble Bullet III GPS Antenna**

# <span id="page-36-1"></span>**NOTE**

# **NOTE**

RF cabling should be installed by properly trained and qualified personnel in compliance with all State and Local codes.

#### <span id="page-37-0"></span>**3.5.5 System Cable Connections**

Depending on the type of system the Airlink Venus radio is connected to, various connections will be needed.

\_\_\_\_\_\_\_\_\_\_\_\_\_\_\_\_\_\_\_\_\_\_\_\_\_\_\_\_\_\_\_\_\_\_\_\_\_\_\_\_\_\_\_\_\_\_\_\_\_\_\_\_\_\_\_\_\_\_\_\_\_\_\_\_\_\_\_\_\_\_\_\_\_\_\_\_\_\_\_\_\_\_\_\_\_\_\_\_\_\_\_\_\_\_\_\_\_\_\_\_\_\_\_\_\_

- Serial RJ45 8-pin socket wired using the Cisco interface specification for RS232 serial data.
- Console RJ45 8-pin socket wired using the Cisco RS232 serial interface specification for console access.
- Eth1 RJ45 8-pin socket for CAT5/6e Ethernet 10/100 Base-T cable interface.
- Eth2 RJ45 8-pin socket for CAT5/6e Ethernet 10/100 Base-T cable interface.

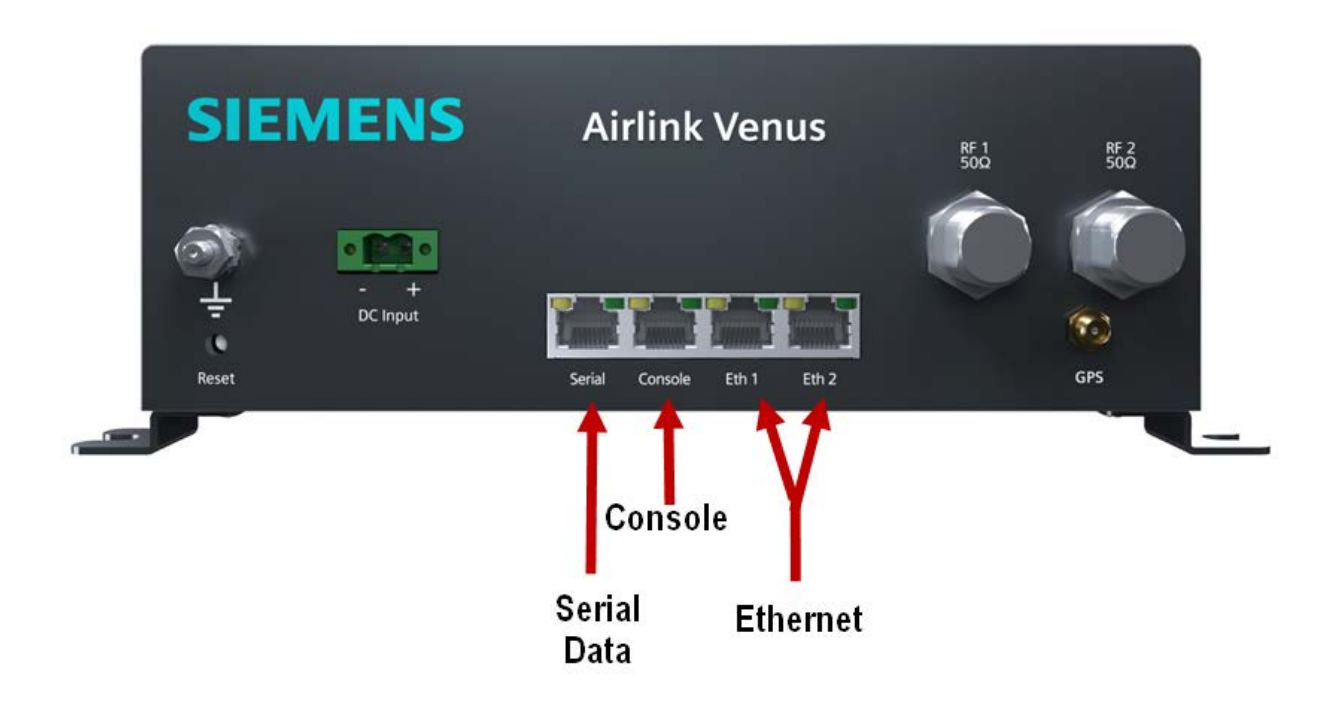

<span id="page-37-1"></span>**Figure 3-8 Network Cable Connections**

# <span id="page-38-0"></span>**3.5.6 Connection Summary**

<span id="page-38-1"></span>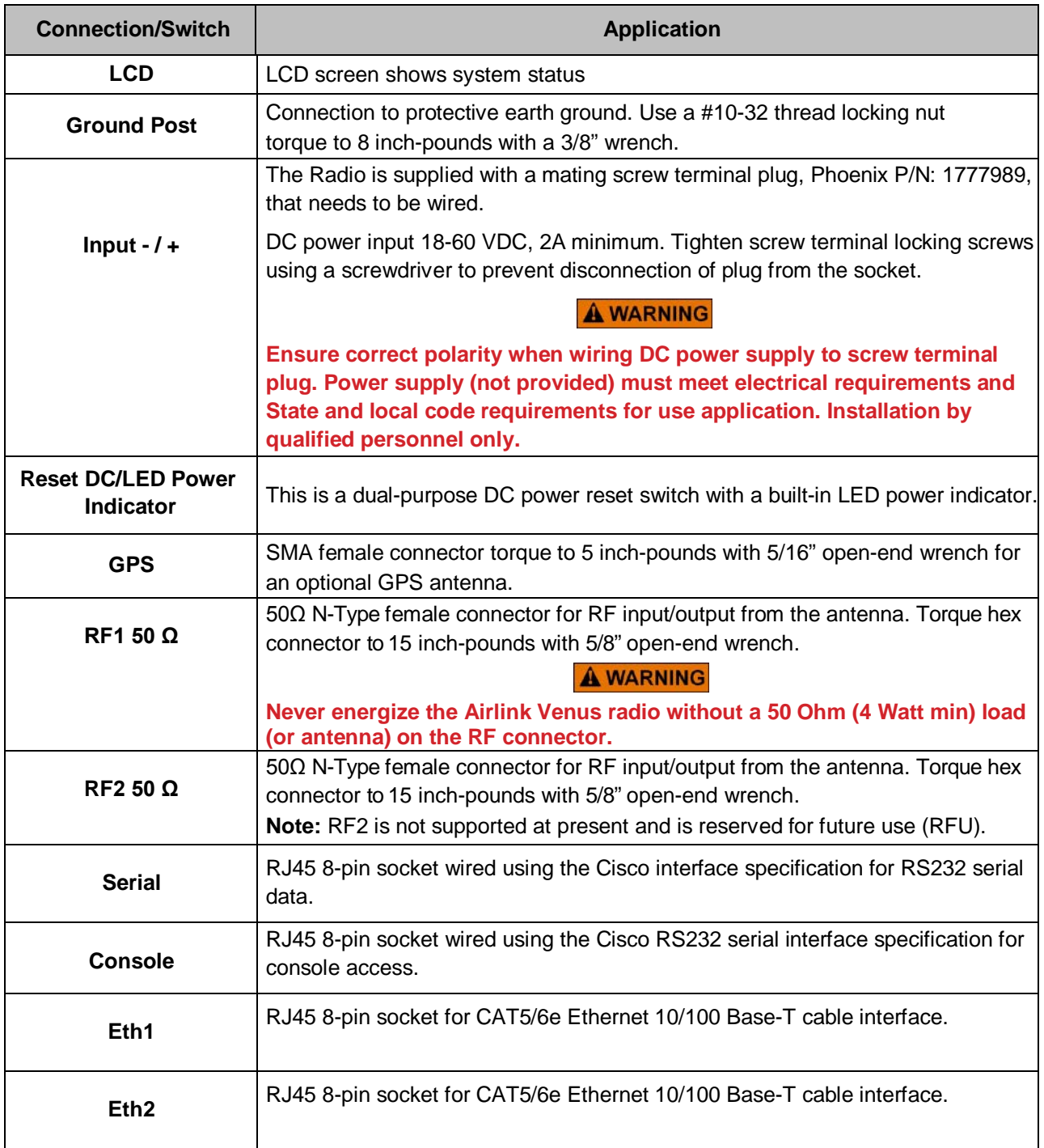

# **Table 3-1 Connection Summary**

\_\_\_\_\_\_\_\_\_\_\_\_\_\_\_\_\_\_\_\_\_\_\_\_\_\_\_\_\_\_\_\_\_\_\_\_\_\_\_\_\_\_\_\_\_\_\_\_\_\_\_\_\_\_\_\_\_\_\_\_\_\_\_\_\_\_\_\_\_\_\_\_\_\_\_\_\_\_\_\_\_\_\_\_\_\_\_\_\_\_\_\_\_\_\_\_\_\_\_\_\_\_\_\_\_

#### <span id="page-39-0"></span>**3.6 Special Installations**

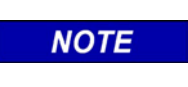

#### **NOTE**

A small flat blade screwdriver will be needed for the removal of RJ-45 connectors if the RJ-45 tab is cut

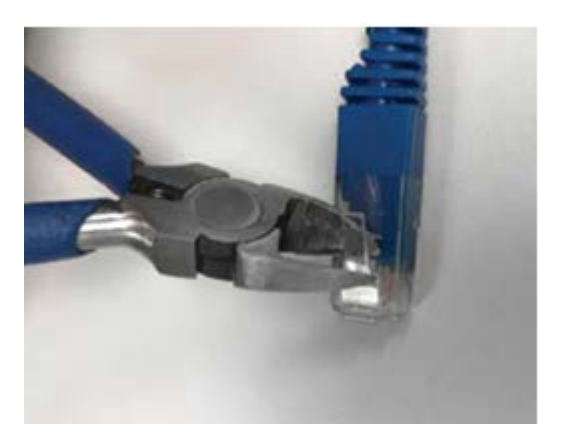

\_\_\_\_\_\_\_\_\_\_\_\_\_\_\_\_\_\_\_\_\_\_\_\_\_\_\_\_\_\_\_\_\_\_\_\_\_\_\_\_\_\_\_\_\_\_\_\_\_\_\_\_\_\_\_\_\_\_\_\_\_\_\_\_\_\_\_\_\_\_\_\_\_\_\_\_\_\_\_\_\_\_\_\_\_\_\_\_\_\_\_\_\_\_\_\_\_\_\_\_\_\_\_\_\_

**Figure 3-9 RJ-45 Tab Cut**

<span id="page-39-1"></span>Mandatory product labels can be found on the side of the unit as shown in [Figure 3-10](#page-39-2)

<span id="page-39-2"></span>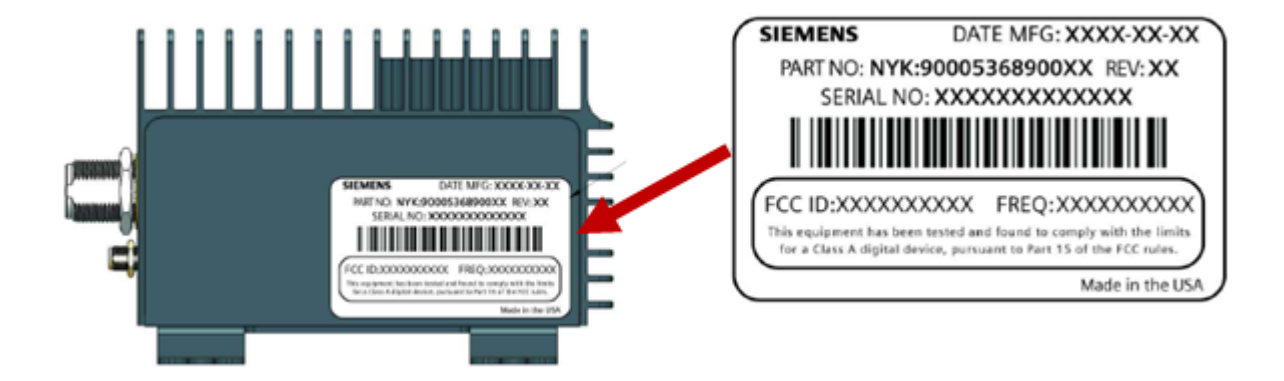

**Figure 3-10 Mandatory Product Labels**

# <span id="page-40-0"></span>**3.7 Post Installation Checklist**

The radios may come from the factory with configurations predetermined upon ordering. This section applies to powering up the radios with proper configuration files installed. If changes need to be made to radio configurations, refer to Section 5 for further information.

\_\_\_\_\_\_\_\_\_\_\_\_\_\_\_\_\_\_\_\_\_\_\_\_\_\_\_\_\_\_\_\_\_\_\_\_\_\_\_\_\_\_\_\_\_\_\_\_\_\_\_\_\_\_\_\_\_\_\_\_\_\_\_\_\_\_\_\_\_\_\_\_\_\_\_\_\_\_\_\_\_\_\_\_\_\_\_\_\_\_\_\_\_\_\_\_\_\_\_\_\_\_\_\_\_

## <span id="page-40-1"></span>**3.7.1 Applying Power**

Before applying power to the station, make sure all cables are securely connected. Turn ON the DC circuit breaker or install the fuse that is supplying power to the Airlink Venus radio.

# <span id="page-40-2"></span>**3.7.2 Verifying Proper Operation**

When the station is starting up, initially there will be this message on the screen:

#### **Base Station:**

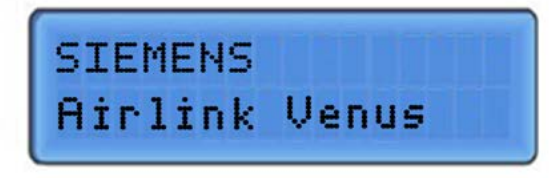

**Remote Station:** 

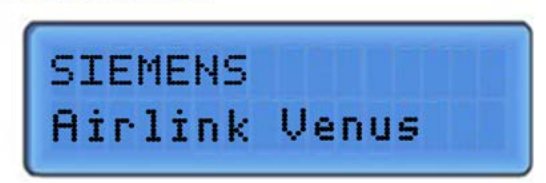

While this screen appears, the radio is going through its startup menu and launching the configuration file. After approximately 30 seconds, the following screens appear:

#### **Base Station:**

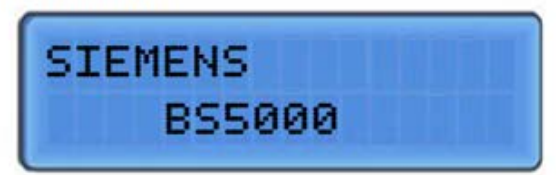

#### **Remote Station:**

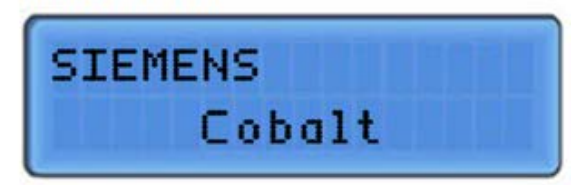

After 60 to 70 additional seconds, the radios will connect and begin scrolling through the following screens:

#### **Base Station:**

Center Frequency 25050000  $Hz$ 

**Remote Station:** 

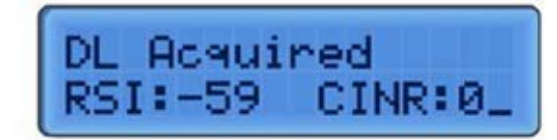

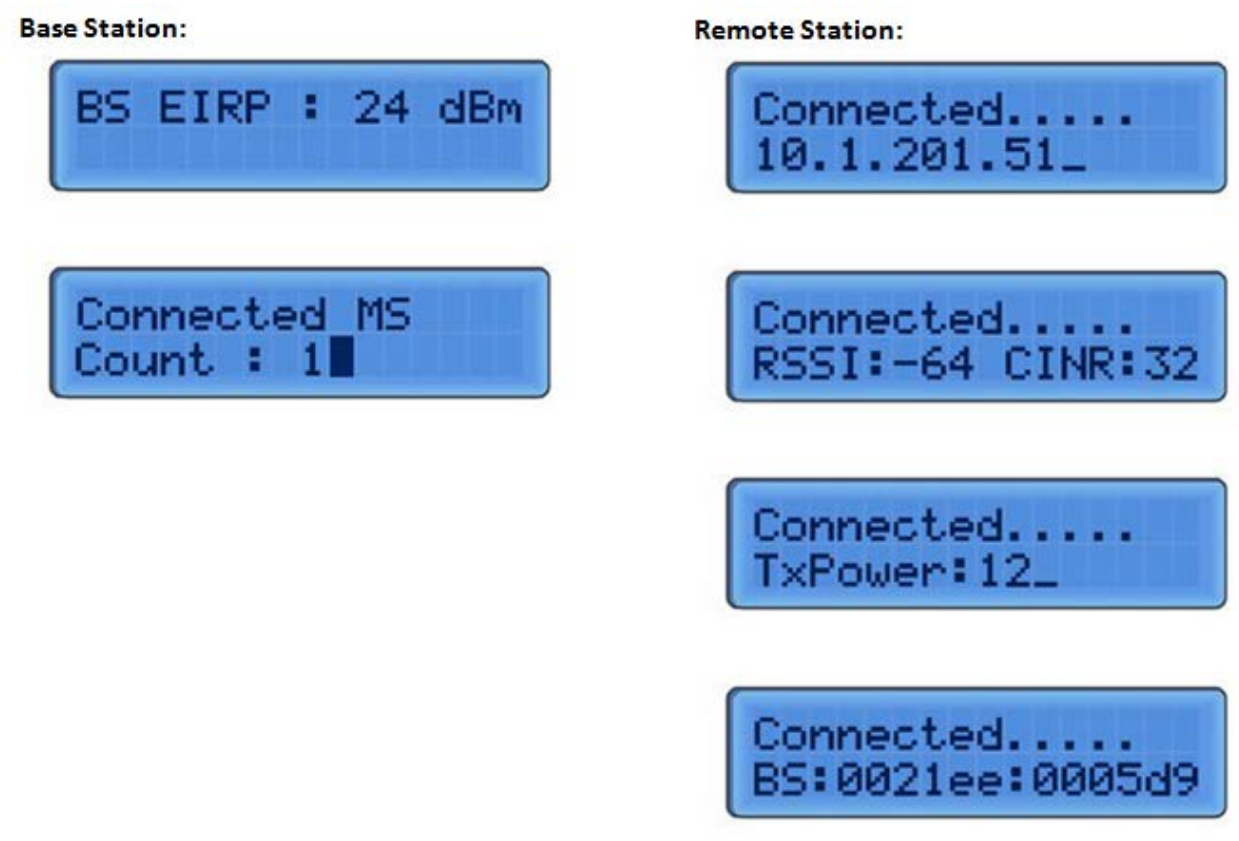

\_\_\_\_\_\_\_\_\_\_\_\_\_\_\_\_\_\_\_\_\_\_\_\_\_\_\_\_\_\_\_\_\_\_\_\_\_\_\_\_\_\_\_\_\_\_\_\_\_\_\_\_\_\_\_\_\_\_\_\_\_\_\_\_\_\_\_\_\_\_\_\_\_\_\_\_\_\_\_\_\_\_\_\_\_\_\_\_\_\_\_\_\_\_\_\_\_\_\_\_\_\_\_\_\_

If the base station does not start properly, the original screen will stay up, and no other screens will scroll on the LED screen:

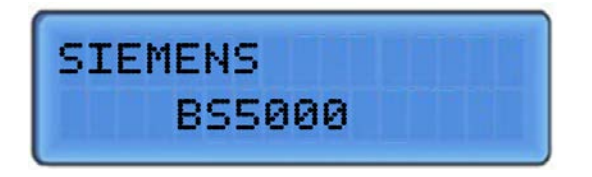

If the remote radio does not find a base station in range to connect to or is not configured properly, the following screen will appear on the remote station's LED screen:

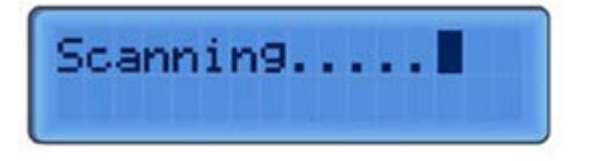

# **SECTION 4 TROUBLESHOOTING**

\_\_\_\_\_\_\_\_\_\_\_\_\_\_\_\_\_\_\_\_\_\_\_\_\_\_\_\_\_\_\_\_\_\_\_\_\_\_\_\_\_\_\_\_\_\_\_\_\_\_\_\_\_\_\_\_\_\_\_\_\_\_\_\_\_\_\_\_\_\_\_\_\_\_\_\_\_\_\_\_\_\_\_\_\_\_\_\_\_\_\_\_\_\_\_\_\_\_\_\_\_\_\_\_\_

#### <span id="page-42-0"></span>**4 TROUBLESHOOTING**

If properly configured, the Remote Station (RS) and the Base Station (BS) should connect within one minute after being turned on. If the connection is not established, then the following needs to be investigated.

<span id="page-42-1"></span>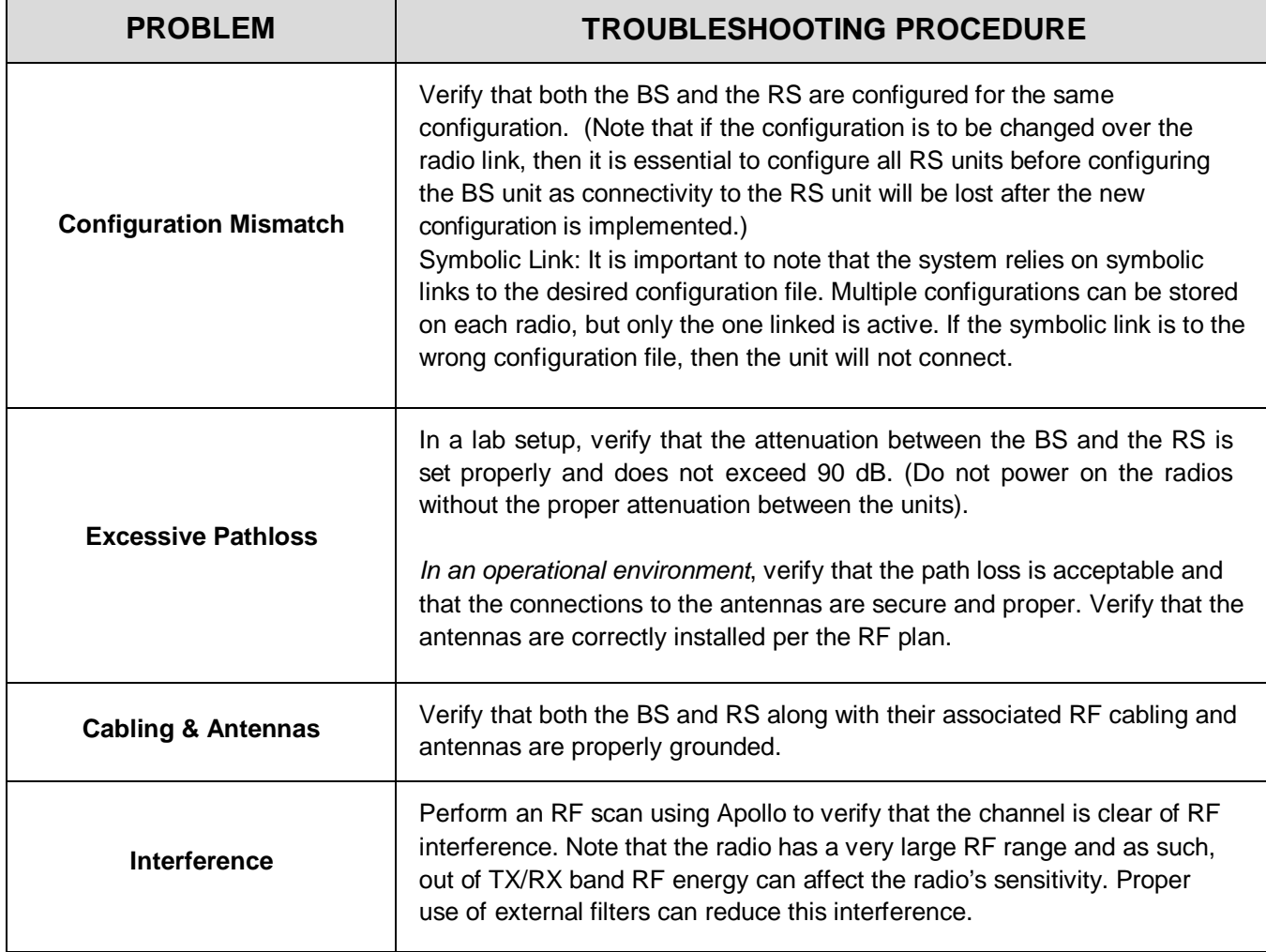

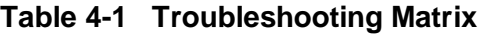

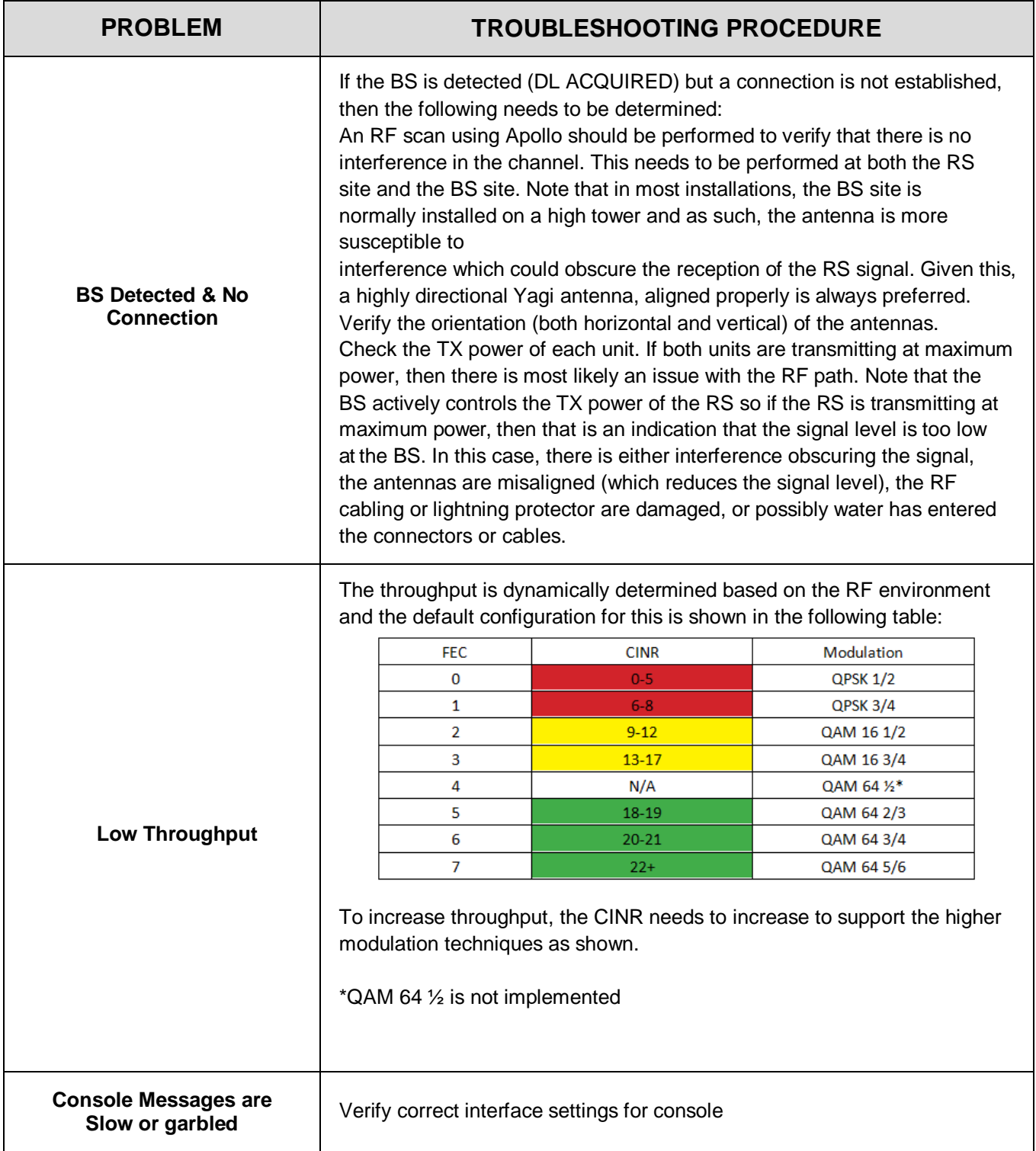

\_\_\_\_\_\_\_\_\_\_\_\_\_\_\_\_\_\_\_\_\_\_\_\_\_\_\_\_\_\_\_\_\_\_\_\_\_\_\_\_\_\_\_\_\_\_\_\_\_\_\_\_\_\_\_\_\_\_\_\_\_\_\_\_\_\_\_\_\_\_\_\_\_\_\_\_\_\_\_\_\_\_\_\_\_\_\_\_\_\_\_\_\_\_\_\_\_\_\_\_\_\_\_\_\_

# **SECTION 5 CONFIGURATION**

\_\_\_\_\_\_\_\_\_\_\_\_\_\_\_\_\_\_\_\_\_\_\_\_\_\_\_\_\_\_\_\_\_\_\_\_\_\_\_\_\_\_\_\_\_\_\_\_\_\_\_\_\_\_\_\_\_\_\_\_\_\_\_\_\_\_\_\_\_\_\_\_\_\_\_\_\_\_\_\_\_\_\_\_\_\_\_\_\_\_\_\_\_\_\_\_\_\_\_\_\_\_\_\_\_

#### <span id="page-44-1"></span><span id="page-44-0"></span>**5 CONFIGURATION**

#### **5.1 Description**

This section provides an overview of the setup, configuration, and operational aspects of the Airlink network, consisting of base stations running BS5000 software and remote radios running Cobalt software based on the Airlink Venus hardware platform.

The radio will ship from the factory with preset configurations.

# **CAUTION** CAUTION IS ADVISED WHEN MAKING CONFIGURATION **A** CAUTION CHANGES. CONFIGURATIONS TO THE RADIO SOFTWARE ARE VERY COMPLEX AND SHOULD BE PERFORMED IN APOLLO WHICH ALLOWS ACCESS TO A SUBSET OF CONFIGURATIONS OR BY

SIEMENS CUSTOMER SUPPORT TO PREVENT ACCIDENTAL CONFIGURATION CHANGES THAT CAN RENDER THE RADIOS UNUSABLE.

While many aspects of a link are determined by the base station and learned by the remote radio during network entry and regular operation (e.g. provisioning and Quality of Service), certain elements are preconfigured in the remote radio.

There are two recommended methods of changing the configuration of the Airlink Venus radios:

- Apollo (preferred) Siemens' Graphic User Interface (GUI) Information on this is provided in aseparate manual
- WinSCP: Manually uploading or editing configuration files using Win SCP and creating a new symbolic link (for advanced users):
	- WinSCP can be used as follows:
		- ► Upload and relink: Upload a new configuration file and relink the file (preferred)
		- ► Edit & relink: Carefully edit another preexisting configuration file and relink the file
		- ► Edit: the symbolic link file (which edits the linked file by default)

#### **NOTE**

# **NOTE**

Temporary Non-permanent Configuration Changes (no reboot required) can be made using the CLI. This is described in the Operations section of this document. Information provided in this section is for non-permanent changes to a limited number of system parameters (i.e. system reboot reverts to the original parameters) and is intended for test purposes only.

#### <span id="page-45-0"></span>**5.2 Remote Access**

Airlink radios may be accessed locally using the serial port as a console or remotely using SSH or WinSCP over an Ethernet connection as described in the following sections.

\_\_\_\_\_\_\_\_\_\_\_\_\_\_\_\_\_\_\_\_\_\_\_\_\_\_\_\_\_\_\_\_\_\_\_\_\_\_\_\_\_\_\_\_\_\_\_\_\_\_\_\_\_\_\_\_\_\_\_\_\_\_\_\_\_\_\_\_\_\_\_\_\_\_\_\_\_\_\_\_\_\_\_\_\_\_\_\_\_\_\_\_\_\_\_\_\_\_\_\_\_\_\_\_\_

#### <span id="page-45-1"></span>**5.2.1 Radio Control Access**

Console access to Airlink Venus radios is provided by the RJ45 8 pin Console port using a Cisco standard console (USB to RJ45) cable as shown in [Figure 5-1.](#page-45-2)

<span id="page-45-2"></span>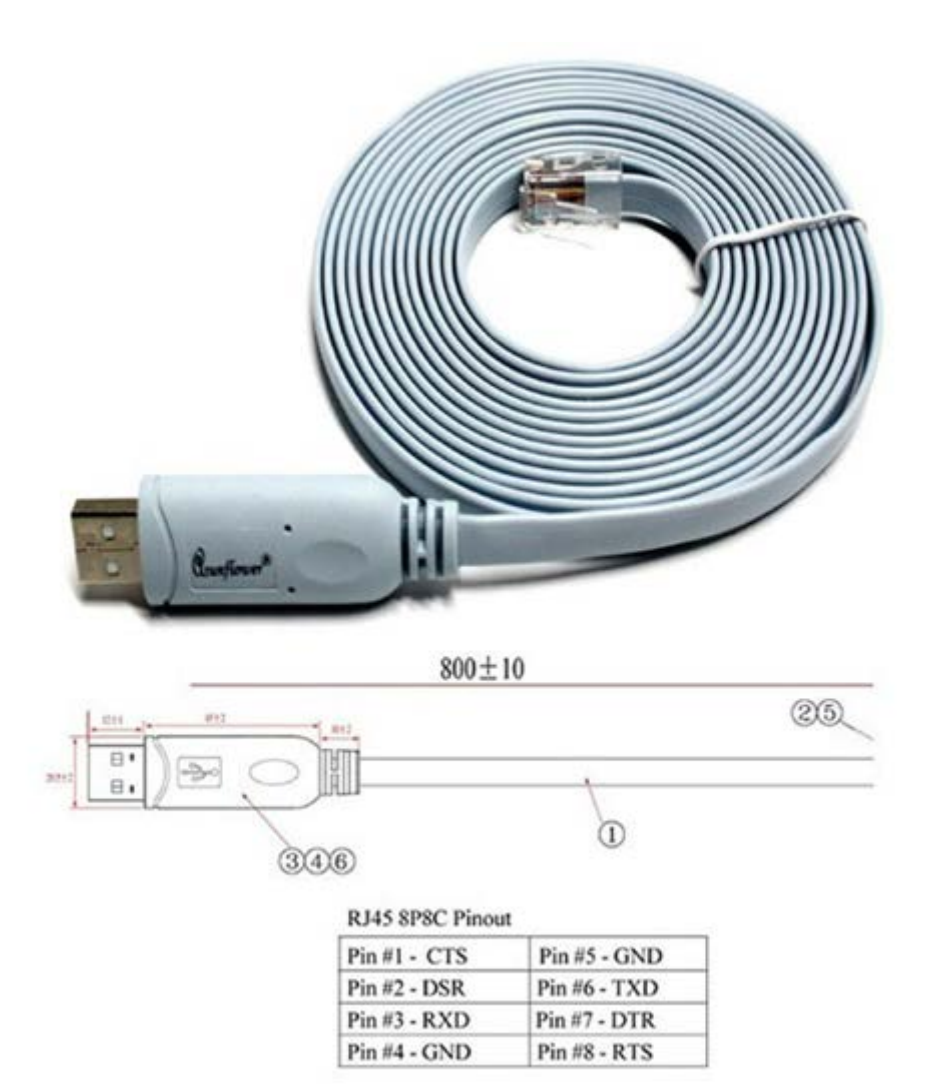

**Figure 5-1 Console Port Cable (USB to RJ-45)**

<span id="page-46-1"></span>The Console interface may be accessed using a serial application (Putty, HyperTerminal, minicom, MobaXterm, etc.) configured with the following characteristics:

\_\_\_\_\_\_\_\_\_\_\_\_\_\_\_\_\_\_\_\_\_\_\_\_\_\_\_\_\_\_\_\_\_\_\_\_\_\_\_\_\_\_\_\_\_\_\_\_\_\_\_\_\_\_\_\_\_\_\_\_\_\_\_\_\_\_\_\_\_\_\_\_\_\_\_\_\_\_\_\_\_\_\_\_\_\_\_\_\_\_\_\_\_\_\_\_\_\_\_\_\_\_\_\_\_

| <b>Parameter</b>    | <b>Value</b> |
|---------------------|--------------|
| Speed               | 115,200      |
| Data Bits           | 8            |
| <b>Stop Bits</b>    | 1            |
| Parity              | None         |
| <b>Flow Control</b> | None         |

**Table 5-1 Console Configuration**

**NOTE** 

#### **NOTE**

The console interface is also used for status reporting which can make CLI use a challenge. Wherever possible, it is recommended that Ethernet access (described later) is used.

#### <span id="page-46-0"></span>**5.2.2 Default Passwords and Change**

The default passwords are as follows:

user/password: operator/operator100 user/password: admin/admin100 user/password: root/root100

Default passwords are changed as done in Linux. To change any default password, log in to the root user account and use the following command:

- \$ passwd operator "new password
- \$ passwd admin "new password"
- \$ passwd root "new password"

Where "new password" = the new required password.

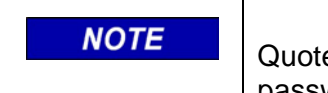

# **NOTE**

Quotes are not required and Linux will not ask you to repeat your password.

#### <span id="page-47-0"></span>**5.2.3 Base Station**

```
******** :::' ******::' *******:::' *****::::::' #####:::::
##.... ##:'##... ##: ##.....:::'##.. ##:::'##.. ##:::'##..##::
##:::: ##: ##:::..:: ##:::::::'##:::: ##:'##:::: ##:'##:::: ##
##ULLIL ##::LLILL ##:LLILLI ##: ##:::: ##: ##:::: ##: ##: ##:::: ##:
########::. ######::. ######:::. #####::::. #####::::. #####::
```
\_\_\_\_\_\_\_\_\_\_\_\_\_\_\_\_\_\_\_\_\_\_\_\_\_\_\_\_\_\_\_\_\_\_\_\_\_\_\_\_\_\_\_\_\_\_\_\_\_\_\_\_\_\_\_\_\_\_\_\_\_\_\_\_\_\_\_\_\_\_\_\_\_\_\_\_\_\_\_\_\_\_\_\_\_\_\_\_\_\_\_\_\_\_\_\_\_\_\_\_\_\_\_\_\_

Console access to a base station radio is password protected. The username "operator" is limited to performance commands without access to configuration commands, "admin" is limited to the CLI performance AND configuration commands, while "root" provides unrestricted use.

#### <span id="page-47-1"></span>**5.2.4 Remote Station**

##...##:' ##.... ##: ##.... ##:::'## ##::: ##::::::.... ##..:: ##::::::: ##:::: ##: ########::'##:::. ##: ##:::::::::##:::: 

Console access to a remote radio is password protected. The username "operator" is limited to performance commands without access to configuration commands, "admin" is limited to the CLI performance AND configuration commands, while "root" provides unrestricted use.

In a live network, commentary and progress reports are sent to the console port as status information. For this reason, local console access can often appear cluttered and confusing. Wherever possible, it is recommended that Ethernet access, either remotely or locally via the Ethernet port is used.

#### <span id="page-47-2"></span>**5.2.5 Radio Ethernet Access**

The base station radios support SSH and telnet for Ethernet access that is also password protected. The user "operator" is limited to performance commands without access to configuration commands, "admin" is limited to the CLI performance AND configuration commands, while "root" provides unrestricted use.

Remote radios support SSH for Ethernet access which is password protected. The user "operator" is limited to performance commands without access to configuration commands, "admin" is limited to the CLI performance AND configuration commands, while "root" provides unrestricted use.

More advanced users familiar with the Linux Operating System will find a subset of standard commands, some with limited functionality that may be used for system navigation and file manipulation in the online application partition.

\_\_\_\_\_\_\_\_\_\_\_\_\_\_\_\_\_\_\_\_\_\_\_\_\_\_\_\_\_\_\_\_\_\_\_\_\_\_\_\_\_\_\_\_\_\_\_\_\_\_\_\_\_\_\_\_\_\_\_\_\_\_\_\_\_\_\_\_\_\_\_\_\_\_\_\_\_\_\_\_\_\_\_\_\_\_\_\_\_\_\_\_\_\_\_\_\_\_\_\_\_\_\_\_\_

The open-source tool WinSCP as described in the following section may provide a more familiar environmentfor Windows users.

#### <span id="page-48-0"></span>**5.2.6 WinSCP**

WinSCP [\(http://www.winscp.net\)](http://www.winscp.net/) is an open-source tool that provides powerful remote file management tools from a Windows environment.

#### <span id="page-48-1"></span>**5.2.7 Startup Dialog**

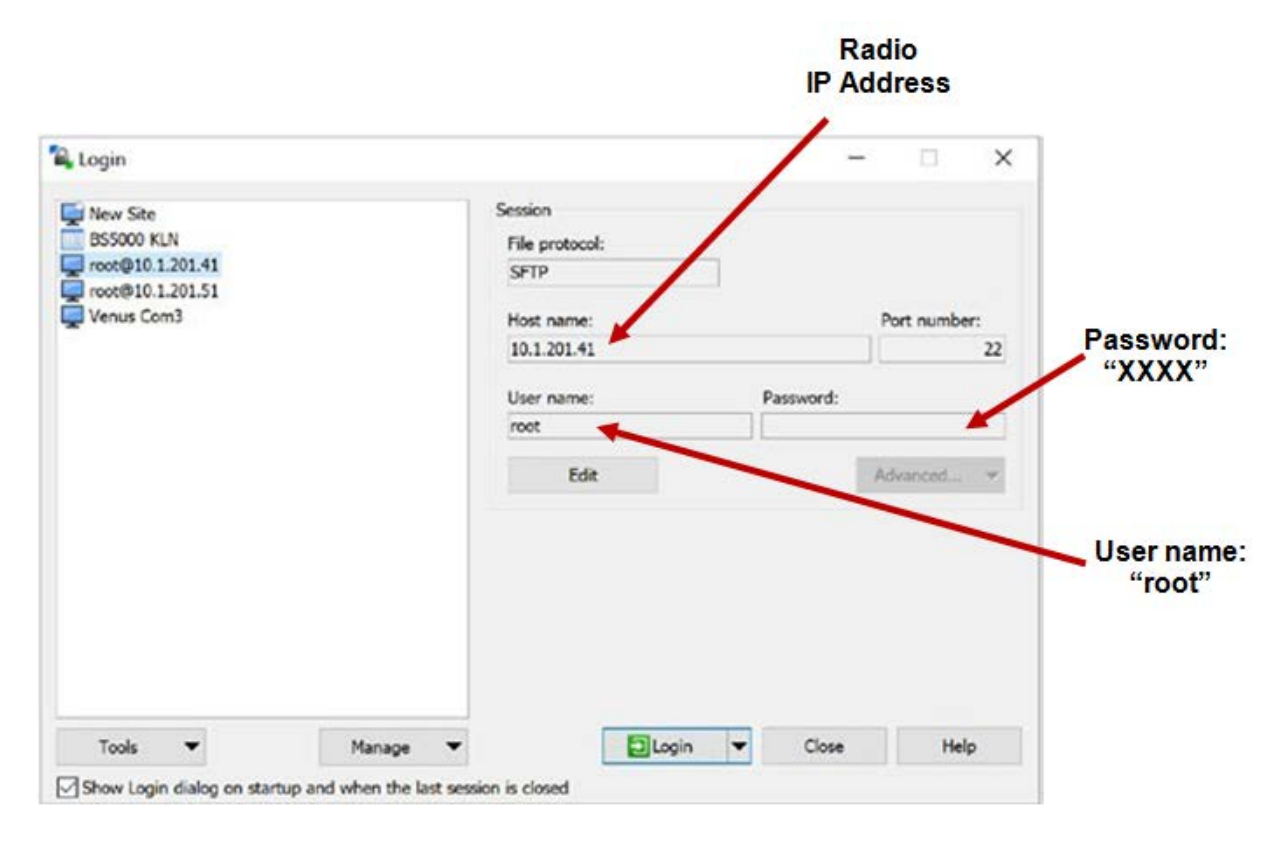

<span id="page-48-2"></span>**Figure 5-2 Startup Dialog – User Name and Password**

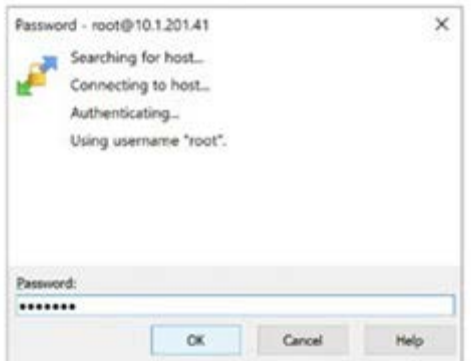

\_\_\_\_\_\_\_\_\_\_\_\_\_\_\_\_\_\_\_\_\_\_\_\_\_\_\_\_\_\_\_\_\_\_\_\_\_\_\_\_\_\_\_\_\_\_\_\_\_\_\_\_\_\_\_\_\_\_\_\_\_\_\_\_\_\_\_\_\_\_\_\_\_\_\_\_\_\_\_\_\_\_\_\_\_\_\_\_\_\_\_\_\_\_\_\_\_\_\_\_\_\_\_\_\_

**Figure 5-3 Entering Password**

#### <span id="page-49-3"></span><span id="page-49-1"></span><span id="page-49-0"></span>**5.2.8 Base Station**

#### **5.2.8.1 Base Station Remote Access**

# <span id="page-49-2"></span>**5.2.8.1.1 BS50000 File Structure**

The right side of the WinSCP screen shows the BS5000 files. Within the root directory, the following subdirectories are shown.

| A root - root@10.1.201.41 - WinSCP              |                                                                                    |                                                                                  |                                                                                          |                                                                                                    | $\sim$                                                                      | $\Box$                                         | $\times$           |
|-------------------------------------------------|------------------------------------------------------------------------------------|----------------------------------------------------------------------------------|------------------------------------------------------------------------------------------|----------------------------------------------------------------------------------------------------|-----------------------------------------------------------------------------|------------------------------------------------|--------------------|
|                                                 | Local Mark Files Commands Session Options Remote Help                              |                                                                                  |                                                                                          |                                                                                                    |                                                                             |                                                |                    |
|                                                 | F & Synchronize <b>B</b> o <sup>2</sup> 25 (b) @ Queue . Transfer Settings Default |                                                                                  | $\cdot$ 0 $\cdot$                                                                        |                                                                                                    |                                                                             |                                                |                    |
| root@10.1.201.41 X La New Session               |                                                                                    |                                                                                  |                                                                                          |                                                                                                    |                                                                             |                                                |                    |
|                                                 | 20000 · 图 · 图 · 和国会团员 + · …                                                        |                                                                                  |                                                                                          | ■ Roo ■ 正 記 2 全 2 D Find Files & → →                                                                                               |                                                                             |                                                |                    |
|                                                 | Uphel + File - X J La Properties 23 New - 1 = Y                                    |                                                                                  |                                                                                          | Download + Fisk + X J L Properties To New + + - V                                                                                  |                                                                             |                                                |                    |
| CAUsers'\                                       |                                                                                    |                                                                                  | <b>Jroot!</b>                                                                            |                                                                                                    |                                                                             |                                                |                    |
| Name<br>ē.<br>2 KathyNelson<br><b>II</b> Public | Size Type<br><b>Parent directory</b><br>System Folder<br>File folder               | Changed<br>8/28/2019 10:15:45 AM<br>6/8/2020 11:22:35 AM<br>8/28/2019 1:13:38 PM | <b>STEP</b><br>Name<br>Guinea<br>Apollo<br>855000<br><b>SFM Controller</b><br>Il scanner | Size Changed<br>1/1/1970 12:00:00 AM<br>2/26/2020 9:24:08 AM<br>1/1/1970 12:00:47 AM<br>4/7/2020 7:19:35 AM<br>3/6/2020 5:27:27 PM | Rights<br>PANE-3E-X<br>PAGE-32-X<br>racer-ar-a.<br>PACEMENT<br>PHOST-101-10 | Ourser<br>root<br>root<br>root<br>root<br>root |                    |
| 05 of 05 in 0 of 2                              |                                                                                    |                                                                                  | 4 hidden 0 B of 0 B in 0 of 4                                                            | s.                                                                                                    | SCP.                                                                        | $-10$                                          | 1 hidden<br>0.1633 |

<span id="page-49-4"></span>**Figure 5-4 Main Session Window**

Because this is a windows environment, double-clicking on the selected directory will bring up the subdirectory. The BS5000 config files can be found in the BS5000 subdirectory.

\_\_\_\_\_\_\_\_\_\_\_\_\_\_\_\_\_\_\_\_\_\_\_\_\_\_\_\_\_\_\_\_\_\_\_\_\_\_\_\_\_\_\_\_\_\_\_\_\_\_\_\_\_\_\_\_\_\_\_\_\_\_\_\_\_\_\_\_\_\_\_\_\_\_\_\_\_\_\_\_\_\_\_\_\_\_\_\_\_\_\_\_\_\_\_\_\_\_\_\_\_\_\_\_\_

Double-clicking on **..** will bring up a higher directory. See [Figure 5-5.](#page-50-0)

| efault  | $-60-$                                                                                        |                            |                           |       |
|---------|-----------------------------------------------------------------------------------------------|----------------------------|---------------------------|-------|
|         | BSS · 图 · 图 2 公記 IQ Find Files 2 - - -<br>Download - Colt - X Properties <b>P New - + - V</b> |                            |                           |       |
|         | /root/BS5000/                                                                                 |                            |                           |       |
|         | Mame                                                                                          | Size Changed               | Rights                    | Owner |
| 5:45 AM | ε.                                                                                            | 3/6/2020 5:29:42 PM        | $TMX - X - X$             | root  |
| 35 AM   | es_snmpbuild                                                                                  | 4/3/2020 11:24:02 AM       | <b>I'WXI'WXI'WX</b>       | root  |
| 38 PM   | <b>MSProfiles</b>                                                                             | 2/26/2020 9:24:08 AM       | $TMX - - - - -$           | root  |
|         | serviceprofiles                                                                               | 4/3/2020 11:24:02 AM       | fWX++++++                 | root  |
|         | ad9361_cbb_reset                                                                              | 15 KB 4/3/2020 11:24:02 AM | fWX                       | root  |
|         | AutoUpdateXML_Rev3                                                                            | 52 KB 4/3/2020 11:24:02 AM | fWX------                 | root  |
|         | $\star$ bs config.xml                                                                         | 1 KB 1/1/1970 12:00:47 AM  | <b><i>EVOLUTWOODS</i></b> | root  |
|         | bs_config.xml_12p5KHz                                                                         | 5 KB 4/3/2020 11:24:02 AM  | <b>INDONDONIA</b>         | root  |
|         | bs_config.xml_25KHz                                                                           | 5 KB 4/3/2020 11:24:02 AM  | <b>I'WXI'WXI'WX</b>       | root  |
|         | bs_config.xml_S0KHz                                                                           | 5 KB 4/3/2020 11:24:02 AM  | <b>INXINXIVX</b>          | root  |

<span id="page-50-0"></span>**Figure 5-5 Selecting a Higher Directory**

Double-clicking on a file name will open the file which can then be edited. [Figure 5-6](#page-51-2) shows an example of a configuration file.

\_\_\_\_\_\_\_\_\_\_\_\_\_\_\_\_\_\_\_\_\_\_\_\_\_\_\_\_\_\_\_\_\_\_\_\_\_\_\_\_\_\_\_\_\_\_\_\_\_\_\_\_\_\_\_\_\_\_\_\_\_\_\_\_\_\_\_\_\_\_\_\_\_\_\_\_\_\_\_\_\_\_\_\_\_\_\_\_\_\_\_\_\_\_\_\_\_\_\_\_\_\_\_\_\_

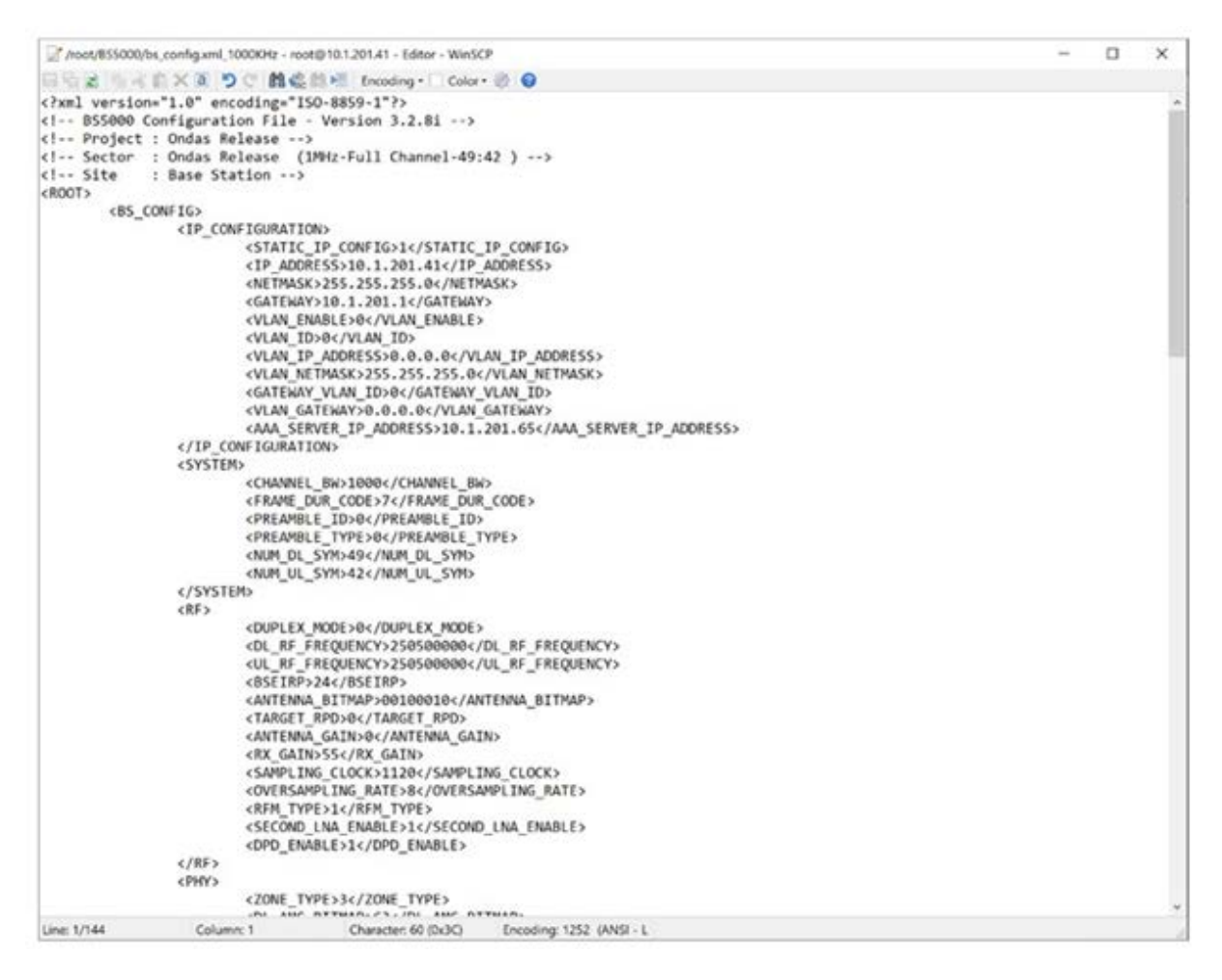

#### **Figure 5-6 Configuration File Example**

#### <span id="page-51-2"></span><span id="page-51-0"></span>**5.2.9 WinSCP Configuration of Airlink Venus**

There are three methods used to change the configuration using WinSCP:

- 1. Upload and relink: Upload a new configuration file and relink the file (preferred)
- 2. Carefully edit another preexisting configuration file and relink the file
- 3. Edit the symbolic link file (which edits the linked file by default)

#### <span id="page-51-1"></span>**5.2.10 Base Station**

The radio will ship from the factory with preset configuration files.

The operation of a base station is determined by a set of configuration parameters organized into the following files in the application partition.

#### **CAUTION**

#### WITHIN THE ROOT DIRECTORY OF THE BS, THERE ARE **A CAUTION** SEVERAL IMPORTANT FILES. IT IS IMPORTANT TO BE CAREFUL WHEN MAKING CHANGES TO FILES IN THIS DIRECTORY. CHANGES TO THESE FILES CAN CAUSE THE RADIOS TO NOT CONNECT. PLEASE PROCEED WITH CAUTION.

\_\_\_\_\_\_\_\_\_\_\_\_\_\_\_\_\_\_\_\_\_\_\_\_\_\_\_\_\_\_\_\_\_\_\_\_\_\_\_\_\_\_\_\_\_\_\_\_\_\_\_\_\_\_\_\_\_\_\_\_\_\_\_\_\_\_\_\_\_\_\_\_\_\_\_\_\_\_\_\_\_\_\_\_\_\_\_\_\_\_\_\_\_\_\_\_\_\_\_\_\_\_\_\_\_

This section describes the key configuration elements for the BS5000 base station on a per file basis. Be aware the configuration files contain many other parameters which should not be modified.

Detailed configuration information for BS5000 can be found in "BS5000 and Cobalt-Plus CLI Operations and Configuration Manual" for your software version.

<span id="page-52-0"></span>The following tables describe the key files in the Base Station (BS5000) radio:

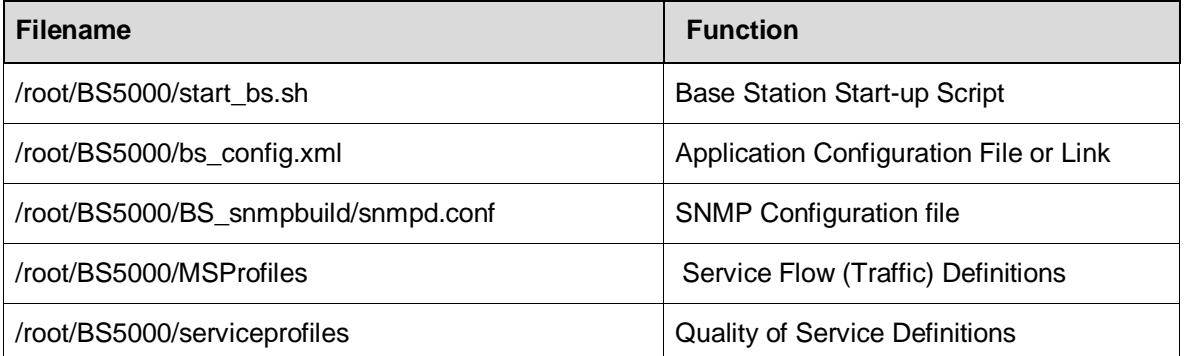

#### **Table 5-2 Base Station Configuration Overview**

- $\bullet$  start\_bs.sh This is the base station configuration file. It can be a single file or a file the base station uses when it's initially booted up. This file will be custom tailored by Siemens based on each customer's requirements. Changes should be coordinated with Siemens.
- bs\_config.xml This is the symbolic link file (pointer file) that points to the file that contains the majority of the configuration information for the base station. It contains the IP configuration, system information which includes the channel bandwidth, the RF information which includes TX/RX frequency, and many other parameters
- These configuration parameters, their definitions, and possible values can be found in the "BS5000 and Cobalt-Plus Parameter Configuration Manual" for your software version. As a note, many parameters in this file are interrelated and should not be changed without advanced knowledge of the system. Parameters that can be changed are listed as follows:

○ IP CONFIGURATION (IP address, Netmask, Gateway, etc.)

\_\_\_\_\_\_\_\_\_\_\_\_\_\_\_\_\_\_\_\_\_\_\_\_\_\_\_\_\_\_\_\_\_\_\_\_\_\_\_\_\_\_\_\_\_\_\_\_\_\_\_\_\_\_\_\_\_\_\_\_\_\_\_\_\_\_\_\_\_\_\_\_\_\_\_\_\_\_\_\_\_\_\_\_\_\_\_\_\_\_\_\_\_\_\_\_\_\_\_\_\_\_\_\_\_

- UL/DL Frequency
- BSIRP
- o RX Gain
- Sub-channel bitmap
- snmpd.conf snmpd configuration information
- MSProfiles Remote profile information
- Serviceprofiles Service profile information

#### <span id="page-53-0"></span>**5.2.11 Remote Radio Station**

The operation of a remote station is determined by a set of configuration parameters organized into the following files in the application partition.

The radio will ship from the factory with preset configuration files.

The operation of a base station is determined by a set of configuration parameters organized into the following files in the application partition.

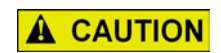

WITHIN THE ROOT DIRECTORY OF THE RS, THERE ARE SEVERAL IMPORTANT FILES. IT IS IMPORTANT TO BE CAREFUL WHEN MAKING CHANGES TO FILES IN THIS DIRECTORY. CHANGES TO THESE FILES CAN CAUSE THE RADIOS TO NOT CONNECT. PLEASE PROCEED WITH CAUTION.

**CAUTION**

This section describes the key configuration elements for the Cobalt remote station on a per file basis. Be aware the configuration files contain many other parameters which should not be modified.

Detailed configuration information for Cobalt can be found in "BS5000 and Cobalt-Plus CLI Operations and Configuration Manual" for your software version.

#### **Table 5-3 Remote Station Configuration Overview**

<span id="page-53-1"></span>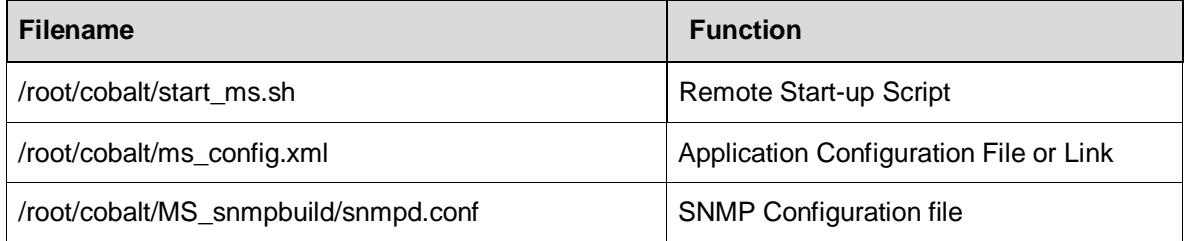

 $\bullet$  start bs.sh – This is the file the base station uses when it's initially turned on. This will be custom tailored by Siemens based on each customer's requirements. Changes should be coordinated with Siemens.

\_\_\_\_\_\_\_\_\_\_\_\_\_\_\_\_\_\_\_\_\_\_\_\_\_\_\_\_\_\_\_\_\_\_\_\_\_\_\_\_\_\_\_\_\_\_\_\_\_\_\_\_\_\_\_\_\_\_\_\_\_\_\_\_\_\_\_\_\_\_\_\_\_\_\_\_\_\_\_\_\_\_\_\_\_\_\_\_\_\_\_\_\_\_\_\_\_\_\_\_\_\_\_\_\_

- ms\_config.xml This is the configuration file for the RS. This can be a single file or a symbolic link file (pointer file) that points to the file that contains the configuration information for the remote station. It contains the IP configuration, system information which includes the channel bandwidth, the RF information which includes TX/RX frequency, and many other configuration parameters. These configuration parameters, their definitions, and possible values can be found in the "BS5000 and Cobalt-Plus Parameter Configuration Manual" for your software version. As a note, many parameters in this file are interrelated and should not be changed without advanced knowledge of the system. Parameters that can be changed are listed below:
	- IP CONFIGURATION (IP address, Netmask, Gateway, etc.)
	- UL/DL Frequency
	- o RX Gain
	- Sub-channel bitmap
- $s$ nmpd.conf snmpd configuration information

#### <span id="page-54-0"></span>**5.2.12 Remote Radio Configuration Overview**

#### <span id="page-54-1"></span>**5.2.12.1.1 Cobalt Remote Software Configuration for the Airlink Venus Radio**

This section describes the key configuration elements for the Cobalt remote software on a per file basis. Cobalt remote software runs on the Airlink Venus remote radio. Be aware that the configuration files contain many other parameters which should not be modified.

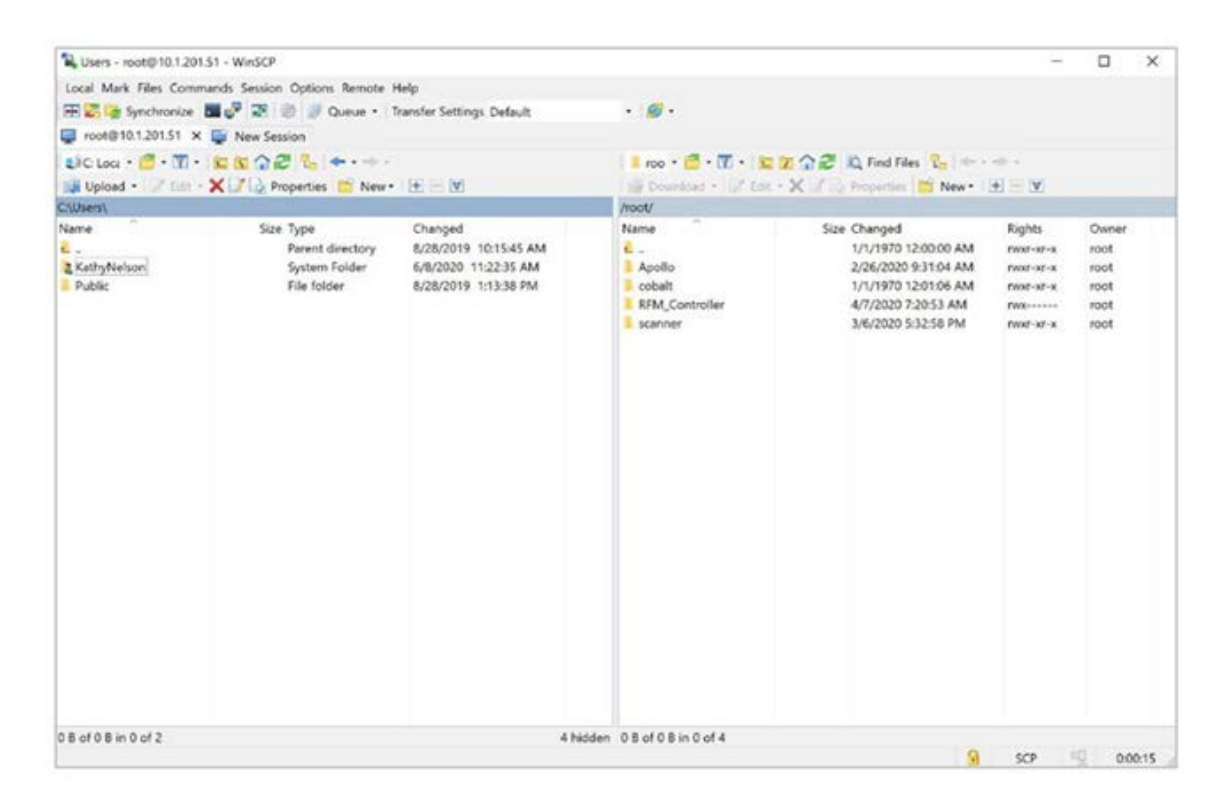

\_\_\_\_\_\_\_\_\_\_\_\_\_\_\_\_\_\_\_\_\_\_\_\_\_\_\_\_\_\_\_\_\_\_\_\_\_\_\_\_\_\_\_\_\_\_\_\_\_\_\_\_\_\_\_\_\_\_\_\_\_\_\_\_\_\_\_\_\_\_\_\_\_\_\_\_\_\_\_\_\_\_\_\_\_\_\_\_\_\_\_\_\_\_\_\_\_\_\_\_\_\_\_\_\_

**Figure 5-7 Airlink Venus Remote Radio Files**

<span id="page-55-0"></span>

| Cobalt - root@10.1.201.51 - WinSCP |                                                               |                       |                                    |                                                          | $\overline{\phantom{a}}$ | $\Box$ | $\times$ |
|------------------------------------|---------------------------------------------------------------|-----------------------|------------------------------------|----------------------------------------------------------|--------------------------|--------|----------|
|                                    | Local Mark Files Commands Session Options Remote Help         |                       |                                    |                                                          |                          |        |          |
|                                    | El & Synchronize Di C & B & Queue . Transfer Settings Default |                       | $\cdot$ $\circ$                    |                                                          |                          |        |          |
| root@10.1.201.51 X La New Session  |                                                               |                       |                                    |                                                          |                          |        |          |
|                                    |                                                               |                       |                                    |                                                          |                          |        |          |
|                                    | Biciba · 日·田· 日本会話 & キーー                                      |                       |                                    | Look 图 图 图 图 合語 总 Find Files & << -                      |                          |        |          |
|                                    | Upload - Finit - X J in Properties C New - (E = V)            |                       |                                    | Download - Filte - X F  Properties <b>11 New - F - V</b> |                          |        |          |
| <b>CAllsers's</b>                  |                                                               |                       | /root/cobalt/                      |                                                          |                          |        |          |
| Name                               | Size Type                                                     | Changed               | Name                               | Size Changed                                             | Rights                   | Owner  |          |
| 岩山                                 | Parent directory                                              | 8/28/2019 10:15:45 AM | a U                                | 3/6/2020 5:33:14 PM                                      | PWX-1X-1X                | root   |          |
| 2 KathyNelson                      | System Folder                                                 | 6/8/2020 11:22:35 AM  | Certificates                       | 4/3/2020 11:28:03 AM                                     | PWW-TOTOL                | root   |          |
| <b>I</b> Public                    | File folder                                                   | 8/28/2019 1:13:38 PM  | MS_snmpbuild                       | 4/3/2020 11:28:03 AM                                     | <b>I'VENTWAFTAYK</b>     | root   |          |
|                                    |                                                               |                       | ad9361 cbb reset                   | 15 KB 4/3/2020 11:28:03 AM                               | TWX-10000                | root   |          |
|                                    |                                                               |                       | AutoUpdateXML Rev3                 | 52 KB 4/3/2020 11:28:03 AM                               | PANAHALL                 | root.  |          |
|                                    |                                                               |                       | Cobalt RF INIT Rev316              | 309 KB 4/3/2020 11:28:03 AM                              | PAULANTAIN               | root   |          |
|                                    |                                                               |                       | cobaltMsPhy Rev318.pa              | 1,113 KB 4/3/2020 11:28:03 AM                            | PAY                      | root   |          |
|                                    |                                                               |                       | cobaltMsFby Rev318-                | 1,137 KB 4/3/2020 11:28:03 AM                            | PAID-TELLE               | root   |          |
|                                    |                                                               |                       | » ms config.xml                    | 1 KB 1/1/1970 12:01:06 AM                                | PAINTWHPWK               | root   |          |
|                                    |                                                               |                       | ms.config.xml_12p5KHz              | 8 KB 4/3/2020 11:28:03 AM                                | PAINTWINTWK              | root   |          |
|                                    |                                                               |                       | ms. config.xml. 25KHz              | 8 KB 4/3/2020 11:28:03 AM                                | PAINTWORTANC             | root   |          |
|                                    |                                                               |                       | ms_config.xml_SOKHz                | 8 KB 4/3/2020 11:28:03 AM                                | PAINTWAITING             | root   |          |
|                                    |                                                               |                       | ms.config.xml_125KHz               | 8 KB 4/3/2020 11:28:03 AM                                | I'VOUVOUUS               | root   |          |
|                                    |                                                               |                       | ms_config.xml_250KHz               | 8 KB 4/3/2020 11:28:03 AM                                | <b>PANTWATWK</b>         | root   |          |
|                                    |                                                               |                       | ms.config.xml_500KHz               | 8 KB 4/3/2020 11:28:03 AM                                | PASSTAGEWS.              | root.  |          |
|                                    |                                                               |                       | ms_config.xml_1000KHz              | 8 KB 1/1/1970 12:01:06 AM                                | PAINPAINFWK              | root   |          |
|                                    |                                                               |                       | PApin Reset.pa                     | 38 KB 4/3/2020 11:28:03 AM                               | PACK                     | root   |          |
|                                    |                                                               |                       | phyDiagnostics                     | 3 KB 4/3/2020 11:28:19 AM                                | PAGE-TOWN                | root   |          |
|                                    |                                                               |                       | PICO IF SDRAM                      | 1 KB 4/3/2020 11:28:03 AM                                | PANALLO                  | root   |          |
|                                    |                                                               |                       | PICO IF SRAM                       | 1 KB 4/3/2020 11:28:03 AM                                | <b>FAIR</b> versus       | root   |          |
|                                    |                                                               |                       | ReadAlReg                          | 234 KB 4/3/2020 11:28:03 AM                              | <b>PAXYVYYYYY</b>        | root   |          |
|                                    |                                                               |                       | ReadRegtest                        | 233 KB 4/3/2020 11:28:03 AM                              | PWK-ASSAS                | root   |          |
|                                    |                                                               |                       | Rev292CesApp.pc7205                | 177 KB 4/3/2020 11:28:03 AM                              | PADD-TO-TO-              | root   |          |
|                                    |                                                               |                       | Rev318MsMacpc7205                  | 1,092 KB 4/3/2020 11:28:03 AM                            | PAG-                     | root   |          |
|                                    |                                                               |                       | start ms.sh                        | 2 KB 4/3/2020 11:28:03 AM                                | PARAGASCO                | root   |          |
|                                    |                                                               |                       | stop-cobalt.sh                     | 1 KB 4/3/2020 11:28:03 AM                                | PACIFICATE               | root   |          |
| 08 of 08 in 0 of 2                 |                                                               |                       | 4 hidden 0 B of 4.34 MB in 0 of 28 |                                                          |                          |        |          |

<span id="page-55-1"></span>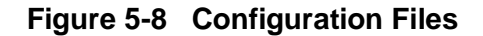

## <span id="page-56-0"></span>**5.3 Maintaining Multiple Configuration File Versions**

As previously mentioned, there are three methods used to change the configuration using WinSCP:

\_\_\_\_\_\_\_\_\_\_\_\_\_\_\_\_\_\_\_\_\_\_\_\_\_\_\_\_\_\_\_\_\_\_\_\_\_\_\_\_\_\_\_\_\_\_\_\_\_\_\_\_\_\_\_\_\_\_\_\_\_\_\_\_\_\_\_\_\_\_\_\_\_\_\_\_\_\_\_\_\_\_\_\_\_\_\_\_\_\_\_\_\_\_\_\_\_\_\_\_\_\_\_\_\_

- **1.** Upload and relink: Upload a new configuration file and relink the file (preferred) – This method uses WinSCP to transfer a new configuration file to the radio. The old symbolic link will then need to be deleted and a new symbolic link will need to be created to this new file as noted below.
- **2.** Carefully edit a preexisting configuration file and relink the file This method is a little more involved as it will require the user to selectively edit an existing configuration file and then delete the old symbolic link and create a new link to the modified file. (It should be noted that syntax errors and incorrect parameter selection and range can disable a radio.)
- **3.** Edit the symbolic link file (which edits the linked file by default) This method edits the symbolic link file "bs\_config.xml" or "ms\_config.xml" which edits the linked file therefore a new symbolic linkdoes not need to be created.

The recommended process for managing configuration file changes is to create multiple copies of the appropriate configuration file, giving each version a meaningful filename. A symbolic link is then used to make the association with the standard filename and the version to be used, as shown in the example below.

Command to show Symbolic link in Base Station Configuration Directory:

root@BS5000:/root/BS5000# ls -l bs\_config.xml l rwxrwxrwx 1 root root 16 Jan 2 05:43 bs\_config.xml -> bs\_config.xml\_1M

This command shows that the symbolic link file "bs\_config.xml" is linked to the configuration file "bs config.xml 1M". Note that changes to bs config.xml will change the linked file as well. If a different config file is required, then the symbolic link needs to be changed to the new file.

Before changing a symbolic link, it is necessary to delete or overwrite the existing link. Thus, the process to change from the "1M" configuration above to "1M\_asym" is as follows. (Note that a symbolic link can be overwritten using the force "-f" option (e.g. -sf bs config.xml 1M bs\_config.xml.)

```
(Show Symbolic link):
root@BS5000:/root# cd BS5000/
root@BS5000:/root/BS5000# ls -l bs_config.xml
l rwxrwxrwx 1 root root 16 Jan
2 05:43 bs_config.xml -> bs_config.xml_1M 
(Remove symbolic link and create new symbolic link):
root@BS5000:/root/BS5000# rm bs_config.xml 
root@BS5000:/root/BS5000# ln -s bs_config.xml_1M_asymbs_config.xml 
root@BS5000:/root/BS5000# ls -lbs_config.xml
(Show new Symbolic link):
root@BS5000:/root/BS5000# ls -lbs_config.xml
lrwxrwxrwx 1 root root 21 Jan2 05:50 bs_config.xml ->
bs_config.xml_1M_asym
```
\_\_\_\_\_\_\_\_\_\_\_\_\_\_\_\_\_\_\_\_\_\_\_\_\_\_\_\_\_\_\_\_\_\_\_\_\_\_\_\_\_\_\_\_\_\_\_\_\_\_\_\_\_\_\_\_\_\_\_\_\_\_\_\_\_\_\_\_\_\_\_\_\_\_\_\_\_\_\_\_\_\_\_\_\_\_\_\_\_\_\_\_\_\_\_\_\_\_\_\_\_\_\_\_\_

#### <span id="page-57-0"></span>**5.4 Coordinated Configuration File Changes**

The recommended process is to first make changes in the base station, but to delay rebooting the radio until the equivalent changes have been made in the remote radio(s). The configuration file is only read at boot time, so any changes will not take effect until the radio reboots. However, be aware that a base station will go through a sanity reboot every 300 seconds if no remote is connected, although this interval may be configured to a different value or disabled entirely. Similarly, a disconnected remote radio will go through a sanity reboot if it fails to connect to a base station within a defined time, typically configured as 300 seconds.

Once configuration changes have been made in the base station and remote radios, reboot the radio to which you do NOT have local access. This is usually the remote radio(s) since typically backhaul exists to the base stations at the tower site(s). However, if experiments are being conducted from remote sites in the field, then the base station would be rebooted first.

# **SECTION 6 OPERATION**

\_\_\_\_\_\_\_\_\_\_\_\_\_\_\_\_\_\_\_\_\_\_\_\_\_\_\_\_\_\_\_\_\_\_\_\_\_\_\_\_\_\_\_\_\_\_\_\_\_\_\_\_\_\_\_\_\_\_\_\_\_\_\_\_\_\_\_\_\_\_\_\_\_\_\_\_\_\_\_\_\_\_\_\_\_\_\_\_\_\_\_\_\_\_\_\_\_\_\_\_\_\_\_\_\_

#### <span id="page-58-1"></span><span id="page-58-0"></span>**6 OPERATION**

#### **6.1 Description**

After the radio and antenna system has been installed and the radio properly configured, the radio can be placed into operation.

#### <span id="page-58-2"></span>**6.2 Base Station Operation**

The basic functionality of the base station can be determined from the LCD screen. If a remote station is connected to the base station, a series of LCD screens will be cycled in succession as shown in [Figure 6-1.](#page-58-4)

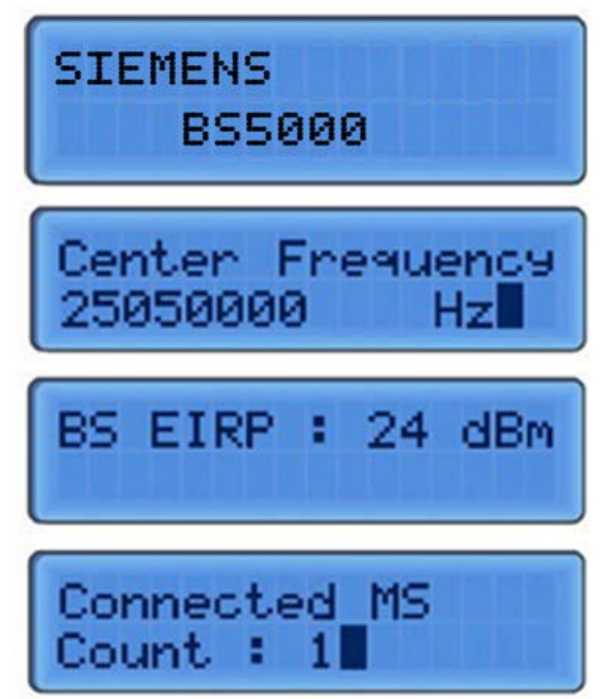

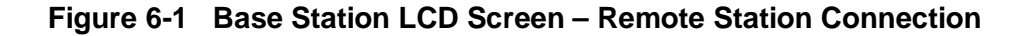

#### <span id="page-58-4"></span><span id="page-58-3"></span>**6.2.1 Base Station CLI**

The base station CLI includes many features for manipulating key configuration parameters however it is recommended that it be used primarily for obtaining measurement and status information as described in the following sections.

## <span id="page-59-0"></span>**6.2.1.1 Basic CLI Use**

Use SSH to login to a base station radio with user "admin" and password. After successful login, thefollowing prompt will be displayed as shown in [Figure 6-2.](#page-59-1)

\_\_\_\_\_\_\_\_\_\_\_\_\_\_\_\_\_\_\_\_\_\_\_\_\_\_\_\_\_\_\_\_\_\_\_\_\_\_\_\_\_\_\_\_\_\_\_\_\_\_\_\_\_\_\_\_\_\_\_\_\_\_\_\_\_\_\_\_\_\_\_\_\_\_\_\_\_\_\_\_\_\_\_\_\_\_\_\_\_\_\_\_\_\_\_\_\_\_\_\_\_\_\_\_\_

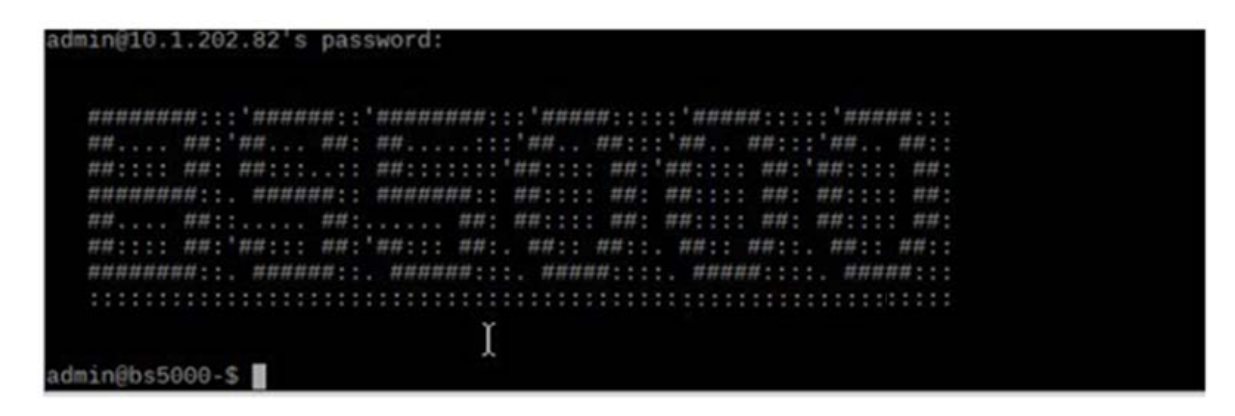

**Figure 6-2 Successful "admin" Login**

<span id="page-59-1"></span>To avoid a conflict between simultaneous updates, only a single CLI instance is supported per radio. Consequently, it is important to exit any session gracefully using the exit command. If a session is abruptly closed, further CLI access may not be possible until the system is restarted.

CLI commands can be shown by typing a "tab" at the prompt as shown here

| admin@bs5000-S  |
|-----------------|
| clear           |
| config          |
| debug           |
| exit            |
| reboot          |
| send            |
| show            |
| SU              |
| su              |
| admin@bs5000-\$ |

**Figure 6-3 CLI Commands**

<span id="page-59-3"></span><span id="page-59-2"></span>To view the system performance, type "show" then press the space bar followed by the return key.

|          | admih@bs5000-\$ show bs |  |  |
|----------|-------------------------|--|--|
| show bs> |                         |  |  |

**Figure 6-4 View System Performance**

Press the tab key to view more options.

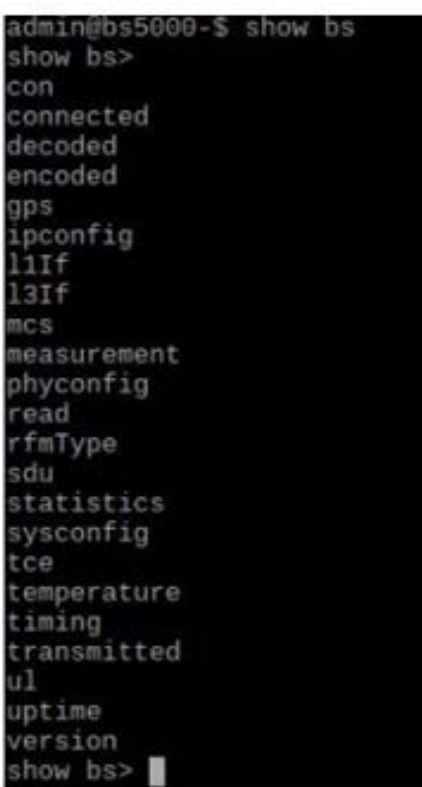

\_\_\_\_\_\_\_\_\_\_\_\_\_\_\_\_\_\_\_\_\_\_\_\_\_\_\_\_\_\_\_\_\_\_\_\_\_\_\_\_\_\_\_\_\_\_\_\_\_\_\_\_\_\_\_\_\_\_\_\_\_\_\_\_\_\_\_\_\_\_\_\_\_\_\_\_\_\_\_\_\_\_\_\_\_\_\_\_\_\_\_\_\_\_\_\_\_\_\_\_\_\_\_\_\_

**Figure 6-5 Additional Options**

<span id="page-60-0"></span>To view the current system performance, type "measurement report all".

```
show bs measurement report> all
a1100:21:ee:00:04:ea--|--DL RSSI: -78 dBm DL CINR:26 dB DL FEC: 7
                   -- UL RSSI: - 79 dBm UL CINR: 28 dB UL FEC: 7 MS TxPwr: 25.0 dBm
show bs measurement report>
```
#### **Figure 6-6 View Current System Performance**

<span id="page-60-1"></span>If known, all of the CLI commands can be typed together on a single line

<span id="page-60-2"></span>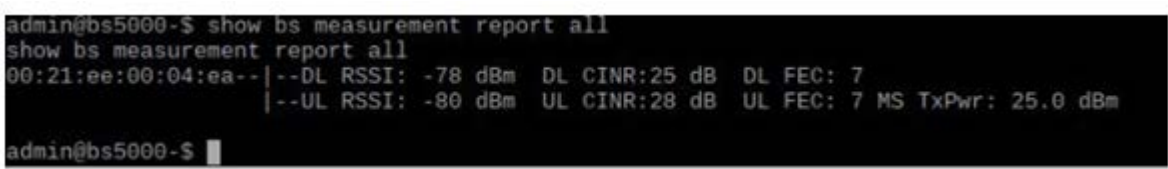

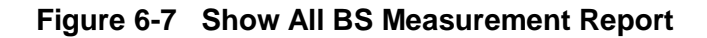

This is a small sample of the many CLI capabilities and their use. For further detail, please reference the BS5000 and Cobalt-Plus CLI Operations and Configuration Manual for your software version.

\_\_\_\_\_\_\_\_\_\_\_\_\_\_\_\_\_\_\_\_\_\_\_\_\_\_\_\_\_\_\_\_\_\_\_\_\_\_\_\_\_\_\_\_\_\_\_\_\_\_\_\_\_\_\_\_\_\_\_\_\_\_\_\_\_\_\_\_\_\_\_\_\_\_\_\_\_\_\_\_\_\_\_\_\_\_\_\_\_\_\_\_\_\_\_\_\_\_\_\_\_\_\_\_\_

#### <span id="page-61-0"></span>**6.3 Remote Station (Cobalt) CLI Operation**

The basic functionality of Cobalt software operating on a remote radio can be determined from the LCD screen. The LCD displays the state of the remote station by cycled through its status screens. It shows "scanning", when it is searching for a base station and "connected" with operational details when it is connected to the base station shown in [Figure 6-8.](#page-61-1)

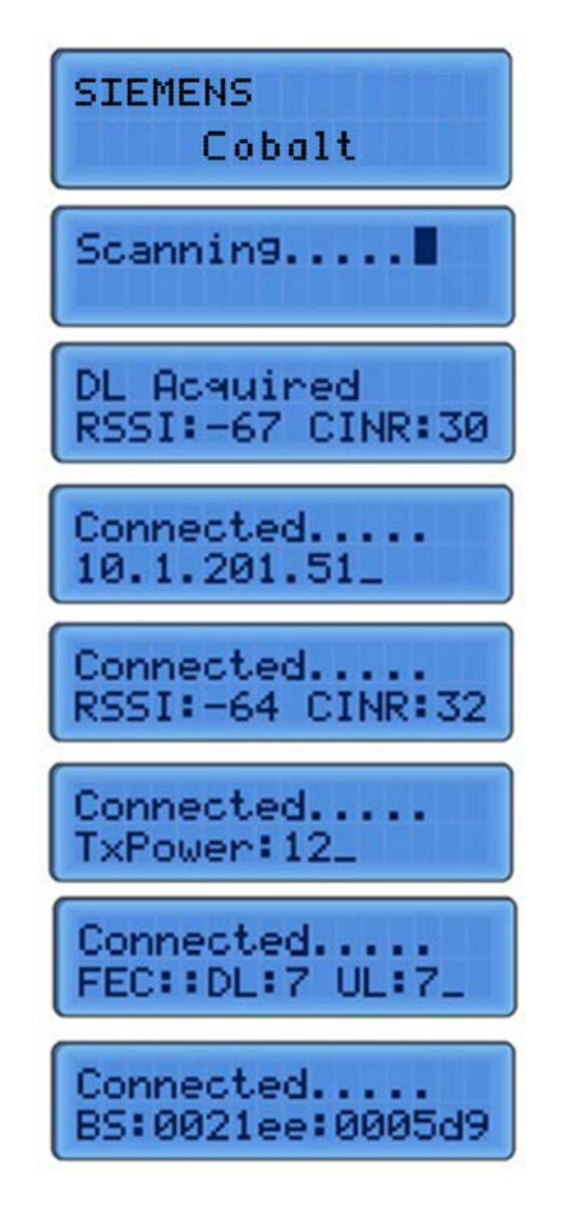

#### **Figure 6-8 Remote Station Connection Process LCD Screens**

<span id="page-61-1"></span>Further operational information can be obtained via the CLI as described in this section.

#### <span id="page-62-0"></span>**6.3.1 Remote Station CLI**

The remote station CLI includes many features for manipulating key configuration parameters however it is recommended that it be used primarily for obtaining measurement and status information as described below.

\_\_\_\_\_\_\_\_\_\_\_\_\_\_\_\_\_\_\_\_\_\_\_\_\_\_\_\_\_\_\_\_\_\_\_\_\_\_\_\_\_\_\_\_\_\_\_\_\_\_\_\_\_\_\_\_\_\_\_\_\_\_\_\_\_\_\_\_\_\_\_\_\_\_\_\_\_\_\_\_\_\_\_\_\_\_\_\_\_\_\_\_\_\_\_\_\_\_\_\_\_\_\_\_\_

#### <span id="page-62-1"></span>**6.3.1.1 Basic CLI Use**

Use SSH to login to the Cobalt admin user with the password. After successful login, the following prompt will be displayed.

admin@cobalt-\$

```
oot@Loquat-19:~# ssh admin@10.1.202.154
admin@10.1.202.154's password:
 ##... ##:'##.... ##: ##.... ##:::'## ##::: ##:::::::... ##..::
 ##::::::: ##:::: ##: #########::'##:::. ##: ##::::::::: ##::::
 admin@cobalt-$
```
#### **Figure 6-9 Remote Station Logon Screen**

<span id="page-62-2"></span>This is the admin CLI. All commands are nested and can be listed by typing a "tab". The first level is shown in [Figure 6-10.](#page-62-3)

| admin@cobalt-\$ |  |
|-----------------|--|
| clear           |  |
| config          |  |
| debug           |  |
| exit            |  |
| reboot          |  |
| reload          |  |
| rescan          |  |
| send            |  |
| show            |  |
| SU              |  |
| SU              |  |
| admin@cobalt-\$ |  |

<span id="page-62-3"></span>**Figure 6-10 All Commands List**

As an example, to see a connected measurement report for the ms, type show and tab as shown in [Figure 6-11.](#page-63-0)

\_\_\_\_\_\_\_\_\_\_\_\_\_\_\_\_\_\_\_\_\_\_\_\_\_\_\_\_\_\_\_\_\_\_\_\_\_\_\_\_\_\_\_\_\_\_\_\_\_\_\_\_\_\_\_\_\_\_\_\_\_\_\_\_\_\_\_\_\_\_\_\_\_\_\_\_\_\_\_\_\_\_\_\_\_\_\_\_\_\_\_\_\_\_\_\_\_\_\_\_\_\_\_\_\_

| admin@cobalt-\$ show    |
|-------------------------|
| bsid                    |
| capabilities            |
| con                     |
| connected               |
| dcd                     |
| decoded                 |
| d1                      |
| dlmap                   |
| encoded                 |
| gps                     |
| info                    |
| ipconfig                |
| 11If                    |
| measurement             |
| memory                  |
| phyconfig               |
| radioconfig             |
| received                |
| rfmType                 |
| scanconfig              |
| sdu                     |
| sfinfo                  |
| state                   |
| statistics              |
| sysconfig               |
| temperature             |
| timer                   |
| transmitted             |
| tx                      |
| ucd                     |
| ulmap                   |
| uptime                  |
| version                 |
| admin@cobalt-\$ show ms |

<span id="page-63-0"></span>**Figure 6-11 View Connected Measurement Report**

These are the CLI commands available for the RS. If the command "show ms measurement report" is typed, then the measurement report is displayed as shown in [Figure 6-12.](#page-64-0)

\_\_\_\_\_\_\_\_\_\_\_\_\_\_\_\_\_\_\_\_\_\_\_\_\_\_\_\_\_\_\_\_\_\_\_\_\_\_\_\_\_\_\_\_\_\_\_\_\_\_\_\_\_\_\_\_\_\_\_\_\_\_\_\_\_\_\_\_\_\_\_\_\_\_\_\_\_\_\_\_\_\_\_\_\_\_\_\_\_\_\_\_\_\_\_\_\_\_\_\_\_\_\_\_\_

| admin@cobalt-\$ show ms measurement report          |       |                |               |       |  |
|-----------------------------------------------------|-------|----------------|---------------|-------|--|
| show ms measurement report                          |       |                |               |       |  |
| DL Preamble CINR Reuse 1 : 30 (dB)                  |       |                |               |       |  |
| DL Preamble CINR Reuse 3 : 26 (dB)                  |       |                |               |       |  |
| Rx Gain                                             |       | $: 52$ (dB)    |               |       |  |
| FreqErr                                             |       | $: -64$ (Hz)   |               |       |  |
| DL Preamble RSSI                                    |       |                | $: -78$ (dBm) |       |  |
| DL RPD                                              |       |                | $: -26$ (dBm) |       |  |
| DL Path loss : 102 (dB)                             |       |                |               |       |  |
| Mean Preamble CINR Reuse 1 : 30 (dB)                |       |                |               |       |  |
| Mean Preamble CINR Reuse 3 : 25 (dB)                |       |                |               |       |  |
| Mean Preamble RSSI<br>$: -78$ (dBm)                 |       |                |               |       |  |
| MS Tx Power                                         |       |                | : 25 (dBm)    |       |  |
| Current UL FEC Code                                 |       | $\therefore$ 7 |               |       |  |
| Current DL FEC Code                                 |       | $\therefore$ 7 |               |       |  |
| Power Control mode : Closed loop power control mode |       |                |               |       |  |
| AMC Bands<br>Effective CINR Physical CINR           |       |                |               |       |  |
| Band $[0]$                                          | 30 dB |                |               | 30 dB |  |
| Band $[1]$<br>27 dB                                 |       |                |               | 27 dB |  |
| 25 dB<br>Band $[2]$                                 |       |                |               | 25 dB |  |
| Band $[3]$<br>28 dB                                 |       |                |               | 28 dB |  |
| 26 dB<br>Band $[4]$                                 |       |                |               | 26 dB |  |
| admin@cobalt-\$                                     |       |                |               |       |  |

<span id="page-64-0"></span>**Figure 6-12 Measurement Report Screen**

The results displayed are to be interpreted as follows:

<span id="page-65-1"></span>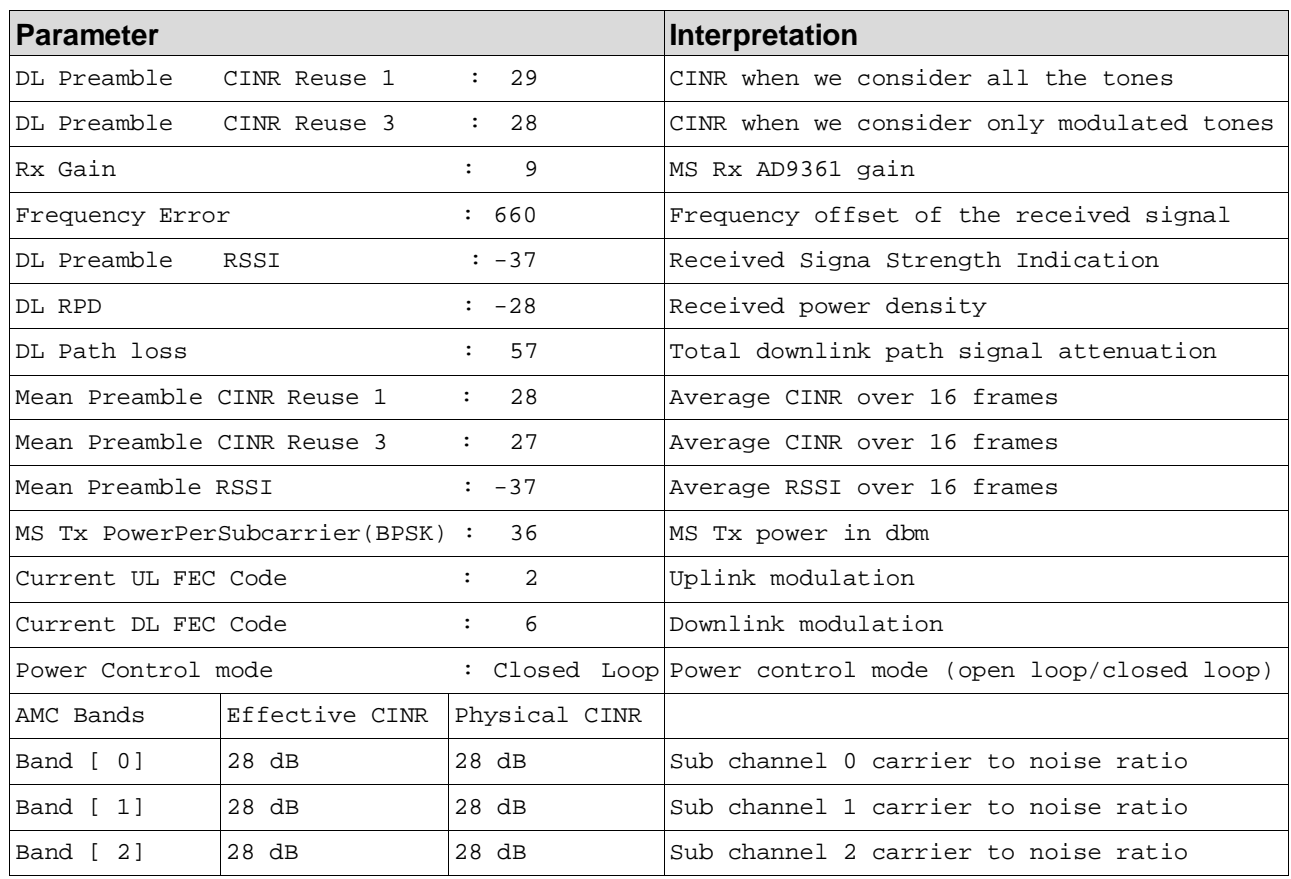

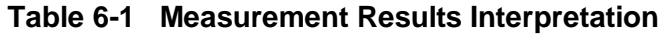

\_\_\_\_\_\_\_\_\_\_\_\_\_\_\_\_\_\_\_\_\_\_\_\_\_\_\_\_\_\_\_\_\_\_\_\_\_\_\_\_\_\_\_\_\_\_\_\_\_\_\_\_\_\_\_\_\_\_\_\_\_\_\_\_\_\_\_\_\_\_\_\_\_\_\_\_\_\_\_\_\_\_\_\_\_\_\_\_\_\_\_\_\_\_\_\_\_\_\_\_\_\_\_\_\_

#### <span id="page-65-0"></span>**6.4 Temporary Operational Non-Permanent Changes (No Reboot Required)**

This section describes the recommended techniques for managing temporary non-permanent configuration changes in an experimental test environment.

CLI commands can be used to change certain parameters for test purposes. These changes are not permanent and are undone whenever the system is rebooted. Changes to the configuration files, that are intended to be permanent, need to be made by editing the configuration files directly in WinSCP or through Apollo. The following parameters can be changed temporarily.

1. Set Maximum DL or UL FEC code

For Base Station (bs) or type "config bs max fec dl 6" as shown:

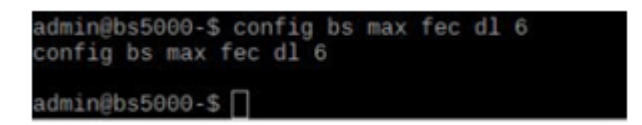

For Remote Station (ms) type:

"config ms max fec dl 5" as shown:

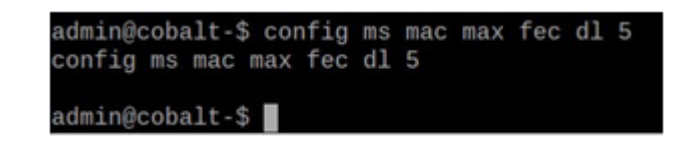

\_\_\_\_\_\_\_\_\_\_\_\_\_\_\_\_\_\_\_\_\_\_\_\_\_\_\_\_\_\_\_\_\_\_\_\_\_\_\_\_\_\_\_\_\_\_\_\_\_\_\_\_\_\_\_\_\_\_\_\_\_\_\_\_\_\_\_\_\_\_\_\_\_\_\_\_\_\_\_\_\_\_\_\_\_\_\_\_\_\_\_\_\_\_\_\_\_\_\_\_\_\_\_\_\_

Where bs = base station

ms = remote station dl =downlink ul=uplink

fec=fec modulation code which can be 0, 1, 2, 3, 5, 6,  $7^*$ 

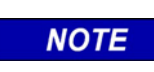

#### **NOTE**

\* The fec code 4 can be set but the max fec code will be 3

2. Set Base Station (bs) Transmit Power

Type "config bs rf eirp 24" as shown:

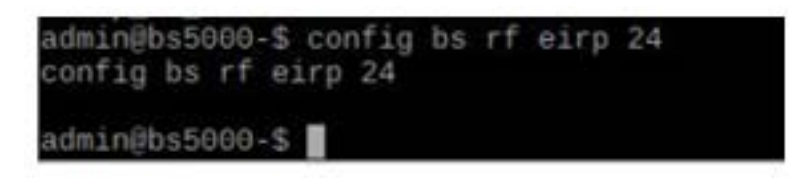

Where bs = base station

 $24 = \text{max}$  transmit power (-39 to +36) Set Maximum Remote Station Transmit Power, Type "Config ms radio maxtxpower 24" as shown:

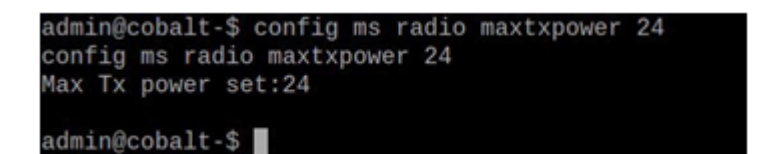

Where  $ms =$  remote station

24 = the maximum transmit power for the remote (range is -39 to 43 dBm).

**NOTE** 

#### **NOTE**

Transmit power can be less if the RF conditions support a lower transmitter power level.

Set Minimum Remote Station transmit power, Type: "Config ms radio mintxpower 20" as shown:

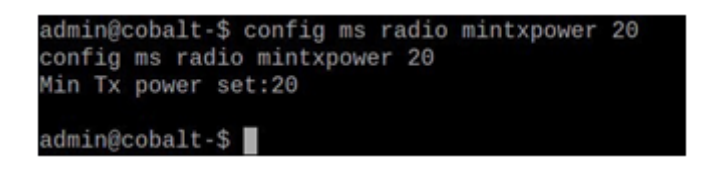

\_\_\_\_\_\_\_\_\_\_\_\_\_\_\_\_\_\_\_\_\_\_\_\_\_\_\_\_\_\_\_\_\_\_\_\_\_\_\_\_\_\_\_\_\_\_\_\_\_\_\_\_\_\_\_\_\_\_\_\_\_\_\_\_\_\_\_\_\_\_\_\_\_\_\_\_\_\_\_\_\_\_\_\_\_\_\_\_\_\_\_\_\_\_\_\_\_\_\_\_\_\_\_\_\_

Where ms = remote station 20 = min transmit power (range is -39 to 43 dBm)

3. Change Receive Gain for the Base Station,

Type "config bs rf rxgain 60" as shown:

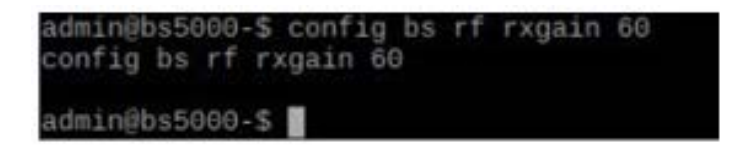

Where bs = base station  $60$  = receive gain (0 to 76)

For the Remote Station,

Type "config ms radio rxgain 55" as shown:

admin@cobalt-\$ config ms radio rxgain 55 config ms radio rxgain 55 Rx Gain set:55 admin@cobalt-\$

Where ms = remote station  $55$  = receive gain (0 to 78)

# **SECTION 7 SOFTWARE UPDATES**

\_\_\_\_\_\_\_\_\_\_\_\_\_\_\_\_\_\_\_\_\_\_\_\_\_\_\_\_\_\_\_\_\_\_\_\_\_\_\_\_\_\_\_\_\_\_\_\_\_\_\_\_\_\_\_\_\_\_\_\_\_\_\_\_\_\_\_\_\_\_\_\_\_\_\_\_\_\_\_\_\_\_\_\_\_\_\_\_\_\_\_\_\_\_\_\_\_\_\_\_\_\_\_\_\_

#### <span id="page-68-0"></span>**7 SOFTWARE UPDATES**

Software updates to the radio are made using the following methods:

- Apollo can upgrade the software and should be used whenever possible.
- Complete reflash of the radio this is a  $25 30$  Mbyte file and should be done locally on the radio. There are two partitions in the radio, a primary and a backup partition. Each partition needs to be separately reflashed depending on the customer's requirements. After reflashing a partition, the configuration files will need to be updated.
	- To reflash a partition, use the following procedure:
		- ► Copy the new flash configuration file (example: MS-FM\_3.2.8-Venus-MS.jffs2) to the /tmp directory in the radio (Must be copied to the /tmp directory -note that /tmp directory iserased on a reboot)
			- There are different software versions for the base station and the remote station. The base station begins with BS-FM and the remote station begins with MS-FM
			- Each customer will have software tailored to their requirements and as such the software will have a customer ID embedded in the name
			- Software version numbers will follow the customer ID field
		- ► run the flashoff script: flashoff/tmp/ MS-FM\_3.2.8-Venus-MS.jffs2 (overwrites the non-active partition and takes about 2 minutes)

Here is an example of the reflash:

```
root@BS5000:/root# flashoff /tmp/MS-FM_3.2.8-Venus-MS.jffs2 
Erasing offline partition 2...
Erasing 256 Kibyte @ 3200000 -- 100 % complete.
Cleanmarker written at 31c0000.
Flashing /tmp/MS-FM_3.2.8-Venus-MS.jffs2 to offline
partition 2... 
Erasing blocks: 116/116 (100%)
Writing data: 29540k/29540k (100%) 
Verifying data: 29540k/29540k (100%) 
root@BS5000:/root#
```
► run the reboot and change partition script: newboot -r -Y (reboots the radio to the reflashed partition)

• Over the Air Update – This is a delta package that contains only the changes to the software and can be done remotely over the air

\_\_\_\_\_\_\_\_\_\_\_\_\_\_\_\_\_\_\_\_\_\_\_\_\_\_\_\_\_\_\_\_\_\_\_\_\_\_\_\_\_\_\_\_\_\_\_\_\_\_\_\_\_\_\_\_\_\_\_\_\_\_\_\_\_\_\_\_\_\_\_\_\_\_\_\_\_\_\_\_\_\_\_\_\_\_\_\_\_\_\_\_\_\_\_\_\_\_\_\_\_\_\_\_\_

● New configuration files – This is a change to configuration files and can be done locally or remotelyas described in this document using Apollo or WinSCP.

Specific details of software upgrades will be provided in the release package.